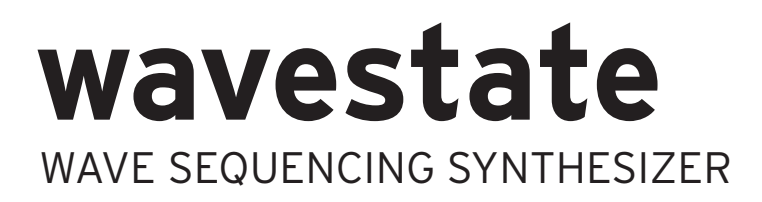

# **取扱説明書**

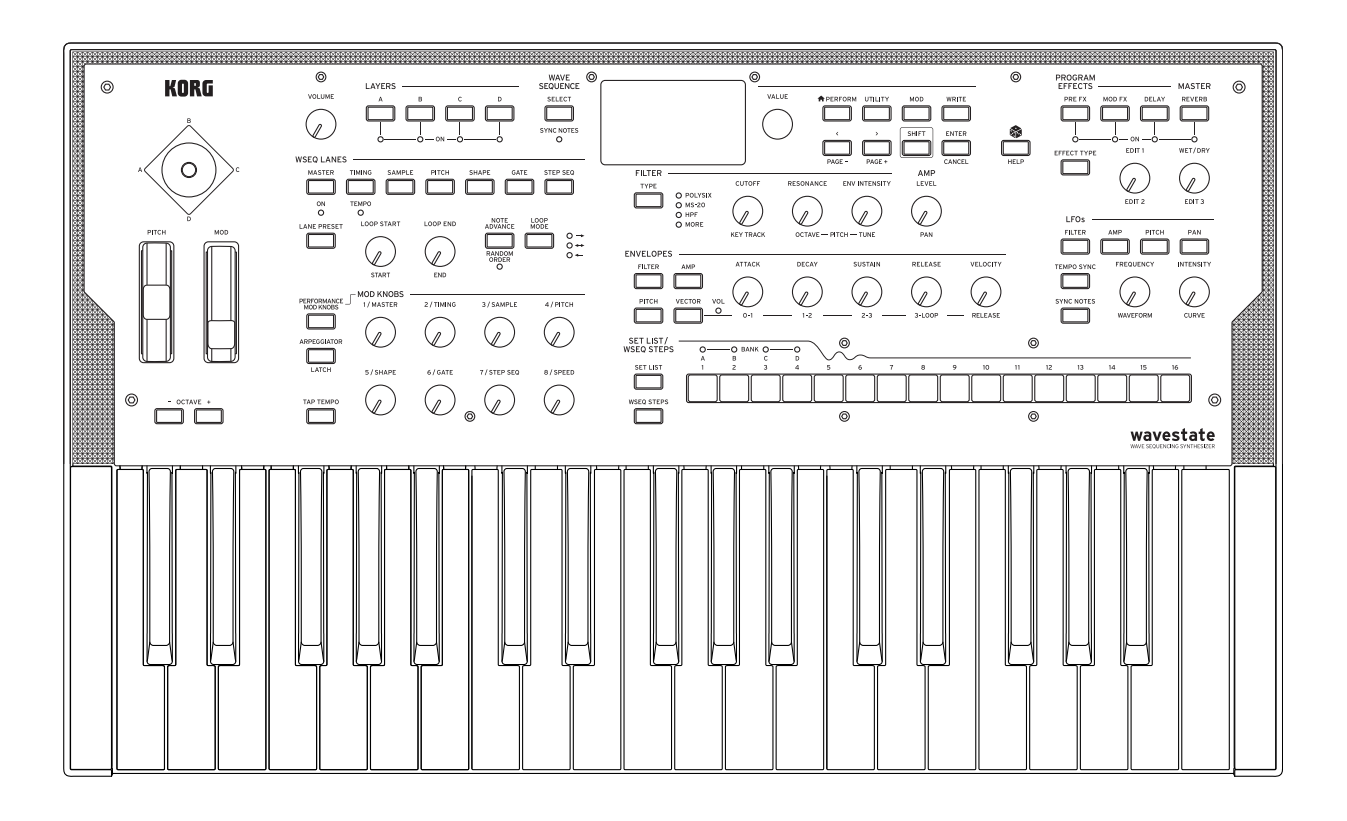

KORG

# 目次

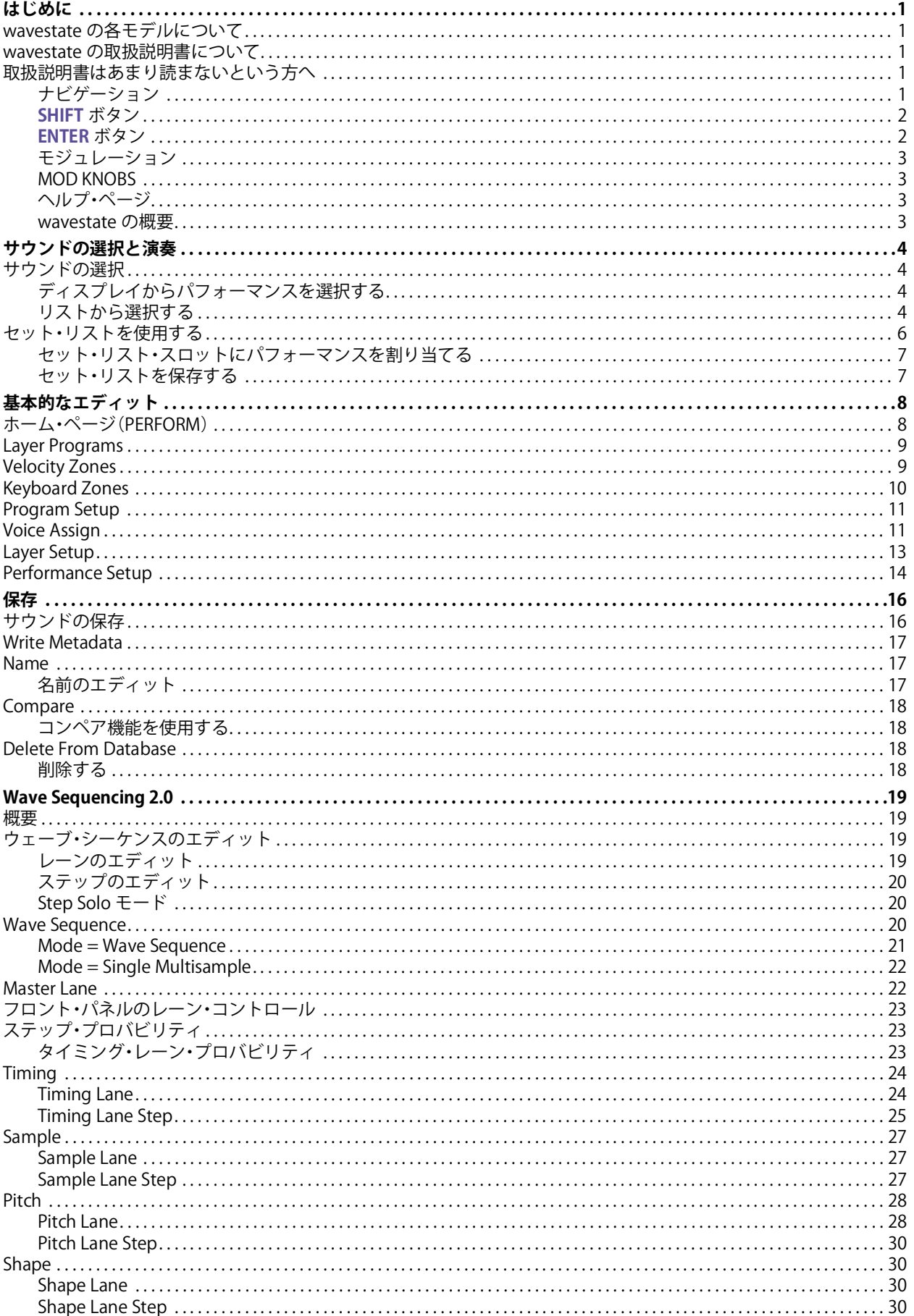

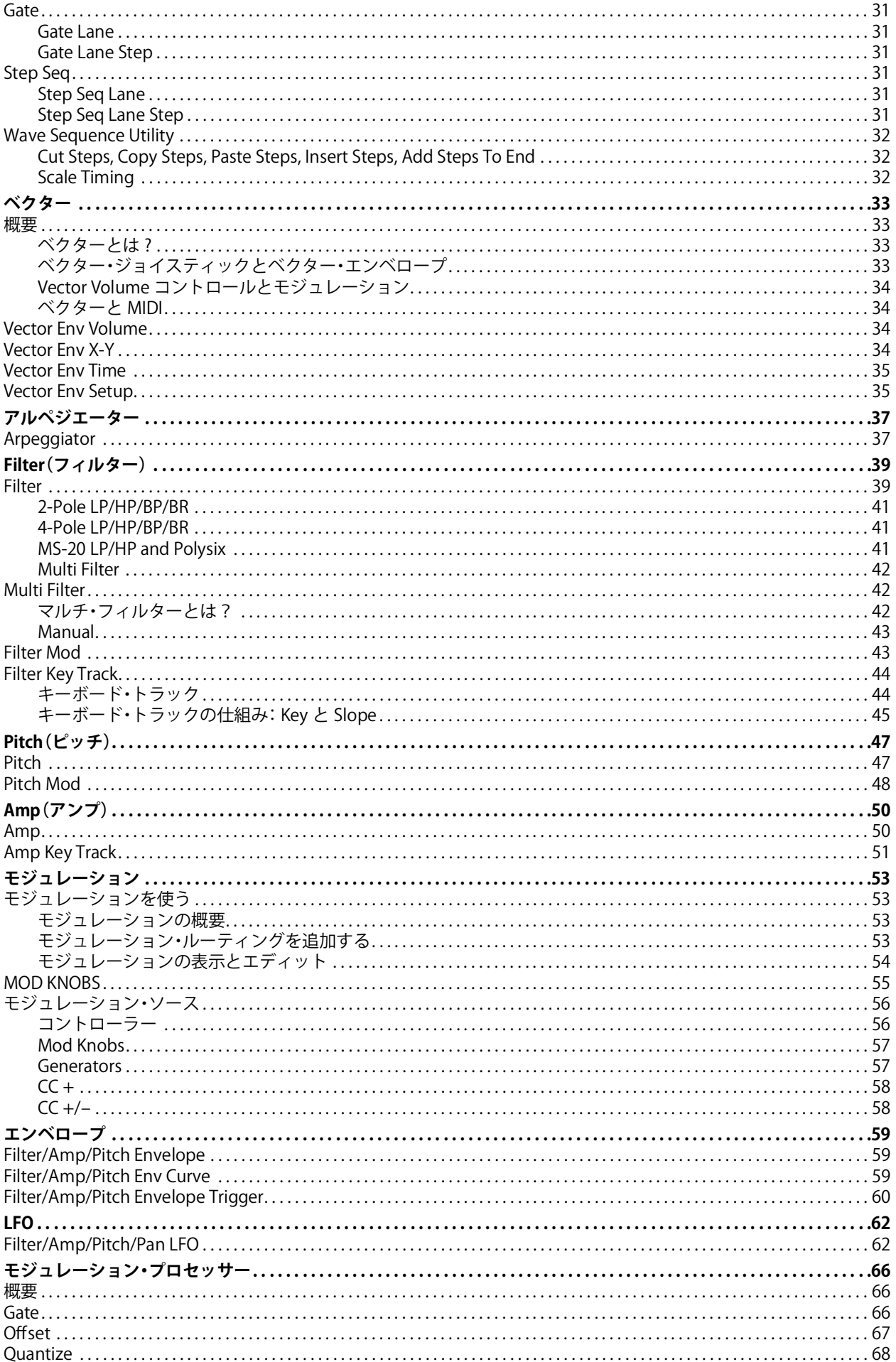

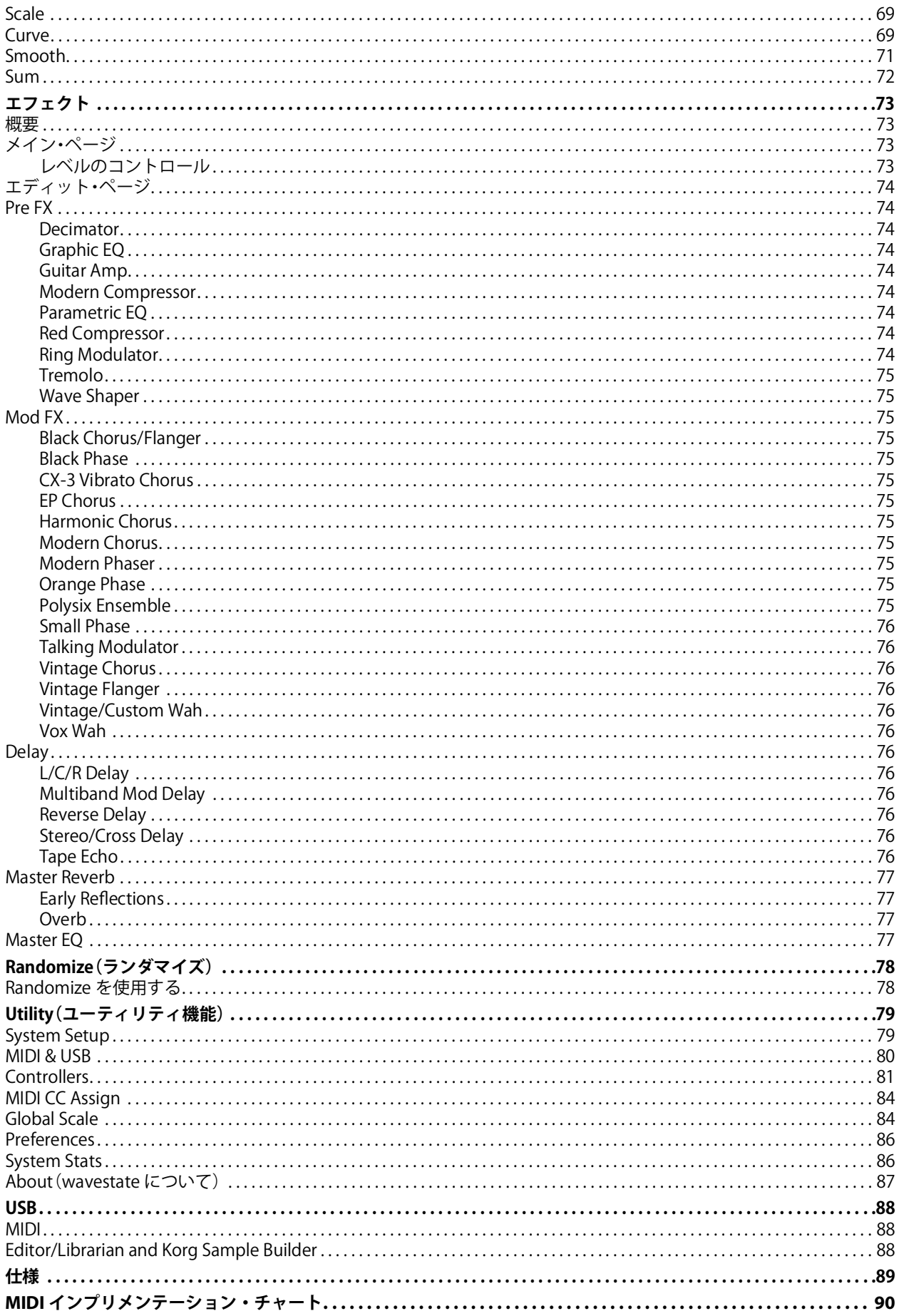

# はじめに

<span id="page-4-0"></span>このたびはコルグ・ウェーブ・シーケンシング・シンセサイザー wavestate(ウェーブステイト)をお買い上げいただきまし て、まことにありがとうございます。

# <span id="page-4-1"></span>wavestate の各モデルについて

本書は、ソフトウェア・バージョン2.0以降のwavestate SE等をふくむwavestateの全モデルに適用されます(以下、wavestate と表記)。フロント・パネルとリア・パネルのイラストはオリジナルのwavestateを使用していますが、wavestate SE、wavestate mkllも同じ構成です。

# <span id="page-4-2"></span>wavestate の取扱説明書について

wavestateの取扱説明書は以下のように構成されています。

- 安全上のご注意/保証規定/アフターサービス
- クイック・スタート・ガイド
- 取扱説明書(本書)

本書で、文字の色やスタイルは以下のような意味があります。

- **フロント・パネル・コントロール**(色付き)
- **パラメーター・ネーム**(ボールド)
- パラメーター値(斜体)

# <span id="page-4-3"></span>取扱説明書はあまり読まないという方へ

取扱説明書はあまり読まないという方でも、このセクションだけはお読みください。

# <span id="page-4-4"></span>ナビゲーション

ボタンやノブを操作すると、ディスプレイに関連するページが表示されます。

ページ Amp または Pitch のように、ノブを回したときにだけ表示されるページもあります。**ARPEGGIATOR** ボタンのように、 パラメーターのエディットとページを表示させるときもあります。値を変更せずに関連するページを表示させるには、**ENTER** ボタンを押しながら該当するノブやボタンを操作します。

**< / >**と**PAGE–/PAGE+**ボタン:これらで、ディスプレイ内を移動します。**<**、**>**ボタンでパラメーターのカーソル移動や、リ スト内からアイテムを選択します。

**PAGE–**、**PAGE+**ボタン(**SHIFT**ボタンを押しながら**<**、**>**ボタンを押す)で、ページを移動します。ディスプレイの右上にあ るのがページ・インジケーターです。黒い丸は、現在のページを示します。

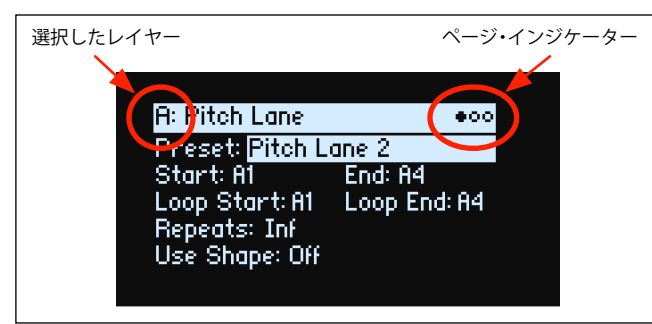

**LAYER A/B/C/D**ボタン:レイヤーにはプログラム、アルペジエーター、その他のセッティングが含まれています。これらのボ タンでレイヤーを選択し、フロント・パネルで 1 つずつレイヤーをエディットします。レイヤーのオン、オフを切り替えると きは、**SHIFT**ボタンを押しながらそのレイヤーのボタンを押すか、そのボタンを2回押します。

ディスプレイのほとんどのページは、選択したレイヤーにのみ適用されます。ディスプレイの左上に、選択したレイヤー(A/ B/C/D)が表示されます。

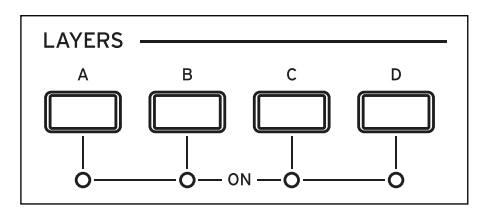

サウンドの選択をするときは、**PERFORM** ボタンを押します。メインのページが表示されないときは、もう一度 **PERFORM** ボ タンを押してください。このボタンを2回押すことで、どこからでも、選択したパフォーマンス名が表示されたメインのホー ム・ページ ([8ページ\)](#page-11-2)に戻ることができます。

wavestate page map

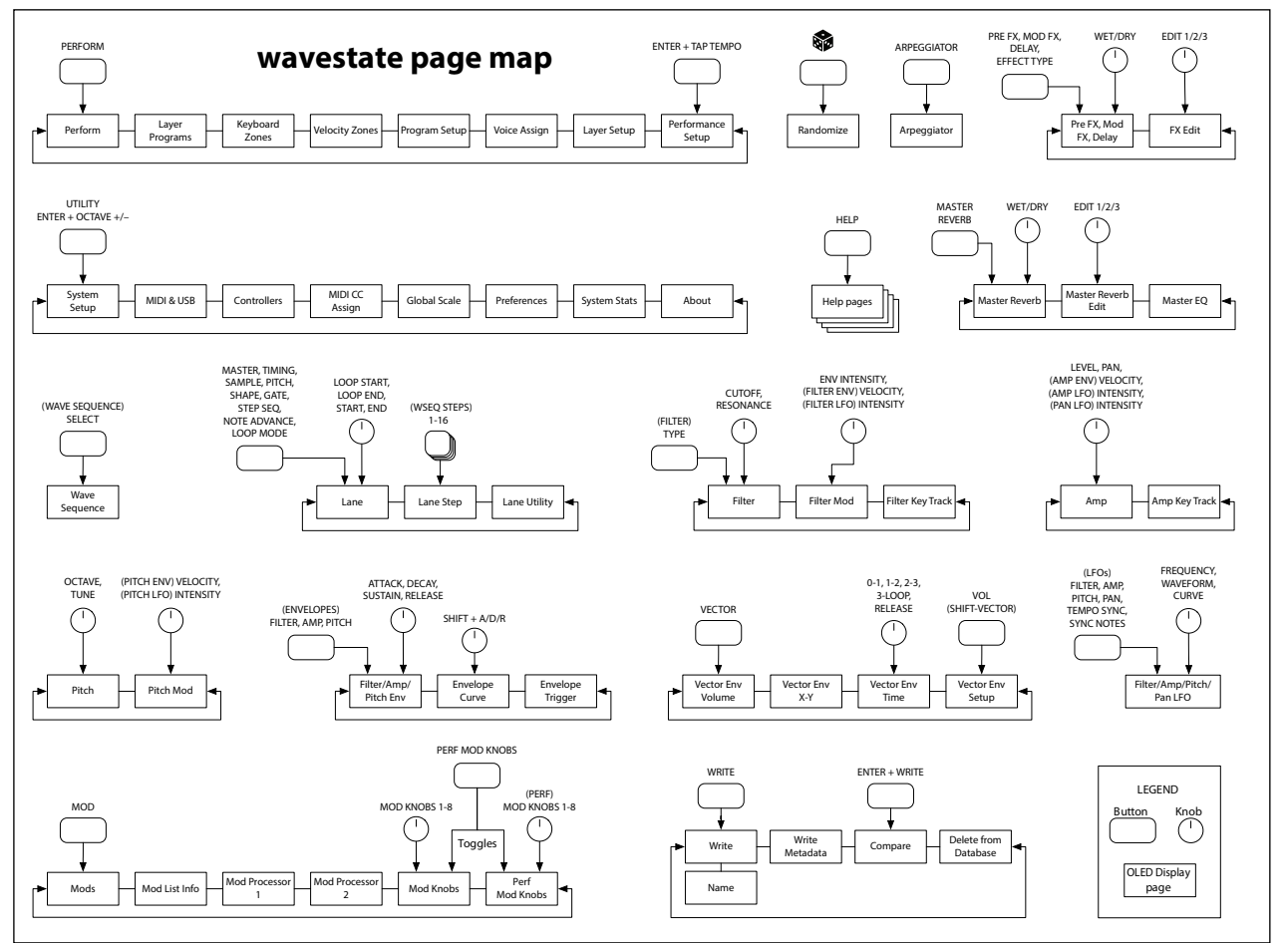

### <span id="page-5-0"></span>**SHIFT**ボタン

フロント・パネル上の青い文字で表記された機能を使用するときは、**SHIFT**ボタンを押しながらノブやボタンを操作します。本 書で"**SHIFT**ボタン- **LEVEL**ノブ"と書かれているときは、**SHIFT**ボタンを押しながら**LEVEL**ノブを操作します。 片手で操作するときは、**SHIFT**ボタンを2回押すと、SHIFTボタンをホールドできます。もう一度押すとホールドは解除されま す。

### <span id="page-5-1"></span>**ENTER**ボタン

**ENTER**ボタンを押しながら、エディットやページ移動をします。

- 通常 **VALUE**ノブをゆっくりと回すと値が細かく変化し、早く回すと値が大きく変化します。**ENTER** ボタンを押しながら **VALUE**ノブを回しても、値を大きく変化することができます。
- **ENTER**ボタンを押しながら**<**または**>** ボタンを押す(または**VALUE**ノブを回す)と、パフォーマンス、マルチサンプル、 またはモジュレーション・ルーティングを選択するときなど、リストのページ全体を移動します。

### <span id="page-6-0"></span>モジュレーション

フロント・パネルの大部分のコントローラーとディスプレイのパラメーターに、モジュレーションをかけることができます。 **MOD**ボタンを押しながら**>**ボタンを押すと、新しいモジュレーション・ルーティングを作ることができます。モジュレーショ ン・リストを編集するときは、**MOD** ボタンを押しながら **<** ボタンを押し、特定のルーティングを選んでそれにマッチするリ ストを表示させます。モジュレーション・リストの表示、編集については[、54ページの「モジュレーションの表示とエディッ](#page-57-1) [ト」を参照してください。](#page-57-1)

### <span id="page-6-1"></span>MOD KNOBS

リアルタイムに**MOD KNOBS**を操作し、その効果を新しいサウンドとして保存することもできます。プリセット・サウンドの 多くで、ノブの名称に沿った効果がかかりますが、一部のサウンドでは異なる場合があります。これらの値はサウンドに保存 され、さらにこの値にモジュレーションをかけることもできます。各レイヤーのプログラムにはそれぞれにMOD KNOBSの設 定があり、さらに PERFORMANCE MOD KNOBS を設定すると、1 つまたはすべてのレイヤーを一度にコントロールできます。 設定によっては、1つのノブ(**1/MASTER**など)で他のノブの機能をコントロールするような使い方もあります。

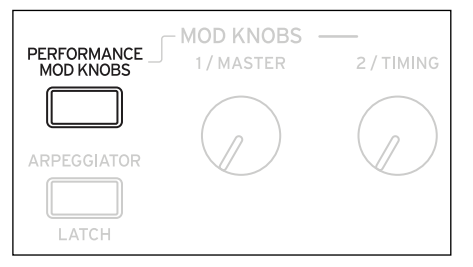

### <span id="page-6-2"></span>ヘルプ・ページ

**SHIFT**ボタンを押しながら (Randomize)ボタンを押すと、ショートカットと使い方のヒントが英語で表示されます。

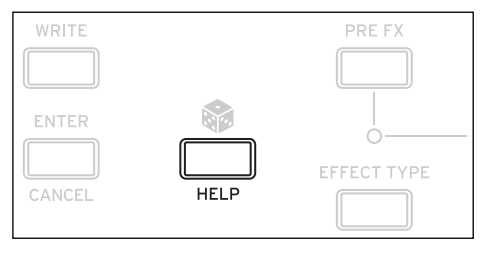

### <span id="page-6-3"></span>wavestateの概要

wavestateではパフォーマンスを演奏します。

パフォーマンスには、A ~Dの4つのレイヤー、ベクター・エンベロープ、マスター・リバーブ、イコライザーが含まれています。 それぞれのレイヤーには、アルペジエーター、プログラム、そして MIDI チャンネル、キーやベロシティ・ゾーンなどのセッ ティングが含まれています。

プログラムには、ウェーブ・シーケンスまたは1つのマルチサンプル、フィルター、アンプ、ボイスごとのベクター・エンベ ロープ、モジュレーターのセット、モジュレーション・マトリックス、そしてPre FX、Mod FX、ディレイの 3種のエフェクト が含まれています。

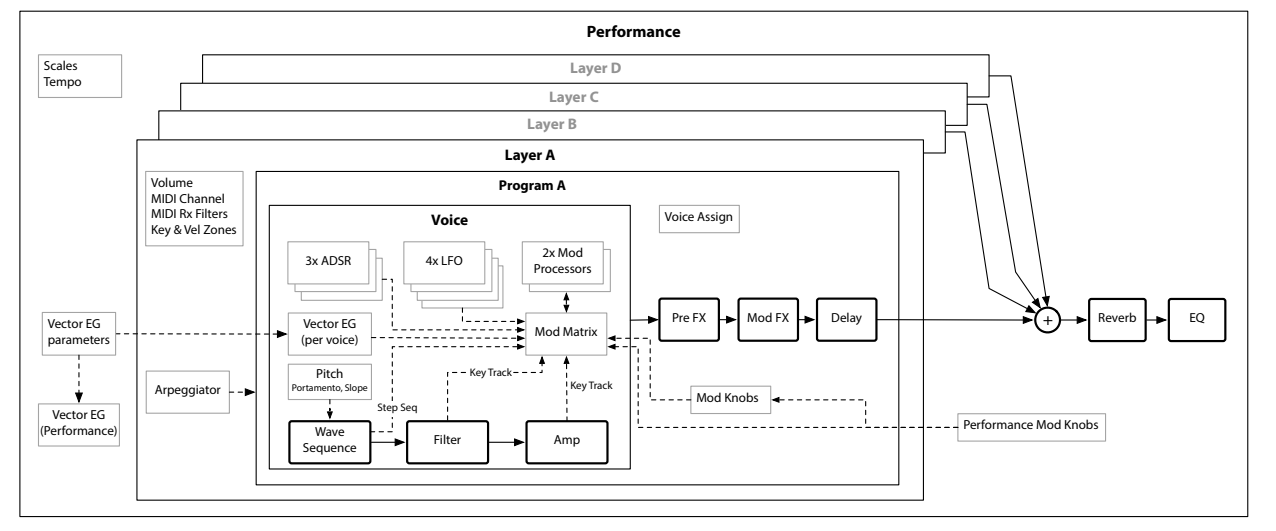

<span id="page-7-0"></span>サウンドの選択と演奏

# サウンドの選択と演奏

# <span id="page-7-1"></span>サウンドの選択

# <span id="page-7-2"></span>ディスプレイからパフォーマンスを選択する

1. **PERFORM**ボタンを押し、必要なときはもう一度押します。

このボタンを2回押すことで、どこからでも、選択したパフォーマンス名が表示されたメインのホーム・ページ [\(8ページ\)](#page-11-2)に 戻れます。

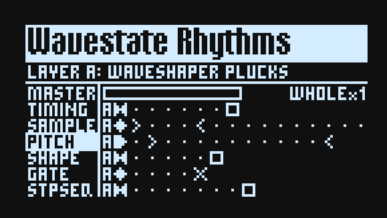

2. [下記の「リストから選択する」](#page-7-3)を行います。

# <span id="page-7-3"></span>リストから選択する

**TIP:**これは、セット・リスト、パフォーマンス、プログラム、エフェクト・プリセット、ウェーブ・シーケンス、マルチサ ンプル、レーン・プリセットを選択するときも活用できます。

1. 選択したいアイテムにカーソルを移動します。

この例では、パフォーマンスを引き続き使用します。

2. **VALUE**ノブまたは**ENTER**ボタンを操作します。

Performanceセレクトのポップアップ画面に入り、サウンド・リストが表示されます。

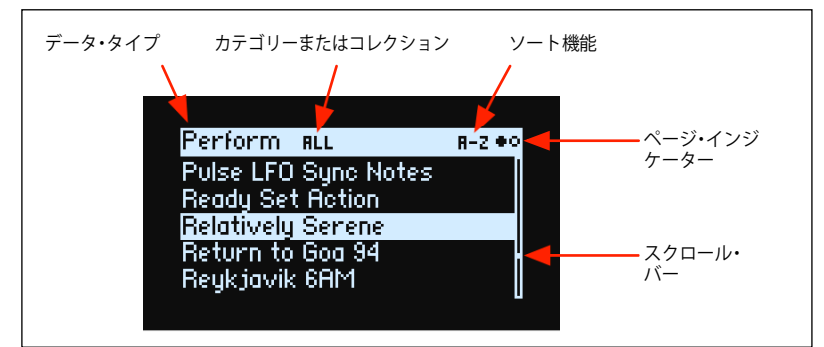

3. **VALUE**ノブ、または**<**と**>**ボタンを操作してパフォーマンスを選択します。**ENTER**ボタンを押しながら**<**または**>**ボタン を押すと、5つずつスキップします。

リストをスクロールしながらサウンドを鳴らすことができます。

4. 好みのサウンドが見つかったら、**ENTER** ボタンを押します。キャンセルするときは **SHIFT** ボタンを押しながら **ENTER** ボ タンを押します。

#### **カテゴリーを使用する**

カテゴリーのリストからパフォーマンスを選択することができます。以下のように操作します。

1. リストが表示されている状態で、ボタン2~16のいずれかを押して最初の15種類のカテゴリーから選択します。

このとき、選択したカテゴリーのボタンが明るく点灯します。他の選択可能なボタンは暗めに点灯します。データのタイプに よっては(モーション・シーケンスなど)カテゴリーが15種類未満のこともあります。

カテゴリーが15種類未満のデータ・タイプの場合は、選択可能なボタンのみが点灯します。

パフォーマンス、プログラム、マルチサンプルの最初の 15 種類のカテゴリーは、すべてのカテゴリーを含むように設計され ています。詳しくは、次の表を参照してください。

2. すべてのサウンドを再度表示するには、ボタン1を押します。

#### パフォーマンスとプログラムのカテゴリーとボタン1~16

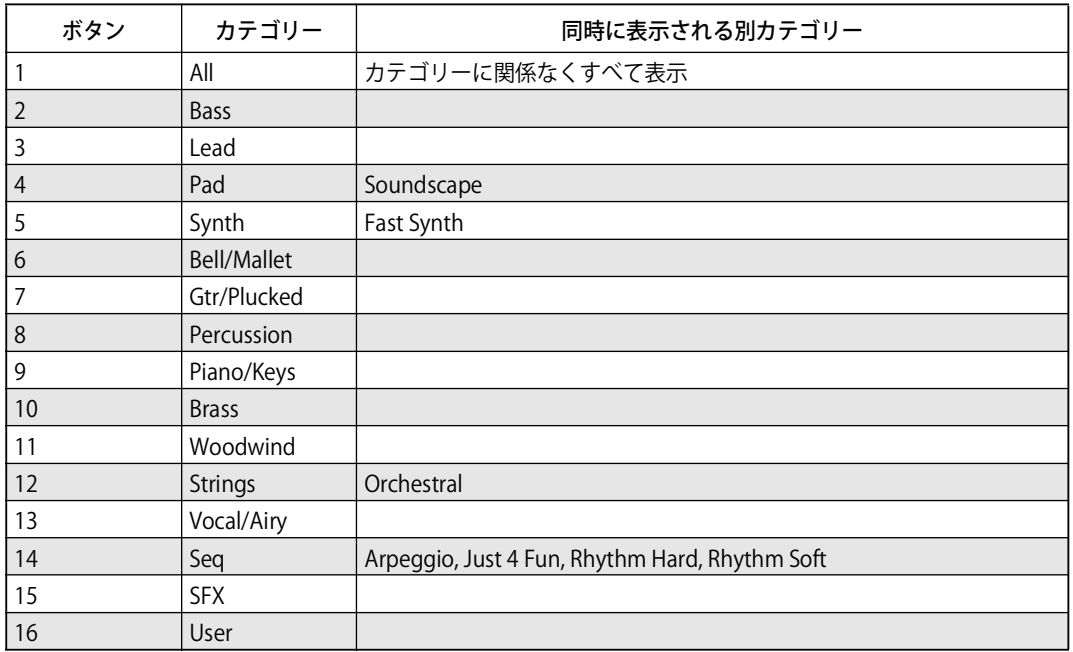

#### マルチサンプルのカテゴリーとボタン1~16

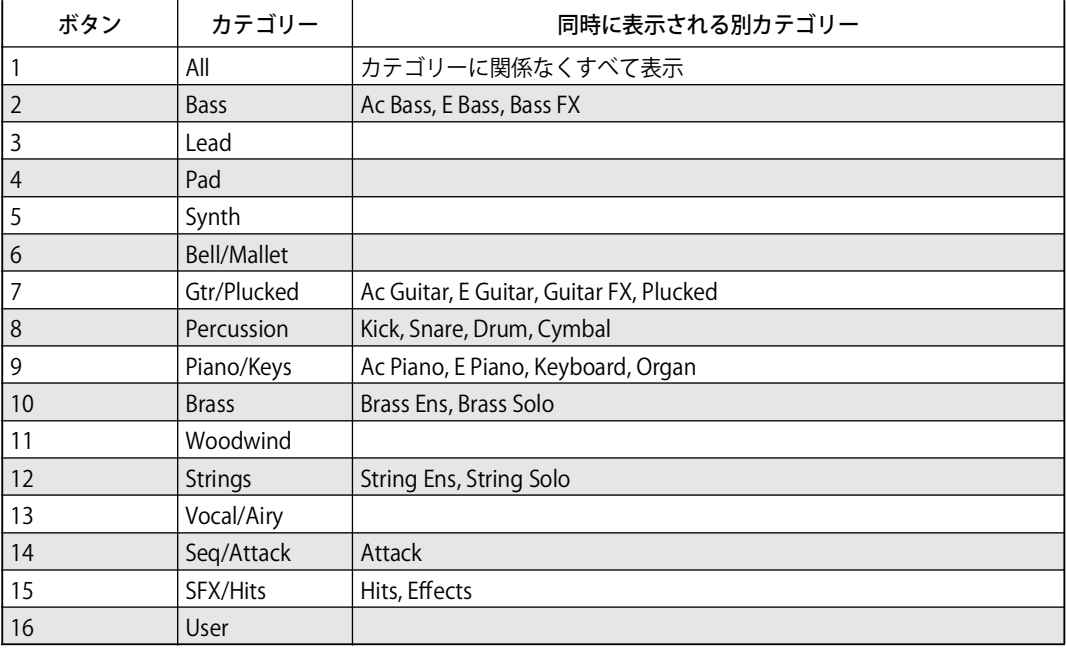

#### **ディスプレイ上のカテゴリー・リストを使用する場合**

パフォーマンスなど一部のデータ・タイプでは、15 種類以上のカテゴリーがあります。その場合、全リストを表示す るには、次の手順で操作します。

1. リストのポップアップ画面で**SHIFT**ボタンを押しながら**PERFORM**ボタンを押します。

するとカテゴリー・セレクトのポップアップが表示されます。リストの内容はデータ・タイプによって変わります。

2. カテゴリーを選択して、**ENTER**ボタンを押します。

ディスプレイの表示がリストに戻り、選択したコレクションのサウンドのみが表示されます。

#### **コレクションを使用する場合**

コレクションは、カテゴリーとは別にまたはカテゴリーに加えてサウンドをグルーピングする方法です。例えば、工場出荷時 のマルチサンプルは、その種類に応じていくつかのコレクションに分類されています。サードパーティ製のサウンド・ライブ

ラリーでは、個々のコレクションとしてマーキングされていることもあります。また、Editor/Librarianソフトウェアでコレク ションを新規作成することもでき、サウンドをプロジェクトごとなどにグルーピングしておくことができます。 コレクションでサウンド・ リストをフィルタリングするには、以下のように操作します。 1. ポップアップ画面で、**SHIFT**ボタンを押しながら**>(PAGE+)**ボタンを押します。 Filters & Sort Order ページが表示されます。

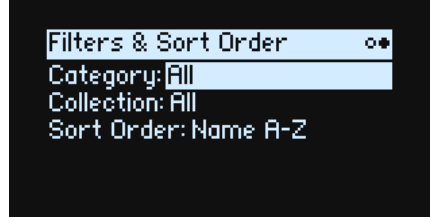

2. Collectionにカーソルを移動し、**VALUE**ノブを回すか**ENTER**ボタンを押します。

Collection Selectのポップアップ画面が表示されます。リストの内容はデータ・タイプによって変わります。 3. コレクションを選択して、**ENTER**ボタンを押します。

ディスプレイの表示がリストに戻り、選択したコレクションのサウンドのみが表示されます。

#### **ソート機能を使用する**

リストに表示されるサウンドの順番を変更することができます。以下の手順で操作します。

1. Performanceセレクトのポップアップ画面で、**SHIFT**ボタンを押しながら**>(PAGE+)**ボタンを押します。 Filters & Sort Order ページが表示されます。

2. **>(PAGE+)**ボタンでSort Orderを選択し、**VALUE**ノブまたは**ENTER**ボタンを操作します。

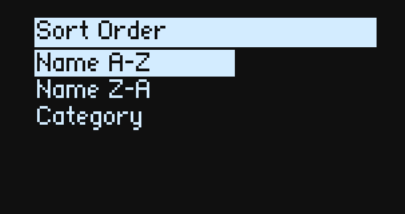

3. 表示させたい順番を選びます。

A~Z(アルファベットの昇順)、Z~A(アルファベットの降順)、またはCategory(カテゴリーの中でアルファベット順)か ら選ぶことができます。

# <span id="page-9-0"></span>セット・リストを使用する

ギグやプロジェクトごとに、パフォーマンスをセット・リストに並べたり、グループ化したりすることができます。1 つの セット・リストには、MIDIプログラム・チェンジ・メッセージ 1~64に対応する64のスロットがあり、A~Dの4バンクに分 割、配置されています。なおセット・リストにはパフォーマンスがコピーされているのではなく、データ・ベースに保存され ているパフォーマンスを参照しているだけです。

セット・リストからパフォーマンスを選択するには、以下のように操作します。

- 1. **SET LIST**ボタンを押して、ボタンを点灯させます。
- 2. 現在のバンクの中からサウンドを選択するときは、ボタン**1~16**を押します。
- 3. 別のバンクから選択するには、A/B/C/D (1/2/3/4)ボタンを2回押します。または、**SHIFT**または**SET LIST**ボタンを押しな がらA/B/C/Dボタンを押します。1~16ボタンが点滅するので、1つを押すとそのバンクからサウンドを選択できます。

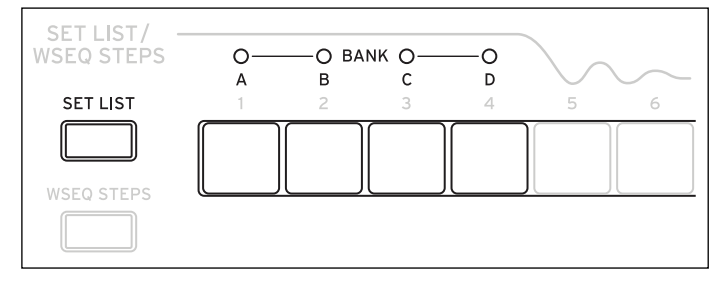

ディスプレイからサウンドを選択すると、ボタン**1~16**が消灯します。再度セット・リストからサウンドを選ぶときは、ボタ ン**1~16**をもう一度押します。

さまざまなセット・リストを保存し、それらを切り替えることができます。別のセット・リストを選択するときは、以下のよ うに操作します。

1. **UTILITY**ボタンを2回押して System Setupページへ進みます。

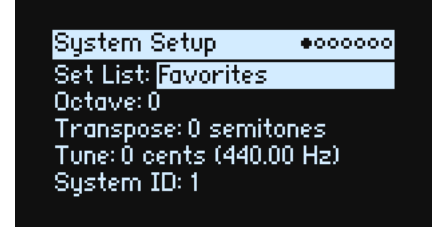

2. **Set List**パラメーターにカーソルを合わせ、**ENTER**ボタンまたは**VALUE**ノブを操作すると、リストが表示されます。 **VALUE**ノブまたは **< 、 >** ボタンでカテゴリーを選択して**ENTER**ボタンを押します。

### <span id="page-10-0"></span>セット・リスト・スロットにパフォーマンスを割り当てる

- 1. 割り当てるパフォーマンスを選択します。
- 2. **SET LIST**ボタンを押して、ボタンを点灯させます。
- <span id="page-10-2"></span>3. **WRITE**ボタンを押しながら保存するスロット(ボタン**1~16**)を押します。

Writeページが表示されます。スロットを変更するときは、**WRITE**ボタンを押しながら別のスロットのボタンを押します。

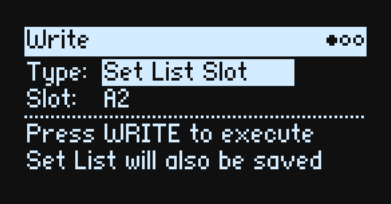

4. **WRITE**ボタンを押して、**ENTER**ボタンで確定します。

このときセット・リストも同時に保存されます。選択したパフォーマンスがエディットされているときは、保存を促すメッ セージが表示されます。

Writeページで、別バンクからスロットを選ぶこともできます(例えば、パフォーマンスを別のスロットにコピーする)。

- 1. **WRITE**ボタンと**SHIFT**ボタンを押しながら、ボタン**1~4(A~D)**を押してバンクを選択します。
- 2. **WRITE**ボタンと**SHIFT**ボタンから指を離します。
- 3. [上記の「セット・リスト・スロットにパフォーマンスを割り当てる」の](#page-10-0)手[順3](#page-10-2)へ進みます。

### <span id="page-10-1"></span>セット・リストを保存する

セット・リストの保存は、以下のように操作します。

1. **WRITE**ボタンを押しながら**SET LIST**ボタンを押します。

Writeページが表示され、データ・タイプが Set Listに設定されています。

- 2. 選択しているセット・リストに上書き保存するときは、**WRITE** ボタンを押します。選択しているセット・リストに上書 きせず、コピーを作成するときは、**SHIFT**ボタンを押しながら**WRITE**ボタンを押します。
- 3. **ENTER**ボタンを押して保存を実行するか、**SHIFT**ボタンを押しながら**ENTER**ボタンを押して保存をキャンセルします。 詳細は[、16ページの「サウンドの保存」を](#page-19-2)参照してください。

# 基本的なエディット

# <span id="page-11-2"></span><span id="page-11-1"></span><span id="page-11-0"></span>ホーム・ページ(PERFORM)

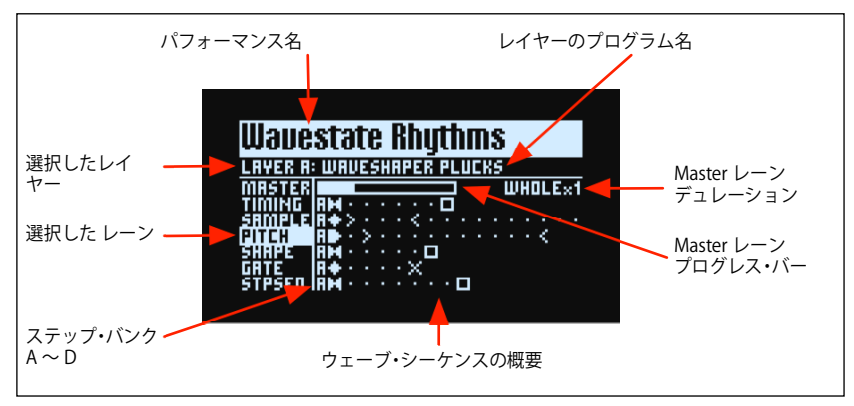

wavestateのメイン・ページです。ここでパフォーマンスを選んだり、レイヤーのプログラムを設定したり、レイヤーのウェー ブ・シーケンスの概要をリアルタイムで表示させることができます。

**PERFORM** ボタンを 2 度押すことで、システムのどこにいても、選択したパフォーマンス名が表示されたこのページへ戻るこ とができます。

通常は、LANEの各ボタンまたは**MOD KNOBS**を使用することで、ディスプレイの関連したページへ移動することができます。 ただし、ホーム・ページは例外で、レーン・セッティングを変更してウェーブ・シーケンスの概要を表示させたり、パフォー マンス一覧を見たりしながら、**MOD KNOBS**を使用することができます。

ホーム・ページは、ページ・インジケーターが表示されない唯一のページです。**SHIFT**ボタンを押しながら**>**ボタン**(PAGE+)** を押すと、Layer Programsページへ進みます。

#### **ウェーブ・シーケンスの概要**

ここでは、レイヤーの最新ボイスの現在の状態が表示されます。

**注意:**モジュレーションとプロバビリティ(確率)により、各ウェーブ・シーケンスのレーンごとのボイスは異なるステッ プとなります。それによってスタート、エンド、ループ・スタート、ループ・エンドのセッティングも異なるときがあります。

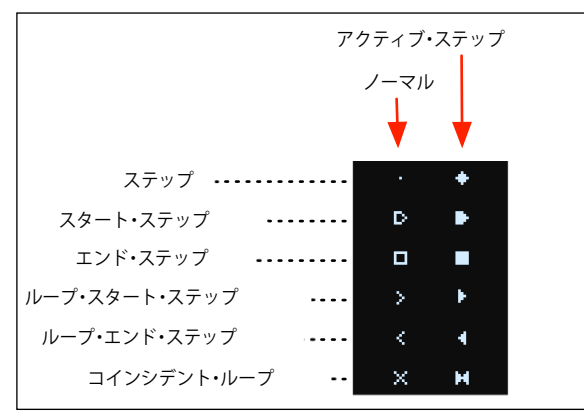

#### **Master レーン・プログレス・バー**

有効にすると、Master レーンは、他のすべてのレーンを定期的にリスタートします。リスタートの周期は、ビート数または 秒で指定できます[。22ページの「Master Lane」](#page-25-2)を参照してください。このプログレス・バーが、現在の状態を表します。

#### **シングル・マルチサンプル・ディスプレイ**

Wave Sequenceページの**Mode**パラメーターをSingle Multisampleに設定すると、マルチサンプル名が表示されます。

# <span id="page-12-0"></span>Layer Programs

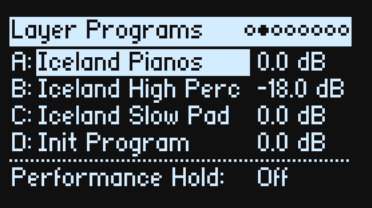

各レイヤーのプログラムとボリューム、**Performance Hold**の状態を表示します。

#### **A...D(Program A...D)**

[List of Programs] レイヤーのプログラムを選択します。

#### **(Volume A...D)**

[–Inf, –84.9...+6.0 dB]

レイヤーのボリュームを設定します(これはレイヤーのSetupページの**Volume**の値が表示されます)。これはプログラムでは なくパフォーマンスに保存されており、ここではレイヤー間のボリュームを調節するのに役立ちます。

#### **Performance Hold**

[Off, On]

**パフォーマンス・ホールド機能**を使用すると、そのときに弾いているコードや音をそのまま長く伸ばすので、空いた手でノ ブやモジュレーションの操作ができます。この機能の動作は、ダンパー・ペダルやプログラムでの **Hold** パラメーターとは異 なります。**Performance Hold**がOnの場合、音やコードは次に音やコードを弾くまで長く伸びます。このとき、それ以前に弾 いていた音はカットされ、新たに弾いた音のみを発音します。

**Performance Hold**パラメーターは、**グローバル MIDIチャンネル**のレイヤーにのみ適用されます。

**ARPEGGIATOR**ボタンのLEDでは、**Arpeggiator**のOn/Of、**Performance Hold**のOn/Ofの両方を、以下の表のように表示し ます。([37ページの「Arpeggiator」を](#page-40-2)参照してください。)

ARPEGGIATORボタンLED とホールド

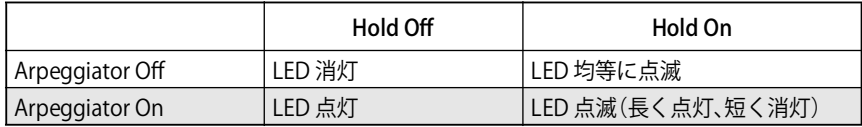

# <span id="page-12-1"></span>Velocity Zones

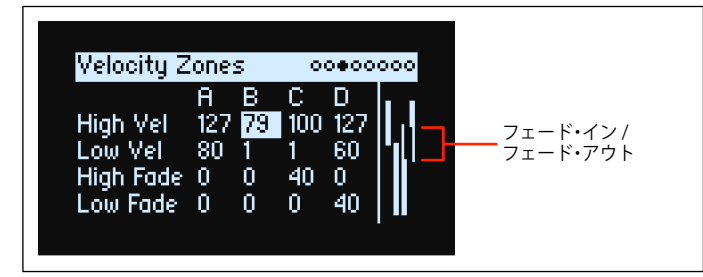

**ショートカット: LAYERS(A~D)**ボタンを押すと、選択したレイヤーのパラメーターが表示されます。

#### **High Vel (A...D), Low Vel (A...D)**

[1...127]

レイヤーが発音するベロシティの最大値と最小値を設定します。

#### <span id="page-13-1"></span>**High Fade (A...D)**

[0...126]

0: High Velの値がサウンドが急激に変化する「ハード」スプリットとして作用し、一方がフル・ボリュームに、もう一方は 無音になります。

1~126:ベロシティでのクロスフェードを設定します。**High Vel**からのオリジナルのボリュームになるまでの値を設定しま す。**High Vel** の値に近づくに従って、ボリュームは徐々に小さくなりフェード・アウトします。**Low Fade** を合わせて設定す ることで、クロスフェードするベロシティ範囲を設定します(**High Fade**では**High Vel**の設定より下側を設定します。

#### **Low Fade (A...D)**

[上記の「High Fade \(A...D\)」を](#page-13-1)参照してください。

#### **鍵盤で値を設定する**

鍵盤または MIDIを使用してベロシティやノート・ナンバーを直接設定することができます。これは wavestate全体に適用され ます。以下の手順で操作します。

- 1. カーソルで、エディットするベロシティまたはノート・ナンバーのパラメーターを選択します。
- 2. **ENTER**ボタンを押しながら鍵盤を弾いてパラメーターを設定します。
- 3. **ENTER**ボタンから指を離します。

# <span id="page-13-0"></span>Keyboard Zones

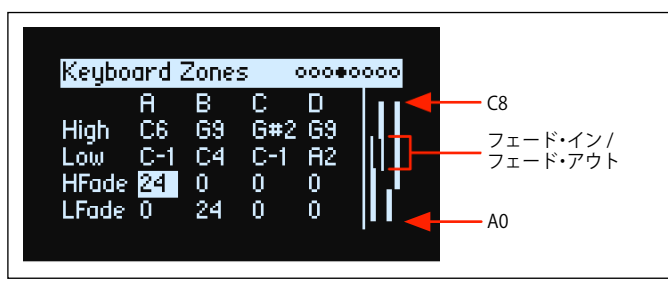

**ショートカット:LAYERS(A~D)**ボタンを押すと、選択したレイヤーのパラメーターが表示されます。

#### **High (A...D), Low (A...D)**

 $IC-1...G91$ レイヤーが発音する最高音と最低音を設定します。 **注意:**右に、88鍵(A0~C8)を示すバーが表示されます。

#### <span id="page-13-2"></span>**HFade (High Fade A...D)**

[0...127] 0:**High**の設定がサウンドが急激に変化する「ハード」スプリットとして作用し、一方がフルボリュームに、もう一方は無音 になります。 1~127:鍵盤位置(キーボード・ゾーン)でのクロスフェードを作ることができます。高音になるほど、ボリュームは徐々

にフェード・アウトします。**LFade**を合わせて設定することで、クロスフェードする鍵盤範囲を半音単位で設定します(**HFade** では**High**の設定より低い音を設定します)。

#### **LFade (Low Fade A...D)**

[0...127] [上記の「HFade \(High Fade A...D\)」](#page-13-2)を参照してください。

# <span id="page-14-0"></span>Program Setup

A: Program Setup | 00000000 Volume: 0.0 dB Transpose: 0 semitones Trigger On: Key-On Random Pitch Range: 0.0 cents Hold: Off

#### **Volume**

[–Inf, –84.9...0.0 dB] 他のサウンドとのボリュームのバランスを取って、プログラムの全体のボリュームを設定します。

#### **Transpose**

[–60...+60 semitones] プログラムを半音単位、±5オクターブの範囲で設定します。

#### **Trigger On**

[Key-On, Key-Off]

Key-On:これは初期設定です。鍵盤を押したときにプログラムが発音します。

Key-Off:鍵盤から指を離したときにプログラムが発音します。これを使用して、例えばハープシコードの音が鳴ったときに カチッという音が聞こえるように設定することができます。一般的に、Key-Offにするときは、Amp Envelopeの Sustain を 0に設定することをお勧めします。

#### **Random Pitch Range**

[0.0...50.0 cents]

このパラメーターを使用することで、鍵盤を弾くたびにピッチのバリエーションをランダムに変えることができます。初期設 定の 0.0 ではピッチは安定しています。値が高ければ高いほどよりランダムに変化します。これは、アナログ・シンセサイ ザー、テープ・ループのキーボードまたはアコースティックの楽器など、元々ピッチが不安定な楽器をシミュレートするとき に便利です。

#### **Hold**

[Off, On]

**Hold** はサステイン・ペダルを踏み続けているかのように動作します。鍵盤から指を離した後でも、鍵盤を押し続けているよ うに音が継続します。サウンドがループしたウェーブ・シーケンスやループしたサンプルのときは、別のサウンドを選択する まで音が継続します。

Off:音はホールドされず通常の演奏になります。これは初期設定です。 On:音がホールドされます。

# <span id="page-14-1"></span>Voice Assign

#### Mode = Poly

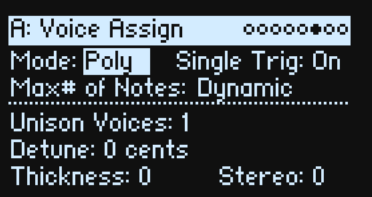

#### **(Voice Assign) Mode**

[Poly, Mono]

このモードで基本的なボイスの割り当てを選択します。どれを選ぶかによって、**Single Trig**(Polyモードのみ)、**Mono Legato**、 **Priority** (Monoモードのみ) などのさまざまなパラメーターが表示されます。 Poly:ポリフォニックで発音します。プログラムは和音を演奏できます。 Mono:モノフォニックで発音します。プログラムは一度に1音しか発音しません。

#### **Single Trig (Single Trigger)**

#### [Off, Onl]

**Voice Assign Mode**をPolyに設定したときに表示されます。 On:同じ鍵盤を連打しても、音は1回ずつ消えてから発音するため、各音が互いに重なりません。 Of**:**同じ鍵盤を連打すると、各音が互いに重なり合います。

#### **Max # of Notes**

[Dynamic, 1...64]

**Voice Assign Mode**をPolyに設定したときに表示されます。 Dynamic:これは初期設定です。システムが許す限りのノート数を発音します。 1~64:プログラムが発音する最大ノート数を設定します。ボイスはこの数に到達するまで自動的に割り当てれらます。こ れを使用すると次のようなことができます。 • ビンテージ・シンセサイザーのボイスをモデリング

• 個々のプログラムに必要な同時発音数をコントロール

この設定で、**Unison Voices**パラメーターは制限されません。例えば、**Max # of Notes**が6に、**Unison Voices**が3に設定され ているときは、3つのユニゾン・ボイスを加えた最大6つのノートの演奏ができます。

Mode = Mono

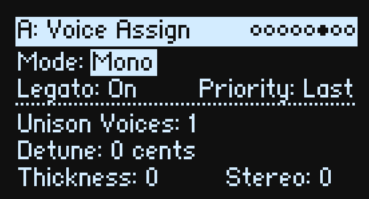

#### **Legato**

[Off, On]

**Voice Assign Mode**をMonoに設定したときに表示されます。 「レガート」は、音と音の間をなめらかに、切れ目を感じさせないで演奏することです。弾いた鍵盤から指を離す前に次の鍵 盤を弾いて滑らかに発音させます。 On:レガートのフレーズを弾くと、そのフレーズの最初のノートは普通に発音し、あとのノートは音を切らさずに発音され ます(例えば、エンベロープはリスタートせず発音し続けます)。 Off: レガートのように弾いても、音と音との間が切れて発音されます。

#### **Priority**

[Low, High, Last]

**Voice Assign Mode**をMonoに設定したときに表示されます。 複数の鍵盤を押したときにどの鍵盤を発音するかを決定します。 Low:一番低い鍵盤が発音します。多くのビンテージのモノフォニック・アナログ・シンセサイザーがこのように動作します。 High:一番高い鍵盤が発音します。 Last:最後に弾いた鍵盤が発音します。

#### **Unison Voices**

 $[1...16]$ 

ユニゾンは**Voice Assign Mode**がMonoまたはPolyのどちらでも使用できます。 1:ユニゾンがオフになり、**Stereo (Spread)**と**Detune**は適用されません。 2~16:設定したボイスをプログラムに重ね、それぞれをデチューンして分厚い音にします。

#### **Detune**

[0...200 cents] **Unison Voice**のピッチ幅をセント単位(半音の1/100)で設定します。

Unison Voices = 3, Detune = 24, Thickness =  $0 \, \mathcal{D} \, \mathcal{E}$ 

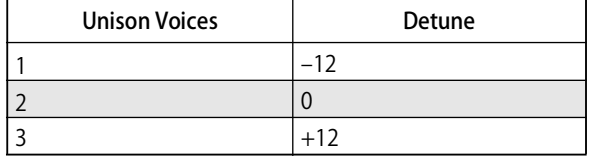

Unison Voices = 4, Detune = 24, Thickness =  $0 \mathcal{D} \neq \pm$ 

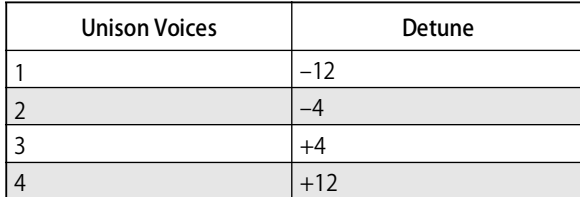

#### **Thickness**

[0...100]

このパラメーターで**Unison Voices**のデチューニングの特性を設定します。

0:ユニゾン・ボイスは、上記のように**Detune**で設定した範囲で均等に分散します。 1~100:ユニゾン・ボイスは不均等に分散するので、デチューンがさらに複雑になります。これにより、ビンテージのアナ ログ・シンセサイザーに似た効果を作り出します。数値が大きいほど効果があります。

#### Stereo (Spread)

[0...100]

**Stereo**は、**Unison**にしたときのステレオ音場の広がりをコントロールします。これは**Unison Voices**が2以上で適用されます。

# <span id="page-16-0"></span>Layer Setup

00000000 **A: Layer Setup** Volume: 0.0 dB Octave: 0 Tune: 0 cents Use Global MIDI Channel: On

Rx Damper: On: Rx Other CCs: On

#### **Volume**

[–Inf, –84.9...+6.0 dB]

レイヤーのボリュームを設定します。これはプログラムではなくパフォーマンスに保存されており、レイヤー間のボリューム のバランスが調節できます。

#### **Octave**

 $[-3...+3]$ レイヤーの基本ピッチをオクターブ単位で設定します。

#### **Tune**

[–100...+100 cents] ピッチをセント単位(半音の1/100)で設定します。

#### **Use Global MIDI Channel**

[Off, On] On:これは初期設定です。レイヤーは本体の鍵盤で発音され、**Global Channel**でその信号を受信します。 Off: MIDI Channel (下記)の設定で受信し、本体の鍵盤では発音されません。

#### **MIDI Channel**

 $[1..16]$ 

Use Global MIDI Channelが Offのときに表示されます。レイヤーが受信するMIDIチャンネルを設定します。

#### **Rx Damper**

[Off, On] On:これは初期設定です。レイヤーは、接続したダンパー・ペダルとMIDI CC#64に応答します。 Of:レイヤーは接続したダンパー・ペダルとMIDI CC#64 を無視します。

#### **Rx Other CCs**

[Off, On] On:これは初期設定です。レイヤーは MIDIコントロール・チェンジに応答します。 Off: レイヤーはすべての MIDI コントロール・チェンジ (CC#64を除き)、アフタータッチ、ポリ・アフタータッチ、ピッチ· ベンドのメッセージを無視します。

# <span id="page-17-0"></span>Performance Setup

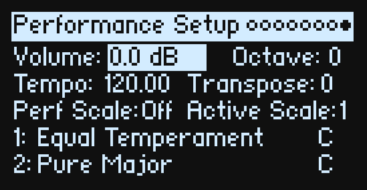

#### **Volume**

[–Inf, –84.9...0.0 dB] パフォーマンスのボリュームを設定し、他のサウンドとのボリュームのバランスをとります。

#### **Octave**

 $[-2...+2]$ パフォーマンスの基本ピッチをオクターブ単位で設定します。

#### **Tempo (TAP TEMPO)**

[40...300]

パフォーマンスのテンポを設定します。値を変更せずにこのパラメーターを表示するには、**ENTER** ボタンを押しながら **TAP TEMPO**ボタンを使用します。

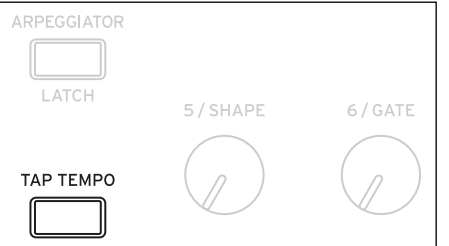

#### **Transpose**

 $[-12...+12]$ ピッチを半音単位、±1オクターブの範囲で設定します。

#### **Perf Scale**

[Off, On On:**Global Scale**がOnのときは、Global Scaleが使用されます。 Off: Active Scaleの設定は使用されません。

#### **Active Scale**

[1 (Scale 1), 2 (Scale 2), (Key)] スケール・パラメーターの詳細は[、84ページの「Global Scale」を](#page-87-2)参照してください。

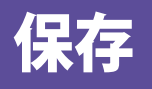

# <span id="page-19-2"></span><span id="page-19-1"></span><span id="page-19-0"></span>サウンドの保存

パフォーマンスは4つのレイヤーを持っており、サウンドを選択、エディット、そして保存する、主な単位です。プログラム、 ウェーブ・シーケンスとウェーブ・シーケンス・レーン・プリセットは個別に保存できますが、パフォーマンスのデータに含 まれているため、別途保存しなくても構いません。

同様に、パフォーマンスの中にこれらのデータ・タイプのいずれかをロードすると、そのパフォーマンスの中にそのデータの コピーが作成されます。どのようなエディットでも、それはパフォーマンスの中にのみ影響し、オリジナル・データには影響 しません。これにより、他のサウンドへの影響を気にせずに自由にエディットをすることができます。

サウンドの保存方法は以下のとおりです。

1. **WRITE**ボタンを押します。

Writeページが表示されます。**Type**には、保存するデータのタイプが表示されます。初期設定では、Performanceとなって います。

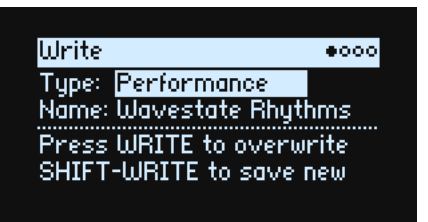

2. 別のデータ・タイプを選択するときは、**WRITE**ボタンを押しながら**LAYER A/B/C/D(プログラム)**、**SET LIST**または**WAVE SEQUENCE SELECT**ボタンを押すか、ディスプレイのTypeを手動で選択します。

プログラム、ウェーブ・シーケンス、レーンを選択した場合は、**From**(LAYER A <sup>~</sup> D)パラメーターが表示されます。例え ば、**Type**でTiming Laneを選択した場合、**From**パラメーターはLayer Bに設定され、この状態で保存するとレイヤー Bからの タイミング・レーンを保存します。From の設定は初期設定ではそのときに選択していたレイヤーに設定されますが、必要に 応じて変更できます。

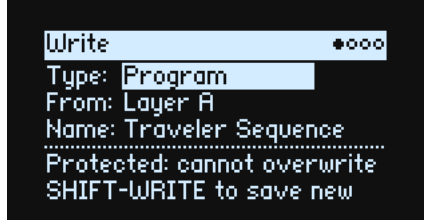

- 3. Fromパラメーターの設定を別のレイヤーに変更するときは、Fromにカーソルを移動して変更するか、**LAYER**ボタンのい ずれかを押します。
- 4. 名前を変更するときは、**Name**のところにカーソルを合わせて**ENTER**ボタンを押します。
- テキスト・エディット・ページに進みます。
- 5. **<** 、 **>** ボタンでカーソルを移動させ、選択した文字を **VALUE** ノブで変更します。**SHIFT** ボタンで文字の種類を変更しま す。**ENTER**ボタンを押して終了します。

**重要:** Nameを変更しても、コピーが自動的に作成されないので注意してください。

- 6. 既存のサウンドに上書きするときは、**WRITE** ボタンを押します。既存のサウンドを変更せずに新しいコピーを作成する とき(save new)は、**SHIFT**ボタンを押しながら**WRITE**ボタンを押します。
- 7. 確定するときは**ENTER**ボタンを押し、キャンセルするときは**SHIFT**ボタンを押しながら**ENTER**ボタンを押します。
- ファクトリー・サウンドはライト・プロテクトがかかっているときがあります。そのときは、"save new"で保存します。
- データの保存が終了するまで、絶対に電源を切らないでください。内部データが破損する恐れがあります。

# <span id="page-20-0"></span>Write Metadata

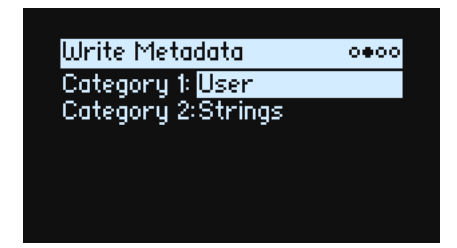

Writeの2ページ目では、保存したアイテムに2つのカテゴリーを選択することができます。カテゴリーでサーチする場合、そ のカテゴリーのどちらかがサーチ条件にヒットすれば、そのサウンドが表示されます。 **注意:Type**がSet List Slotに設定されているときは、このページは表示されません。

#### **Category 1/2**

[List of Categories]

パフォーマンスやプログラム、マルチサンプルなどのデータ・タイプには、それぞれカテゴリー・リストがあります。なお、 カテゴリーの最初から15種類目までがフロント・パネルのボタンに対応していますのでご注意ください。

# <span id="page-20-1"></span>Name

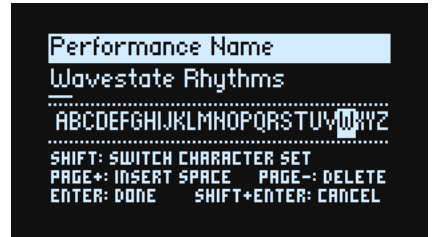

**注意:**プログラム、ウェーブ・シーケンス、レーンの名前は個々に保存する必要はありません。それらはパフォーマンスに 含まれているため、名前を付けておくと、パフォーマンスを保存するときに新しい名前で保存されます。

# <span id="page-20-2"></span>名前のエディット

- 1. Writeページで、**Name**にカーソルを合わせます。
- 2. **ENTER**ボタンまたは**VALUE**ノブを操作します。

Nameページが表示されます。

3. [テキスト内でカーソルを移動させ、](https://docs.google.com/document/d/1tJ0562kx92IrM5cbTsi9-ar1R3prkY8YxbU9aHoJ3-s/edit#)**VALUE**ノブを回して文字を選択します。

名前の文字数は最大24です。

- 4. 文字の種類を切り替えるときは、**SHIFT**ボタンを押します。A~Z、a~z、数字、記号の順に切り替わります。
- 5. スペースを挿入するときは、**SHIFT**ボタンを押しながら **> (PAGE+)** ボタンを押します。
- 6. カーソルの前の文字を消すときは、**SHIFT**ボタンを押しながら **< (PAGE–)** ボタンを押します。
- 7. テキストの入力が終了したら、**ENTER**ボタンを押して前のページへ戻ります。キャンセルするときは、**SHIFT**ボタンを押 しながら**ENTER**ボタンを押します。

# <span id="page-21-0"></span>Compare

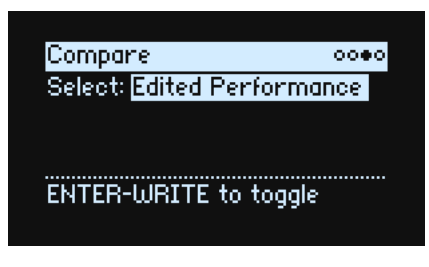

#### **Select**

[Saved Performance, Edited Performance]

Saved Performance:パフォーマンスの**保存されたバージョン**を聴くことができます。

Edited Performance:パフォーマンスの(保存前の)**エディットされたバージョン**を聴くことができます。パフォーマ ンスをエディットしていないときは、これを聴くことはできません。

### <span id="page-21-1"></span>コンペア機能を使用する

コンペア機能の使い方は以下のとおりです。

1. **ENTER**ボタンを押しながら**WRITE**ボタンを押します。

- Compareページが表示されます。
- 2. **ENTER** ボタンを押しながら **WRITE** ボタンをもう一度押すと、保存したバージョンとエディットしたバージョンとが切り 替わります。

Edited Performance から Saved Performance へ変更すると、エディットしたバージョンはバッファーへ保管され、パ フォーマンスは**保存したバージョン**が呼び出されます。この2つは何度でも自由に切り替えることができます。

Saved Performanceへ変更後にエディットし、Compare ページへ移動すると、**Select**はEdited Performanceに変わり、バッ ファー内の保存前のバージョンは失われます。

# <span id="page-21-2"></span>Delete From Database

|Delete From Database → ⊙⊙⊙⊕ Type: Set List Sélect: Favorites

SHIFT-WRITE to delete NOTE: FRETORY DATA CAN'T BE DELETED

このページではユーザーが作成したアイテムをデータベースから削除することができます。

**注意:**ファクトリー・データを削除することはできません。

### <span id="page-21-3"></span>削除する

データベースからアイテムを削除する方法は、以下のとおりです。

- 1. **Type**で、消去するデータ・タイプを選択します。
- 2. **Select**にカーソルを合わせ、**ENTER**ボタンを押します。
- ポップアップ画面が表示されます。
- 3. リストからユーザーが作成したアイテムを選択します。または、**SHIFT**ボタンを押しながら**<(PAGE+)**ボタンを押すと Filters & Sort Order ページが表示されるので、フィルターまたはソートの順序を変更することもできます。
- 4. **ENTER**ボタンを押して選択を確定し、ポップアップ画面を閉じます。

5. **SHIFT**ボタンを押しながら**WRITE**ボタンを押して、選択したアイテムを削除します。

確認のメッセージが表示されます。

6. 確定するときは**ENTER**ボタンを押し、キャンセルするときは、**SHIFT**ボタンを押しながら**ENTER**ボタンを押します。

# Wave Sequencing 2.0

### <span id="page-22-1"></span><span id="page-22-0"></span>概要

Wave Sequencing 2.0は、ダイナミックな音源システムです。サンプル、ピッチ、音の長さ等のシーケンスを形成する要素は "レーン"ごとに設定できます。各レーンでは、異なる数のステップやスタート、エンド、ループ・スタート、ループ・エンド を個別に設定できます。

そしてこれらの設定や他のパラメーターに、ベロシティ、LFO、エンベロープ等でモジュレーションをかけることができます。 これによって、シーケンスに合わせ、各レーンが組み合わされ出力します。その結果、変わり続けるリズミカルなパターン や、スムーズでオーガニックなサウンドが生まれます。各ステップの **Probability**(確率)パラメーターがさらなるバリエー ションを提供します。

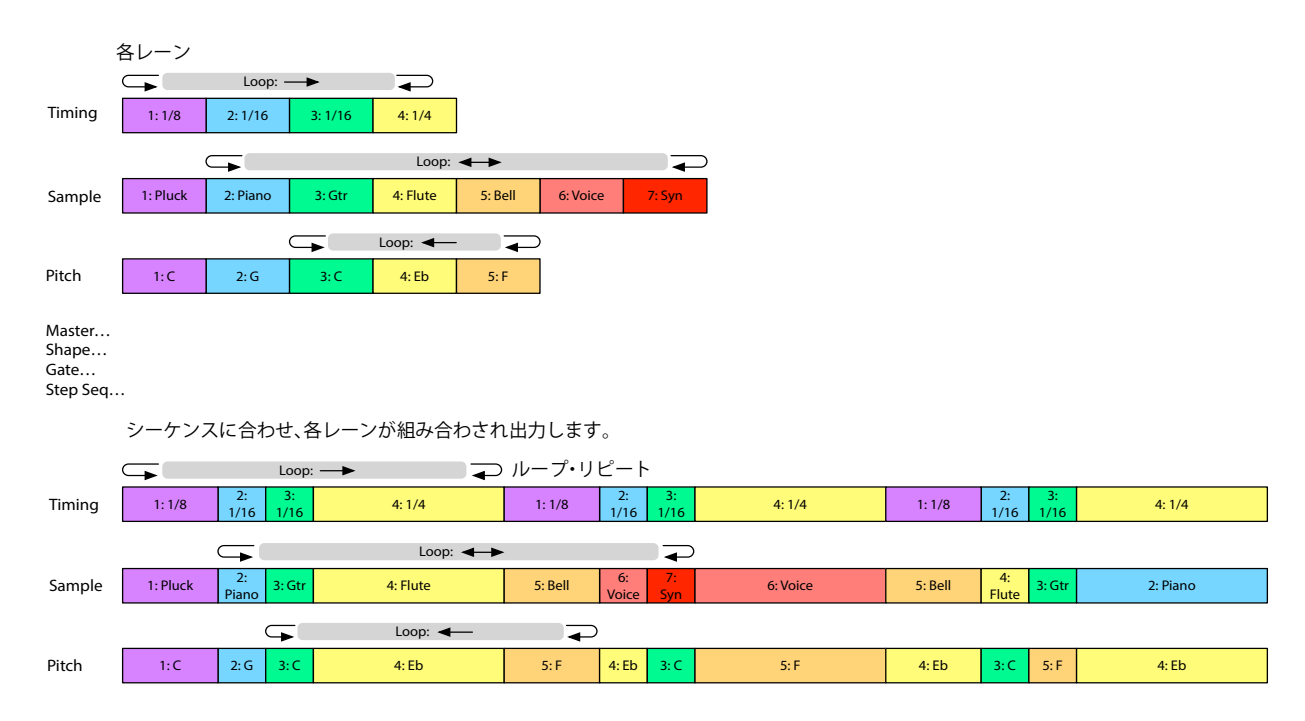

# <span id="page-22-2"></span>ウェーブ・シーケンスのエディット

# <span id="page-22-3"></span>レーンのエディット

レーンではどのステップを発音し、どのようにループさせるかをコントロールします。例えば、**LOOP START**または**LOOP END** を変更するだけで、サウンドのキャラクターが大きく変化することがあります。レーンを編集するには、エディットするレー ン(例えば SAMPLEなど)をレーンのボタンを使って選択し、フロント・パネルのノブやボタンを使ってパラメターを編集し ます[。23ページの「フロント・パネルのレーン・コントロール」を](#page-26-0)参照してください。ホーム・ページを開いているときは、 **LANE PRESET** ボタンを押すとディスプレイにレーンが表示されます。レーンには標準的なコントロール類に加え、特別なパ ラメーターを持つものもあります。これらについては次のセクションで説明します。

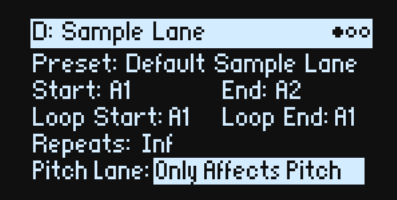

# <span id="page-23-0"></span>ステップのエディット

レーンはそれぞれ最大で64ステップを持つことができます。最初の16ステップがA1~A15、次の16がB1~B16といったよ うに4つのバンクに記録されます。個々のステップの表示とエディットの方法は、以下のとおりです。

- 1. エディットするレーンのボタンを押して選択します。
- 2. **WSEQ STEPS**ボタンを押して、ボタンを点灯させます。

これにより、パネル下部の16のボタンを使用してステップを選択することができます。

3. 現在のバンクからステップを選択するときは、ボタン**1~16**を押します。 または別のバンクから選択するときは、A/B/C/D (1/2/3/4) ボタンを2回押します。または、**SHIFT**または**WSEQ STEPS**ボ タンを押しながらA/B/C/Dボタンを押します。ボタン 1~16が点滅するので、選択したバンクのステップを選択できます。

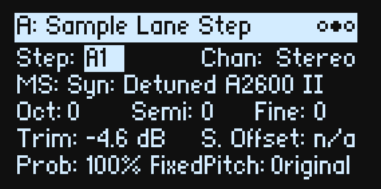

ステップ間を移動しても、選択中のパラメーターは固定されたままになります。例えば、ピッチを複数のステップに渡りエ ディットするときは、ボタン**1~16**でステップ間を移動し、ピッチを**VALUE**ノブでエディットするだけです。

4. カーソルを移動させ**VALUE**ノブを回して、他のパラメーターもエディットしてみてください。

# <span id="page-23-1"></span>Step Soloモード

Step Solo モードは、選択したステップのみでレーンを一時的にループさせることができるモードです。サンプルやシェイプ 等を確認する際に便利です。

Step Soloモードをオンにする方法は、以下のとおりです。

1. **ENTER**ボタンを押しながらステップ・ボタン(ボタン**1~16**)を押します。

ステップ・ボタンと現在のレーンのボタンの両方が点滅します。

Step Solo モードをオンにしたレーンでは、そのステップのみが繰り返し発音されます。その他のレーンは通常どおりに発音 されます。現在のレーンの中で他のステップを選択すると、選択したステップが繰り返し発音されます。

Step Solo モードをオフにするときは、**ENTER** ボタンを押しながら、いずれかのステップ・ボタンか、現在選択しているレー ンのボタンを押します。

Step Soloモードをオンに設定できるのは1つのレーンのみです。違うレーンをStep Soloモードに設定すると、先にStep Solo モードをオンに設定したレーンは自動的にオフになります。レイヤーを変更したときもStep Soloモードはオフになります。

# <span id="page-23-2"></span>Wave Sequence

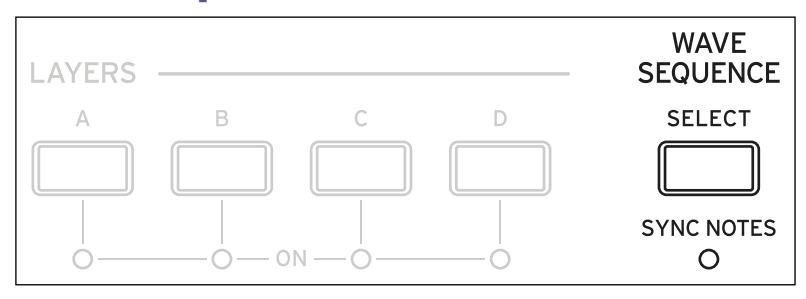

このページでは、プログラムにおける、オシレーターのモード(ウェーブ・シーケンスまたはシングル・マルチサンプル)と関 連パラメーターをエディットします。

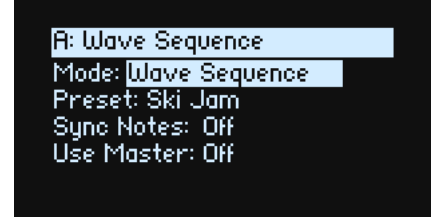

#### **Mode**

[Wave Sequence, Single Multisample]

Wave Sequence: プログラムはウェーブ・シーケンスを使用します。 Single Multisample: プログラムはマルチサンプルを使用します。レーンのコントロールはできなくなります。

### <span id="page-24-0"></span>Mode = Wave Sequence

#### **Preset**

[List of Presets]

#### **Sync Notes (SYNC NOTESボタン)**

 $[Off, On]$ 

**Sync Notes** では、鍵盤を押すたびにウェーブ・シーケンスを独立して発音させるか、または同期して発音させるかを設定し ます。

Off: プログラムのウェーブ・シーケンスがそれぞれ独立して発音します。

On:同期して発音します。すでに発音しているシーケンスがあるとき、後で発音するレーンは、最初のレーンのステップと 同じステップで開始します。以下の図を参照してください。同期していても、ノートごとのモジュレーションや、確率パラ メーターによって、いろいろなバリエーションが生まれる可能性があります。

各レイヤーで**SYNC NOTES**と**TEMPO**の両方がオンになっているときは、それら全てのレイヤーでウェーブ・シーケンスが同 期して発音されます。

Sync Notes

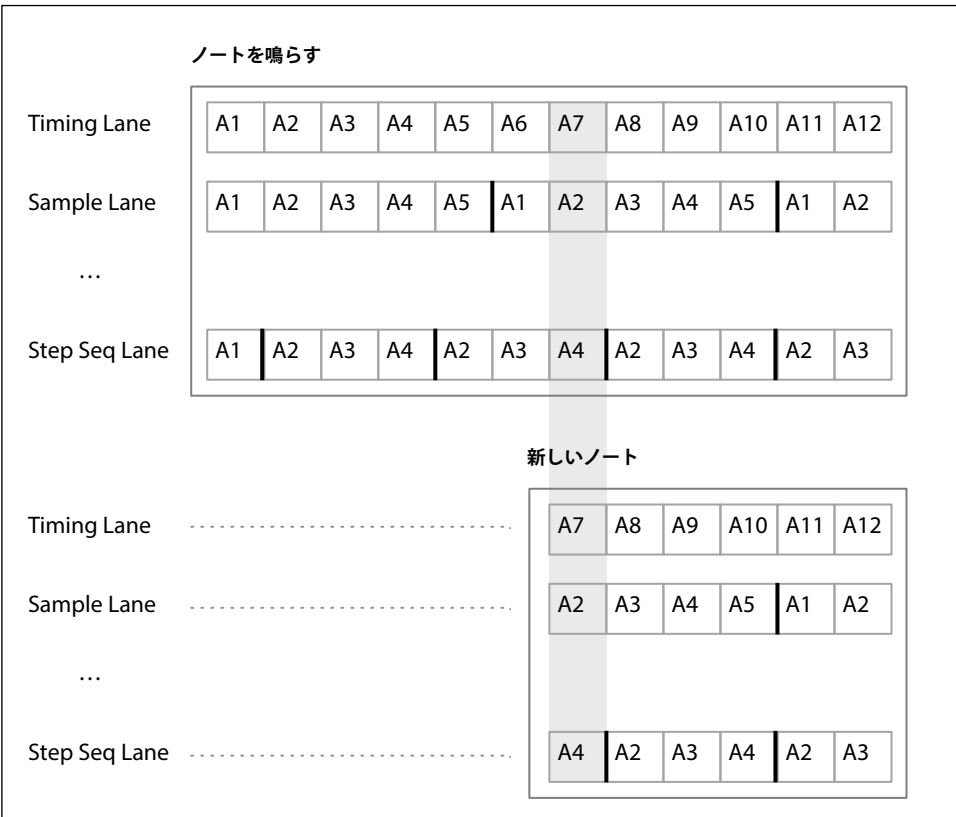

#### <span id="page-24-1"></span>**Use Master (SHIFTボタン - MASTERボタン)**

[Off, On]

Onにすると MASTER レーンが使用可能になります。この設定はレーンに保存されるのではなく、ウェーブ・シーケンスに保 存されます。

### <span id="page-25-0"></span>Mode = Single Multisample

#### **MS(Multisample)**

[List of Multisamples]

このパラメーターを選択し、**VALUE**ノブか**ENTER**ボタンを操作すると、マルチサンプルのポップアップ画面が表示されます。

#### **Channel**

27ページの「Chan (Channel)」を参照してください。

**Start Offse**

28ページの「S. Offset (Offset) | を参照してください。

# <span id="page-25-2"></span><span id="page-25-1"></span>Master Lane

D: Master Lane Preset: Default Master Lane Use Master: On Loop Duration: .  $\times$ 1 TIMING LANE SELECTS TIME OR TEMPO

**Use Master**がOnのとき、Timingレーンの**TEMPO**のオン、オフによって、指定したビートや時間で定期的にすべてのレーン をリスタートさせることができます。他のレーンと異なり Master レーンにはステップがないため、フロント・パネルのいく つかのコントロールは適用されません。

#### **Use Master (SHIFTボタン - MASTERボタン)**

[Off, On] [21ページの「Use Master \(SHIFTボタン- MASTERボタン\)」を](#page-24-1)参照してください。

#### **Loop Duration**

[TEMPO オフ:0.0013...120.0000 sec] [TEMPO オン: 32nd-note triplet...2x breve] Timingレーンの**TEMPO**オフ時は、Masterレーンのループの長さを秒単位で設定します。 Timingレーンの**TEMPO**オン時は、Masterレーンのベース・ノートの長さを設定します。

#### **x(Multiply Base Note by…)**

[1...32] Timing レーンの **TEMPO** オン時に表示されます。ベース・ノートの長さを増加させます。例えば、ベース・ノートが全音符に 設定され、ここの設定を3にすると、Master レーンは3全音符ごとにリスタートします。

# <span id="page-26-0"></span>フロント・パネルのレーン・コントロール

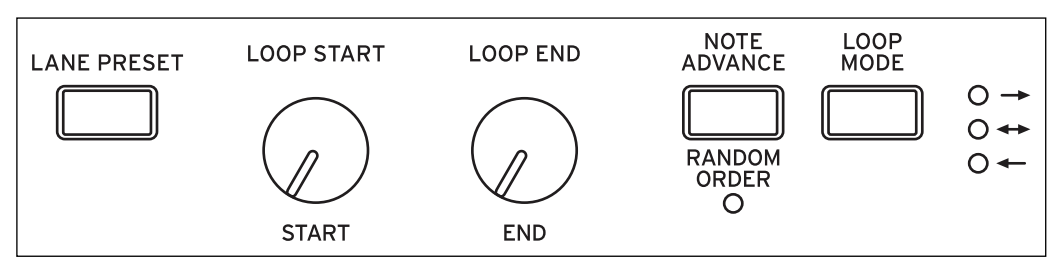

これらのコントロールで、すべてのレーンの設定を行います。

#### **LANE PRESETボタン**

このボタンを押すと、Master以外の現在選択しているレーンの**Preset**パラメーターに移動します。レーン・プリセットには、 レーンとそのステップのすべてのパラメーターが保存されています。さまざまなプリセットを試しながら、新しい組み合わせ を見つけてください。

#### **START, END, LOOP START, LOOP ENDノブ**

これらのノブで、レーンの開始、終了、ループのステップをコントロールします。発音中でもこれらをリアルタイムに変更で きます。LFO、エンベロープなどを使用してモジュレーションをかけたりすることもできます。**Loop End** パラメーターは、 **End Step**より前に設定してください。

#### **Repeats**

[Off, 1...100, Inf]

このパラメーターはディスプレイにのみ表示され、レーンが **End Step** で停止するまでにループする回数を設定します。初期 設定では発音している間は無制限にループする Infに設定されます。

#### **LOOP MODEノブ**

ループの方向(前方、後方、または前後を交互に)を設定します。

#### **NOTE ADVANCEボタン**

オンにすると、鍵盤を弾くたびにスタート・ステップが1つずつ増加します。これはアルペジエーターと一緒に使用すること をお勧めします。

#### **RANDOM ORDER (SHIFTボタン- NOTE ADVANCEボタン)**

オンにすると、ループが繰り返すたびに、毎回異なる順序でステップが発音されます。

**Random Order**がどのように動作するかを理解するには、1 つのカードの上に各ステップがあると想像してみてください。ルー プが開始するたび、または**Start** ステップや **End**ステップが変更されるたびに、スタート・ステップからエンド・ステップまで のカードはシャッフルされ、新しい番号(A1、A2など)へ割り当てられます。**Start**の前にステップがあるとき、それらはシャッ フルするカードには含まれません。それらのステップは、ループで再生されるときでも同じ位置で元の値を保持します。エン ド・ステップの後のステップは無視されます。スタート、エンド、ループ・スタート、ループ・エンドは、再生時にすべてが新 しく割り当てられた番号で動作します。これは、**Start**ステップまたは**End**ステップを変更するのとは異なり、**Loop Start**ステッ プまたは**Loop End**ステップの変更でシャッフルされることはありません。

# <span id="page-26-1"></span>ステップ・プロバビリティ

個々のステップは、**Probability**(確率)が0%~100%に設定されています。これにより、ステップが発音される可能性をコ ントロールします。大部分のステップ・パラメーターと同様に、**Probability**にモジュレーションをかけることができます。例 えば、MOD KNOBSを操作することで発音される可能性が高くなるステップや、可能性が低くなるステップを作ることができ ます。

ステップの**Probability**が100%のときは必ず発音されますが、100%未満では、その確率で発音されずスキップされること があります(以下のTimingレーンについての記載を参照してください)。しかし、ステップが2回連続スキップされたときは、 3番目のステップの**Probability**が0%であっても発音されます。これは、ウェーブ・シーケンスがリアルタイムなシステムで あり、なんらか発音することが必要なための処置です。

# <span id="page-26-2"></span>タイミング・レーン・プロバビリティ

Timing レーンは **Probability** に関しては異なる動作となります。「スキップされた」ステップは前のステップに取り込まれま す。例えば、A1とA2の両方が16分音符で、A2が**Probability**によりスキップされたときは、A1は8分音符になります。これ により、リズム全体の長さが保持されます。

# <span id="page-27-0"></span>**Timing**

このレーンは各ステップの継続時間とクロスフェードをコントロールし、展開する音にリズムや滑らかさを与えます。

### <span id="page-27-1"></span>Timing Lane

TEMPOオフ

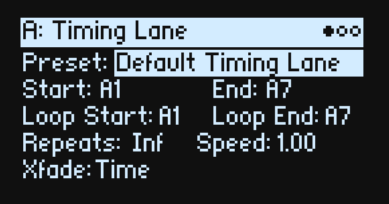

TEMPO オン

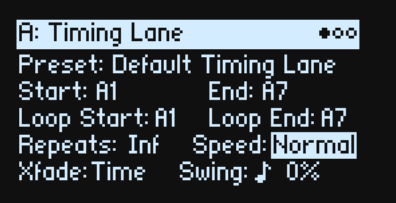

#### **Preset, Start, End, Loop Start, Loop End, Repeats**

[23ページの「フロント・パネルのレーン・コントロール」を](#page-26-0)参照してください。

#### **TEMPO (SHIFTボタン- TIMINGボタン )**

[Off, On] デュレーション(継続時間)は、タイム(**TEMPO**オフ時)またはリズム(**TEMPO**オン時)のどちらでも使用することができます。

#### **Speed**

[TEMPO オフ:0.01...100.00] [TEMPO オン:1/4...4x] Timingレーン全体のスピードを変更します。 **TEMPO**オフ時は、0.01(元のスピードの1/100)から100.00(元のスピードの100倍)に変更することができます。**SPEED** ノブやエンベロープでモジュレーションをかけてみてください。 **TEMPO**オン時は、テンポでロックした比率を、1/4から元の**スピード**の4xまで選べます。

#### **Xfade**

[Time, Tempo, Off] すべてのステップの**Xfade**パラメーターをどのように動作させるかを決定します。 Time:クロスフェード・タイムを秒単位で設定します。 Tempo:クロスフェード・タイムをリズムで設定します。 Of:ステップが急に切り替わり、**Xfade**に関連したパラメーターは適用されません。

#### **Swing (Resolution)**

[32nd-note triplet...quarter-note] **TEMPO**オン時に表示されます。

#### **(Swing Amount)**

[–300...+300%] **TEMPO**オン時に表示されます。 **Swing (Resolution)** に対してアップビートのタイミングを調節します。例えば、**Swing (Resolution)** を8分音符に設定してい ると、スウィングは1つおき(アップビート)の8分音符に影響を与えます。 +100%:ノートが次のダウンビート(強迫)へ向かって1/3移動します。 +300%:アップビートが次のダウンビートまで移動します。この時点でアップビートのノートは全く聞こえなくなります。

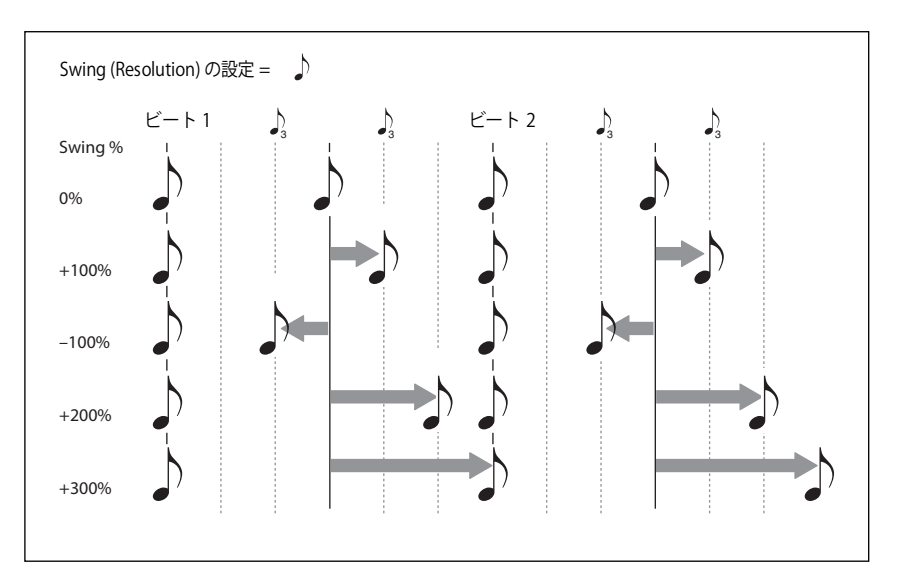

# <span id="page-28-0"></span>Timing Lane Step

TEMPO オフ

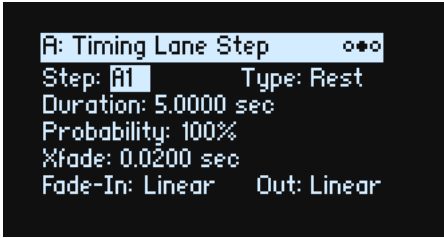

TEMPO オン

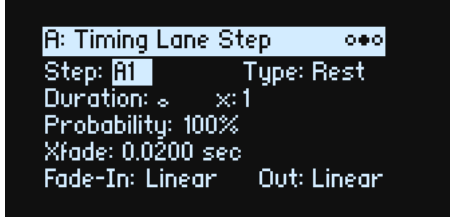

#### <span id="page-28-1"></span>**Step**

[A1...D16]

現在のステップを表示します。このパラメーターはディスプレイでのエディット、または **WSEQ STEP** ボタンを押して直接ス テップを設定することができます。

#### **Type**

[Note, Rest, Gate] Note:ステップは発音されます。 Rest:ステップは聞こえなくなります(休符と同様の効果です)。 Gate:ステップで、ノート・オフまでシーケンスは一時停止します(ノート・オフ後に発音は再開します。ただしエンド・ス テップのときは停止し続けます)。発音されるステップ数を1に、そのステップの**Type**をGateに設定し、Sampleレーンのス タート・ステップにベロシティでモジュレーションをかけると、最大 64 のベロシティ・スイッチで切り替わるサウンドを作 成できます。例えば、多数の異なる音の立ち上がりの経過音を持つサウンドを、弾くたびに切り替えることもできます。

#### **Duration**

[TEMPO オフ: 0.0000...10.0000 sec] [TEMPO  $\sharp \times$ : List of rhythmic values] **TEMPO**オフ時は、ステップの長さを秒単位で設定することができます。 **TEMPO** オン時は、ステップの長さをシステム・テンポに合わせて設定します。値は付点音符と 3 連符を含め、32 分音符から 4全音符(16拍)までの範囲です。長さは以下の**x(**Multiply Base Note by…**)**によって変わります。

#### **x(Multiply Base Note by…)**

#### [1...32]

**TEMPO** オン時に表示されます。**Duration**で設定した長さを増加させます。例えば、**Duration**を 8 分音符に、ここの設定を3 にすると、ステップは付点4分音符で繰り返します。

#### **Probability**

[23ページの「ステップ・プロバビリティ」](#page-26-1)を参照してください。

#### **Xfade(クロスフェード)とは**

Xfade (クロスフェード)で、次のステップへフェード・アウトしていくのにかかる時間を設定します。例えばステップ1で は、ステップ1 と2の間のフェードする時間を決定します。

通常、Xfade の時間は、クロスフェードする 2 つのステップのうち、短い方の Duration の 2 倍を超えることはできません。以 下の**Fade-In**と**Out**パラメーターは、フェードするときのカーブの形を設定します。

クロスフェードは、Timing Laneページの**Xfade**をTimeまたはTempoにすると、秒単位または音符単位で設定します。Of に設定するとステップが急に切り替わり、クロスフェードに関連したパラメーターは適用されません。

#### **Xfade**

[Time: 0.0000...10.0000 sec]

[Tempo: List of rhythmic values]

Timing Laneページ**Xfade**の Time時に、クロスフェードの長さを秒単位で設定します。

Timing Lanejページ**Xfade**の Tempo時に、クロスフェードの長さをシステム・テンポに合わせて設定します。値は付点音符 と3連符を含め、32分音符から4全音符(16拍)までの範囲です。

#### **x(Multiply Base Note by…)**

[1...32]

Timing Laneページ**Xfade**の Tempo時に表示されます。**Xfade**で設定したノートの長さを増加させます。

#### **Fade-In(Shape)**

[Log, -99...-1, Linear, +1...+99, Exp] 次のステップがフェード・インするときのシェイプを設定します。 Log:始めは速くフェード・インし、クロスフェードの終わり近づくほどゆっくりになります。2つのステップ間で音量の変 化を起こさずにクロスフェードさせるときは、**Fade-In**と**Out**をLogにします。 Linear:ステップは、クロスフェードの経過と共に一定の速度でフェード・インします。 Exp:始めはゆっくりとフェード・インし、クロスフェードの終わりになるほど速くなります。

#### **Out(Fade-Out Shape)**

[Log, -99...-1, Linear, +1...+99, Exp] 現在のステップがフェード・アウトするためのシェイプを設定します。 Log:初めはゆっくりとフェード・アウトし、クロスフェードの終わりになるほど速くなります。 Linear:ステップは、クロスフェードの経過と共に一定の速度でフェード・アウトします。 Exp:始めは速くフェード・アウトし、クロスフェードの終わりになるほどゆっくりになります。

# <span id="page-30-0"></span>Sample

このレーンは、各ステップによって発音されるサンプルを設定します。

### <span id="page-30-1"></span>Sample Lane

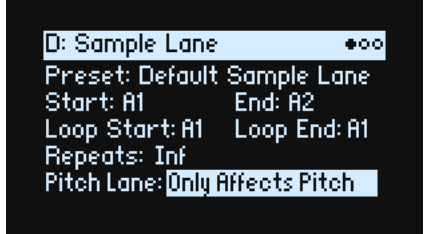

#### **Preset, Start, End, Loop Start, Loop End, Repeats**

[23ページの「フロント・パネルのレーン・コントロール」を](#page-26-0)参照してください。

#### **Pitch Lane**

[Only Affects Pitch, Affects Sample Map]

一般的に、マルチサンプルには多くのサンプルが含まれ、鍵盤全体にマッピングされています。例えば、**OCTAVE** ボタンを 使って、鍵盤をトランスポーズすると、ピッチが変わるだけではなく、別のサンプルも同時に選択されます。鍵盤をトランス ポーズしたように、Pitch レーンでサンプルを切り替える、またはサンプルは替えずに、ピッチのみを変更することもできま す。このパラメーターは、これらのどちらかを選択することができます。

Only Affects Pitch: Pitchレーンは発音するピッチのみが変わり、サンプルが変わることはありません。

Affects Sample Map: Pitchレーンは鍵盤をトランスポーズしたときと同じように作用し、選択したマルチサンプルに応じ て、別のサンプルを選択します。

### <span id="page-30-2"></span>Sample Lane Step

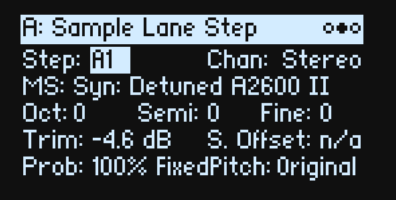

#### **Step**

[25ページの「Step」を](#page-28-1)参照してください。

#### <span id="page-30-3"></span>**Chan(Channel)**

[Stereo, Left, Right, n/a]

これはステレオ・マルチサンプルに有効で、モノラル・マルチサンプルのときは"n/a"と表示されます。オリジナルのStereo シグナルを選ぶか、モノラルのLeftまたはRightチャンネルを選びます。

#### **MS(Multisample)**

[List of Multisamples] このパラメーターを選択し、**VALUE**ノブや**ENTER**ボタンを操作するとMultisampleのポップアップ画面が表示されます。

#### Oct (Octave)

 $[-2...+2]$ マルチサンプルの基本ピッチをオクターブ単位で設定します。

#### **Semi(Semitones)**

 $[-12...+12]$ ピッチを半音単位、±1オクターブの範囲で設定します。ピッチ関連パラメーターを特定のマルチサンプルに紐づけるときは、 Pitchレーンで設定するのではなく、このページのパラメーターを使用します。

#### **Fine(Fine Tune)**

 $[-99, +99]$ ピッチをセント単位(半音の1/100)で設定します。

#### **Trim**

[–Inf, –84.9...0.0 dB] マルチサンプルのボリュームを調節します。

#### <span id="page-31-2"></span>S. Offset (Offset)

[Off, 1st...8th]

単純に最初から発音させるのではなく、マルチサンプルにはあらかじめ設定された最大8つのスタート・ポイントから発音さ せることができます。マルチサンプルによって、ポイントの数が異なります。

例えば、(パーカッシブなサウンドでは)サンプルをより滑らかにするために、または(アタックが遅いサウンドでは)より 速くスタートさせるために、サンプルのスタート・ポイントを変更させることができます。

設定できるスタート・ポイントがないときは"n/a" と表示されます。

#### **Prob(Probability)**

[23ページの「ステップ・プロバビリティ」](#page-26-1)を参照してください。

#### **Fixed Pitch**

[Original, Off, On, On+Pt Lane]

初期設定では、大部分のマルチサンプルは、鍵盤を弾く位置でピッチが変わります。しかし、ドラムや特別効果などで、「Fixed Pitch」を使用して鍵盤全体で同じサウンドを演奏することもできます。このパラメーターで、通常はトランスポーズするマ ルチサンプルを固定ピッチにしたり、トランスポーズしないサンプルをトランスポーズしたりすることができます。

▲ これはクリエイティブな作成を目的としたパラメーターで、これを Original以外 に設定すると、マルチサンプルの発音が想定外 になる可能性がありますので注意してください。

Original:これは初期設定です。Fixed Pitchはマルチサンプルの設定した値に応じてオンまたはオフになります。

Off: マルチサンプルはトランスポーズされます。固定ピッチが設定されているマルチサンプルは、鍵盤のいくつかのポイン トでトランスポーズの限界へ到達すると、ピッチがそれ以上高くならないことがあります。

On:マルチサンプルは、プログラムで設定されていないときでも、固定ピッチを使用することがあります。

**注意:**On にすると、設定によっては、マルチサンプルの個々のサンプルがそれぞれのオリジナルのピッチで聴こえることが あります。Pitchレーンはこのステップに影響しません。

On+Pt Lane:Onとほぼ同じですが、Pitch レーンはこのステップに影響します。

# <span id="page-31-0"></span>Pitch

このレーンで、各ステップのピッチを設定します。

### <span id="page-31-1"></span>Pitch Lane

#### **Preset, Start, End, Loop Start, Loop End, Repeats**

[23ページの「フロント・パネルのレーン・コントロール」を](#page-26-0)参照してください。

#### **Use Shape**

[Off, On]

Onにすると、ピッチの値が 0 で無いときに Shape レーンの設定によってピッチが変化します。ピッチのオフセットが 0 のと きは、Shapeは効果がありません。

#### **Fit to Scale**

[Of, On]

ピッチ・レーンの出力を特定のスケールとキーに合うようにオフセットします。特にポリフォニックで演奏するときに便利で す。

Of:シーケンスに入力したとおりに演奏し、ピッチ・オフセットはかかりません。 On:設定したスケールとキーに合うようにピッチをオフセットします。

#### **(Scale Key)**

 $IC...B1$ 

スケールのルート音を設定します。例えば、Scale KeyをEに、Scale TypeをMinorに設定した場合、ピッチ・レーンで生成さ れるすべての音は、Eマイナー・スケール (E, F#, G, A, B, C, D) のいずれかの音程になります。 **Scale Key**パラメーターの設定は、**Fit To Scale**パラメーターの設定がOnのときにのみ適用されます。

#### **(Scale Type)**

[Major, Minor, Hrmnic Maj, Hrmnic Min, Melodic Min, Dorian, Phrygian, Lydian, Mixolydian, Locrian, Penta Maj, Penta Min, Diminished, Half Dim, Augmented, Whole Tone, Tritone, Blues, Bebop Dom, Flamenco, Romani, Hungarian, Persian, Harmonics, Acoustic, Enigmatic]

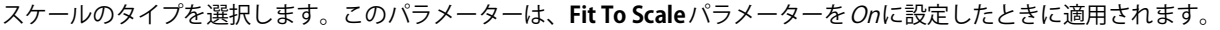

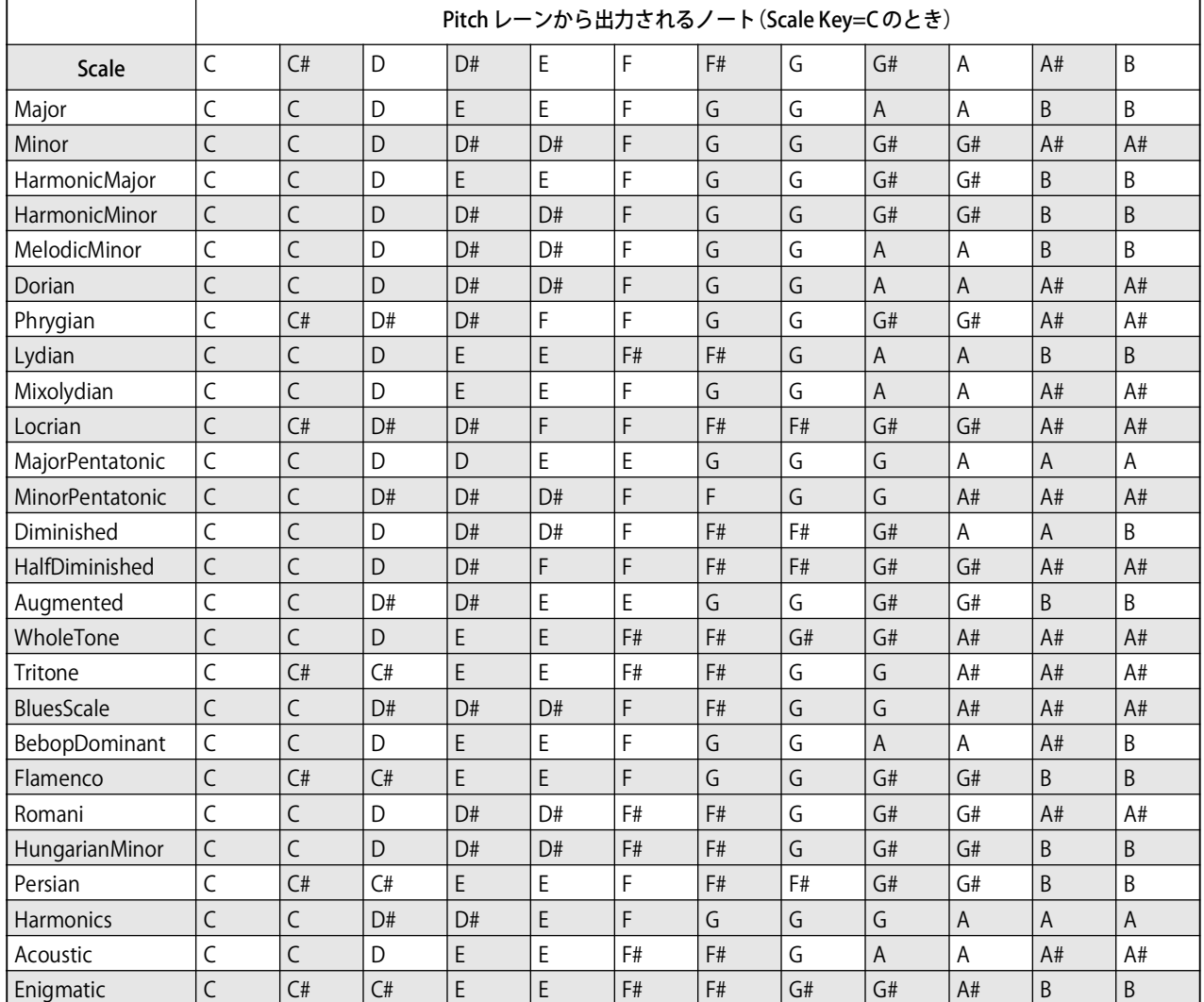

### <span id="page-33-0"></span>Pitch Lane Step

#### **Step**

[25ページの「Step」を](#page-28-1)参照してください。

#### **Transpose**

[–24...+24 semitones] ピッチを半音単位、±2オクターブの範囲で設定します。これは、マルチサンプルの中に配置したインデックスにも影響を与 え、鍵盤全体をトランスポーズするように、サンプルが切り替わることもあります。

#### **Tune**

[–12.00...+12.00 semitones] ピッチを半音単位、±1オクターブの範囲で設定します。マルチサンプルのマッピングには影響ありません。

#### **Probability**

[23ページの「ステップ・プロバビリティ」](#page-26-1)を参照してください。

# <span id="page-33-1"></span>Shape

Shapeレーンはステップの継続時間全体の輪郭を作ります。これは、**Shape Controls Volume**をOnにしたときの音量や、 **Use Shape**をOnしたPitchレーンまたは Step Seqレーンに影響を与えます。

### <span id="page-33-2"></span>Shape Lane

#### **Preset, Start, End, Loop Start, Loop End, Repeats**

[23ページの「フロント・パネルのレーン・コントロール」を](#page-26-0)参照してください。

#### **Shape Controls Volume**

[Off, On] Of:シェイプはウェーブ・シーケンスのボリュームに影響しません。 On:シェイプは直接ウェーブ・シーケンスのボリュームを設定します。

### <span id="page-33-3"></span>Shape Lane Step

#### **Step**

[25ページの「Step」を](#page-28-1)参照してください。

#### **Shape**

[List of shapes] 2、3、4のパルスを含む数多くのシェイプから選ぶことができます。

#### **Offse**

 $[-1.00...+1.00]$ 

Mod プロセッサーの「Offset」とは動作が少し異なり、Offset での設定はシェイプの設定値に加算され、Levelパラメーター の設定に従って拡大 / 縮小されます。例えば、シェイプでボリュームをコントロールしたくても、ボリュームが無音になるこ とを回避したいときは、**Offse**パラメーターを+1.00に、**Level**パラメーターを+0.50に設定します。

#### **Level**

[–2.00...+2.00] シェイプの振幅を変化させます。–の値にすると、シェイプは反転音として発音します。

#### **Phase**

[–180...+180**°**]

シェイプのスタート・ポイントを設定します。例えば、シェイプの真ん中でスタートさせるときは、Phaseを+180°に設定 します。

#### **Prob(Probability)**

[23ページの「ステップ・プロバビリティ」](#page-26-1)を参照してください。

#### **Gate**

[Truncate, Scale Shape]

Scale Shape:シェイプは **Gate Length** で設定したタイムで変化します(Timing Step の **Duration** も同様)。例えば、**Gate Length**を50%にすると、「ADSR」のシェイプは2倍の速さで発音されます。これを利用してシェイプを作成し、より多くの バリエーションを作成してください。

Truncate:シェイプは Timing Step の **Duration** で設定したタイムのみで変化します。**Gate Length** を 100% 未満にすると、 シェイプの最後は途中で切られたようになります。

# <span id="page-34-0"></span>Gate

ステップをどのくらい長く発音させるかを、Timingレーンのデュレーションの割合で設定します。

### <span id="page-34-1"></span>Gate Lane

#### **Preset, Start, End, Loop Start, Loop End, Repeats**

[23ページの「フロント・パネルのレーン・コントロール」を](#page-26-0)参照してください。

### <span id="page-34-2"></span>Gate Lane Step

#### **Step**

[25ページの「Step」を](#page-28-1)参照してください。

#### **Gate Length**

[0...100%]

Timing Lane Stepページの**Duration**を元に、ステップが発音する時間の長さを割り合いで設定します。

#### **Probability**

[0...100%] [23ページの「ステップ・プロバビリティ」](#page-26-1)を参照してください。

# <span id="page-34-3"></span>Step Seq

このレーンは、エンベロープや LFO などのように、他のシンセ・パラメーターをコントロールするためのモジュレーション・ ソースを作ります。

**重要**:ウェーブ・シーケンスはボイスごとに動作します。そのため、Step Seqレーンはアンプやピッチ、フィルター、エンベ ロープ、LFO など、個々のボイスのパラメーターにモジュレーションをかけることができます。Step Seq レーンでは、MOD KNOBS、エフェクト、ベクター・エンベロープにモジュレーションをかけることはできません。

# <span id="page-34-4"></span>Step Seq Lane

**Preset, Start, End, Loop Start, Loop End, Repeats** [23ページの「フロント・パネルのレーン・コントロール」を](#page-26-0)参照してください。

#### **Use Shape**

[Off, On] ここがOnのとき、ゼロ以外の値がShape レーンによって変化されます。

### <span id="page-34-5"></span>Step Seq Lane Step

**Step** [A1...D16] [25ページの「Step」を](#page-28-1)参照してください。

#### **Type**

[Value + Continuous Mod, Value \* Random +/–, Value \* Random +, Value + S & H Mod]

Value + Continuous Mod:ステップはプログラムされた値を使用し、モジュレーションは継続してその値に影響を与えま す。例えば、LFOで**Value**にモジュレーションをかけると、ステップの発音時にLFOのシェイプが聴こえます。

Value \* Random +/–:ステップの**Value** は、バイポーラ(+ と –)のランダムな量によって変化します。このときは +、– のどちらかです。

Value \* Random +:ステップの**Value**は、ユニポーラ(+)のランダムな量によって変化します。**Value**が正数のときは + の出力、**Value**が負数のときは–の出力になります。

Value + S & H Mod:ステップはプログラムされた**Value**を使用し、モジュレーションはステップのスタート時に更新され ます。例えば、LFOが**Value**にモジュレーションをかけていると、ステップ開始時の最初のLFOの振幅のみが重要になり、ス テップの進行中にLFOのシェイプは聴こえません。

#### **Value**

[–100...100%] これでステップの出力レベルを設定します。

#### **Probability**

[23ページの「ステップ・プロバビリティ」](#page-26-1)を参照してください。

# <span id="page-35-0"></span>Wave Sequence Utility

### <span id="page-35-1"></span>Cut Steps, Copy Steps, Paste Steps, Insert Steps, Add Steps To End

1つまたはすべてのレーンでステップをカット、コピー、ペースト、挿入または追加する方法は以下のとおりです。

- 1. Laneページで、**SHIFT**ボタンを押しながら **>** ボタンを押し、Lane Utilityページへ入ります。
- 2. **Action**でCut StepsやAdd Steps To End 等を選択します。
- 3. **Scope** では、アクションをすべてのレーン(All Lanes)に適用させるか、または現在のレーン(This Lane)に適用させ るかを設定します。
- 4. 必要なら他のパラメーター(**From Step**、**Through**など)を設定します。
- 5. **ENTER**ボタンを押してコマンドを実行します。

### <span id="page-35-2"></span>Scale Timing

これは Timing レーンから Utility ページ (Timing Lane Utility)へ入ったときに使用可能です。これにより、一度にすべての TimingレーンのStep Durationsをエディットし、シーケンスを長くまたは短くすることができます。同じことをリアルタイム で変更するときは、Timingレーンの**Speed**パラメーターを操作します。
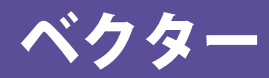

### 概要

ベクター・シンセシスは、ベクター・ジョイスティックを動かす、または設定したベクター・エンベロープと合わせて使用す ることで、サウンドをコントロールする機能です。

### ベクターとは?

通常のモジュレーションは、スライダーなどで直線的に操作します。この操作範囲の片端ではモジュレーションが最小にな り、もう片端では最大になります。

一方、ベクター・シンセシスは、平面上のある1点を中心として左右または上下に動かすことで変化を加えます。

この点は、2つの直線上、左右の線上(X軸)と、上下の線上(Y軸)に同時に存在します。

ベクター・ポイントは、スライダーのように1つの値だけを持つのではなく、2つの値(XとYの値)を持ちます。次の図の例 を参照してください。

ベクター・ポイントとX軸、Y軸の値

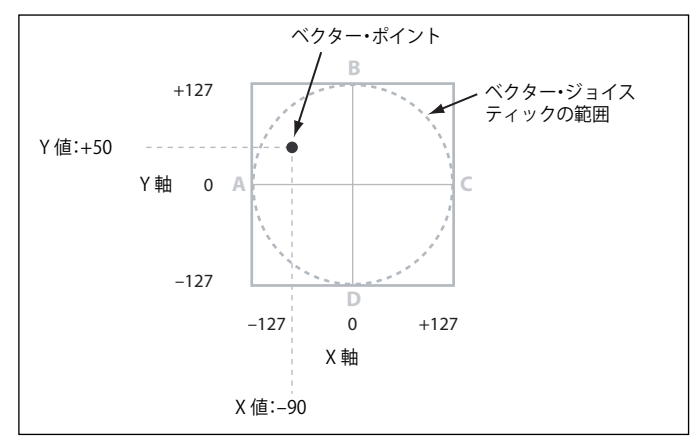

ベクター・ジョイスティックでポイントの位置を直接動かすだけでなく、ベクター・エンベロープを使って、次の図のように 自動的にポイントの位置を変化させることもできます。

ベクター・エンベロープ操作でのベクター・ポジション

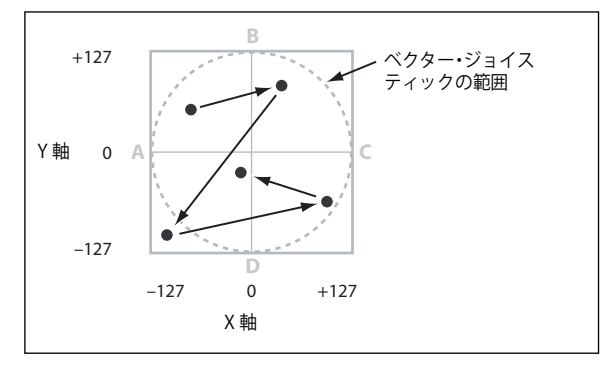

### ベクター・ジョイスティックとベクター・エンベロープ

ベクター・ジョイスティックとベクター・エンベロープを組み合わせて、ベクター・ポイントを移動することができます。も ちろん片方の効果だけで良いときは、両方を同時に使用する必要はありません。

ベクター・ジョイスティックが中央の位置にあるときは、ベクター・エンベロープだけでポイントの位置を完全にコントロー ルできます。

同様にベクター・エンベロープが中央の位置にあるときは、ベクター・ジョイスティックだけでポイントを完全にコントロー ルできます。

ベクター・エンベロープがオンのとき、ベクター・ジョイスティックではオフセット位置をコントロールすることになりま す。例えば、エンベロープが X 軸の右端にあるときにベクター・ジョイスティックをセンターから左端に動かすと、実際のベ クター・ポイントの位置は X軸のセンターへ移動します。

### Vector Volume コントロールとモジュレーション

ベクターでできることは、以下のとおりです。

- ボイスごとに4つのモジュレーション信号(Vector Env A/B/C/D)を作ります。
- エフェクトやPERFORMANCE MOD KNOBSで設定するような、すべてのボイスで共有されるパフォーマンス・レベルのモ ジュレーション信号を作ります。

• **Vector Volume**がOnのときは、ボイスごとにレイヤーA~Dに関連したボリュームをコントロールすることもできます。 ベクター・ジョイスティックの X軸とY軸をモジュレーション・ソースとして、ベクター・エンベロープとは独立して使用す ることができます。

ベクター・エンベロープの設定はパフォーマンスに保存されるため、ボリュームやレイヤー間の調節などとともに使用する、 パフォーマンス全体の音像を操作する、カットオフのようなパラメーターの変更に使用するのが最適です。

### ベクターと MIDI

ベクター・ジョイスティックは2つのMIDIコントローラー(CC#16がX軸、CC#17がY軸)を送受信します。

# Vector Env Volume

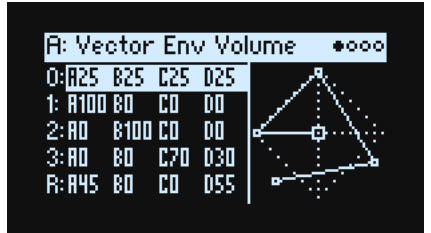

ベクター・エンベロープには、0、1、2、3 (Loop)とReleaseの5つのポイントがあります。それぞれのポイントにはXとY があり、そこからのA、B、C、Dのボリュームの割合が表示されます。

各ポイントの A/B/C/Dのボリューム値が、割合で表示されます。つまりA、B、C、D のポイントの合計が100 となります。ダ イアモンドの外側の位置はクリップし(削られ)ます。値を変更するときは、カーソルをポイントに合わせてからベクター・ ジョイスティックを動かします。(**注意:**このときは、Vector Env Setupページの**Joystick Edit**をOnにする必要があります。) Vector Env Volume ページと Vector Env X-Y ページは、同じポジションを別の方向から設定します。値はどちらのページから でもエディットできます。

### Vector Env X-Y

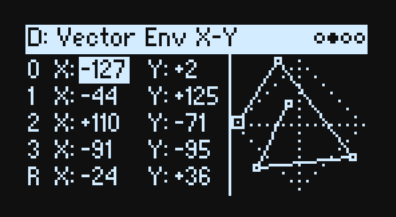

このページでは、Vector Envモジュレーション出力に変換した、各ポイントの座標を表示します。必要に応じてこれらを手で エディットする、またはジョイスティックを使用して選択したポイントに値を入力できます。ボリュームとは異なり、モジュ レーション出力はダイアモンド・シェイプにクリップされません。

**注意:**ジョイスティックからのエディットは、ペアの一方のみが選択されたときでも、XとY値の両方に適用されます。 ポジション、タイム、**Time Scale** は、モジュレーション・ホイール、MIDI コントロール・チェンジ、PERFORMANCE MOD KNOBSに加え、ベロシティとノート・ナンバーなどのチャンネル・ソースからモジュレーションをかけることができますが、 エンベロープとLFOなどのボイスごとのソースからは使用できません。

**X (0...3, R)** [–127...+127] X軸上のポイントの位置を設定します。0はセンター、–127は左端、+127は右端です。

**Y (0...3, R)**

[–127...+127] Y軸上のポイントの位置を設定します。0はセンター、-127は一番上、+127は一番下です。

# Vector Env Time

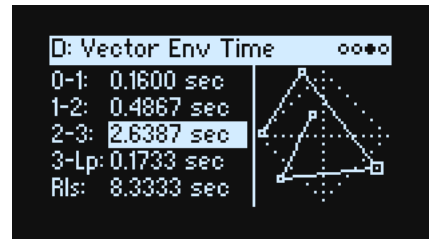

フロント・パネルのノブで5つの Time パラメーターをコントロールします。単位の秒 (sec) またはビートは、Vector Env Setupページの**Mode**パラメーターで切り替えることができます。

- **0-1、1-2、2-3**は**、**0から1、1から2、2から3へ移行するまでの長さです。
- **3-Lp**は、3からループの最初のポイントへ移行するまでの長さです。ループは、それぞれのループの設定により異なりま す。
- **Rls**は、ノート・オフからリリース・ポイントへ移行するまでの長さです。

### **Time**

[0.0000...60.0000 sec]

**Mode**がTimeに設定されているときは、セグメントの継続時間を秒単位で設定できます。

### **x (Beats and multiply)**

これは**、Mode**がTempoに設定されているときに表示されます。セグメントの継続時間をビート(32分音符から全音)と乗 数(1~32)で設定します。

# Vector Env Setup

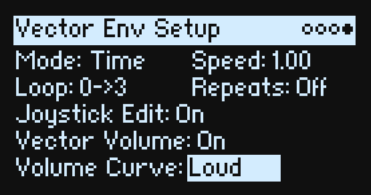

### **Mode**

[Time, Tempo] ベクター・エンベロープのセグメントを秒単位(Time)にするか、リズム(Tempo)にするかを選びます。

### **Speed**

[Mode = Time: 0.01...100.00]  $[Mode = Tempo: 1/4...4x]$ エンベロープの全体的なスピードを調整します。 Modeパラメーターを Timeに設定すると、0.01 (元の1/100のスピード)から 100.00 (元のスピードの100倍)までの範囲で 調整できます。 **Mode**パラメーターをTempoに設定すると、テンポに同期しつつ元の**Speed**の1/4から4x(4倍)の範囲で段階的にスピード を設定できます。

### **Loop**

[0->3, 1->3, 2->3, 0<->3, 1<->3]

ループのスタートとエンド・ポイントを設定し、前方へ進みループするか、前方後方へ交互にスープするかを設定します。 0->3、1->3、2->3:これらは前方へのループになります。例えば、1->3 はエンベロープを、0、1、2、3、1、2、3、1、 2、3...のように発音します。 0<->3、1<->3:これらは、前方後方へ交互にループします。例えば、1<->3 はエンベロープを、0、1、2、3、2、1、2、

3...のように発音します。

### **(Loop) Repeats**

[Off, 1...126, Inf]

Of:ベクター・エンベロープがポイント3へ進むと、ノートがリリースされるまでホールドし、次にリリース・ポイントへ進 みます。

1~126:ベクター・エンベロープが設定した数をループした後、鍵盤から手を離すまでポイント3でホールドします、次に 鍵盤から手を離すとリリース・ポイントへ進みます。

Inf:ベクター・エンベロープは、鍵盤を押している間ループを繰り返し、鍵盤から手を離すとリリース・ポイントへ移動します。

#### **Joystick Edit**

[Off, On] On:Vector Env X-Y/Timeページが表示されると、VECTOR JOYSTICKはモジュレーション・ソースではなく、ポジションをエ ディットします。 Of:VECTOR JOYSTICKは、モジュレーション・ソースとして機能し、パラメーターをエディットしません。

#### **Vector Volume (SHIFTボタン-VECTORボタン)**

[Of, On]

ベクター・ジョイスティックとベクター・エンベロープで音量を直接コントロールするかどうかを設定します。この状態は、 フロント・パネルのVOLのLEDで示します(on: 点灯、off:消灯)。**Vector Volume**がOf のとき、ベクター・ジョイスティッ クとベクター・エンベロープは、モジュレーション・ソースとして使用します。

### **Volume Curve**

[Loud, Smooth]

ベクター・ジョイスティックを操作したときと、ベクター・エンベロープがポイント間を移動しているときのベクター・ボ リュームのクロスフェードの仕方を設定します。最大音量でクロスフェードするときはLoud (wavestateの初期動作)を、よ り穏やかなクロスフェードにするときはSmooth (wavestation での動作)を選択します。

# アルペジエーター

# Arpeggiator

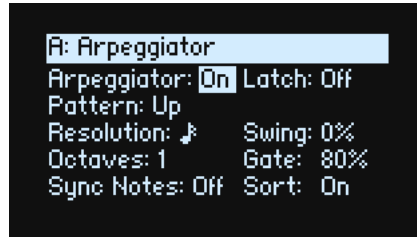

アルペジエーターは **NOTE ADVANCE** と組み合わせると効果的で、それぞれ生成されたノートはレーンの新しいステップでス タートします。Sampleレーンで**NOTE ADVANCE**をオンにすると、アルペジエーターがトリガーされるたびにサンプルが次々 に変化する設定が作れます。是非お試しください。

### **Arpeggiator (ARPEGGIATORボタン)**

[Off, On]

フロント・パネルの**ARPEGGIATOR**ボタンと同じ機能です。アルペジエーターのオン、オフを切り替えずにこのページを表示 するには、**ENTER**ボタンを押しながら**ARPEGGIATOR**ボタンを押します。

**ARPEGGIATOR**ボタンのLEDは、アルペジエーターのオン、オフとパフォーマンス・ホールドのオン、オフの両方を、下表の ように表示します。([9ページの「Performance Hold」](#page-12-0)を参照してください。)

ARPEGGIATORボタンのLEDとホールド

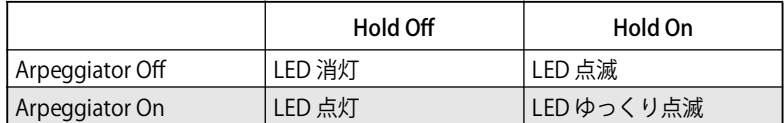

### **Latch**

[Off, On]

Off:鍵盤を押して(またはダンパー・ペダルによって)ノートが持続している間は、アルペジエーターが再生し続けます。 On:鍵盤から手を離してもアルペジエーターの再生が継続します。

### **Pattern**

[Up, Down, Alt1, Alt2, Random]

これによりアルペジエーターのパターンを設定します。ほとんどは名前のとおりに動作します。Alt1とAlt2はどちらもアップ とダウンを繰り返すパターンですが、Alt2は押さえたコードの最高音と最低音を2回発音します。

Up

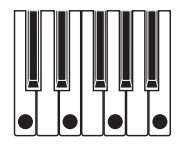

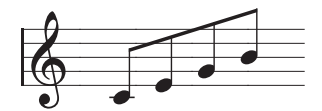

Down

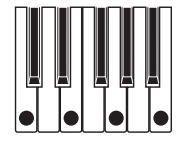

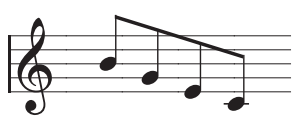

Alt1

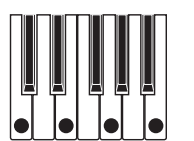

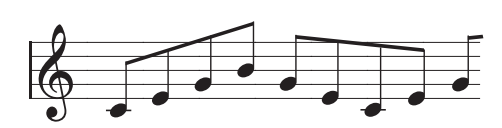

Alt2

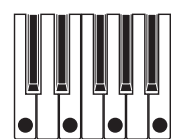

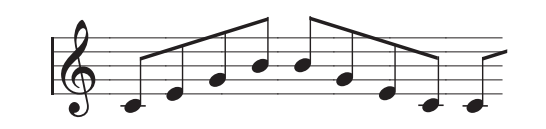

Random

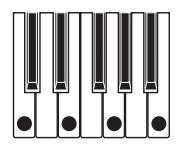

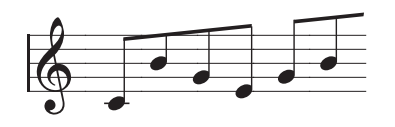

### **Resolution**

[32nd note triple...1/4 note]

アルペジエーターのスピードを設定します。モジュレーション・ホイールでモジュレーションをかけてみてください。

### **Swing**

[–100%...+100%]

上記の**Resolution**を基にしたアルペジエーターのリズミカルなスウィングを設定します。 100%:2番目のリズムを、3連符の3番目の位置(後ろ)へずらして、スウィング感を出します。 –100%:2番目のリズムを、3連符の2番目の位置(前)へずらして、リバースのスウィング感を出します。

### **Octaves**

 $[1...4]$ 

アルペジエーターが展開する音域をオクターブ単位で設定します。1では実際に弾いたのと同じオクターブで演奏します。2~4では アルペジオ演奏が周回ごとに1オクターブずつ上がって演奏します。

### **Gate**

[0%...100%]

アルペジオの音の長さを**Resolution**の割合で設定します。

### **Sync Notes**

[Off, On]

Of:鍵盤でノート・オンするとすぐにアルペジエーターがスタートしますが、ラッチ動作時はウェーブ・シーケンスやアルペ ジエーターとは同期しません。ドラマーと一緒に演奏するときに、そのビートに合わせてアルペジエーターのリズムを頻繁に リセットする必要があるときなどは、この設定が適しています。

On:アルペジエーターは、発音中のウェーブ・シーケンスやラッチ動作時のアルペジエーター自体と同期します。ウェーブ・ シーケンスと同期するときは、最初の音は弾いた時点で発音しますが、それ以降のアルペジオ音はウェーブ・シーケンスと同 期して発音します。ラッチ動作時のアルペジエーターでは、アルペジオ音はアルペジエーターのビートに合わせて発音され、 アルペジエーターのリズムはキーボードでの演奏タイミングに左右されません。

### **Sort**

[Off, On]

Of:**Pattern** パラメーターの設定に従いますが、ノート・オンした順番に従って発音します。例えば、Up は元の順序でノー トを発音し、Downは逆の順序でノートを発音します。

On:**Pattern** パラメーターの設定に従いますが、ノート・オンした順番にかかわらず、押さえた音の低い順(最低音から最 高音)に並べ替えて発音します。

# Filter(フィルター)

## <span id="page-42-0"></span>**Filter**

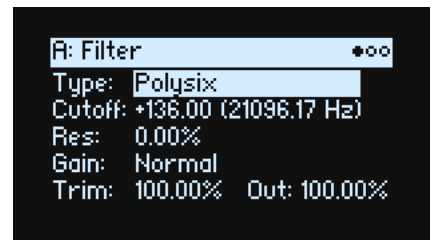

### **Type (FILTER TYPEボタン )**

[Polysix, MS-20 LP, MS-20 HP, 2-pole LP, 2-pole HP, 2-pole BP, 2-pole BR, 4-pole LP, 4-pole HP, 4-pole BP, 4-pole BR, Multi Filter]

フロント・パネルの**FILTER TYPE**ボタンを押して、**Type**パラメーターの選択とエディットを行います。Polysix LP、MS-20 LPとレゾナンス付き2-pole HPは、**FILTER TYPE**ボタンを押して直接選択できます。**VALUE**ノブを操作すると、さらに多く のタイプを使用することができます。そのとき、フロント・パネルに表記されたフィルター・タイプを選ぶと、**FILTER TYPE** LEDが点灯します。それ以外のフィルター・タイプを選ぶと**MORE** LEDが点灯します。フロント・パネルの**TYPE**ボタンでフィ ルター・タイプを切り替えたときに、**MORE**では、直前に"MORE"で選択したフィルター・タイプが選ばれます。

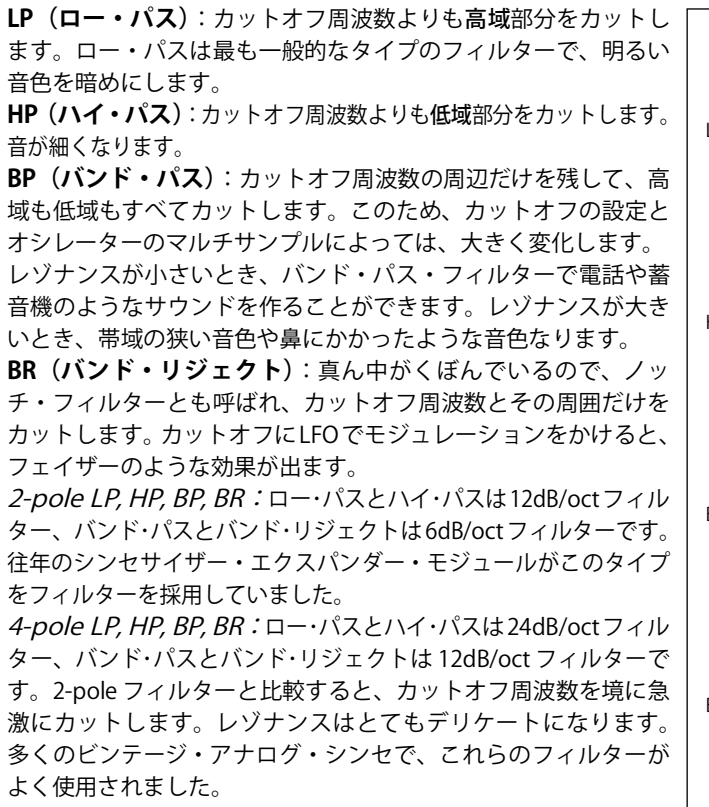

Multi Filter: 2-pole フィルターや他の多くの特徴を持つ複雑な フィルターです[。42ページの「Multi Filter」を](#page-45-0)参照してください。 MS-20 LP, HP:これらは 12dB/oct で、フィルター発信により、

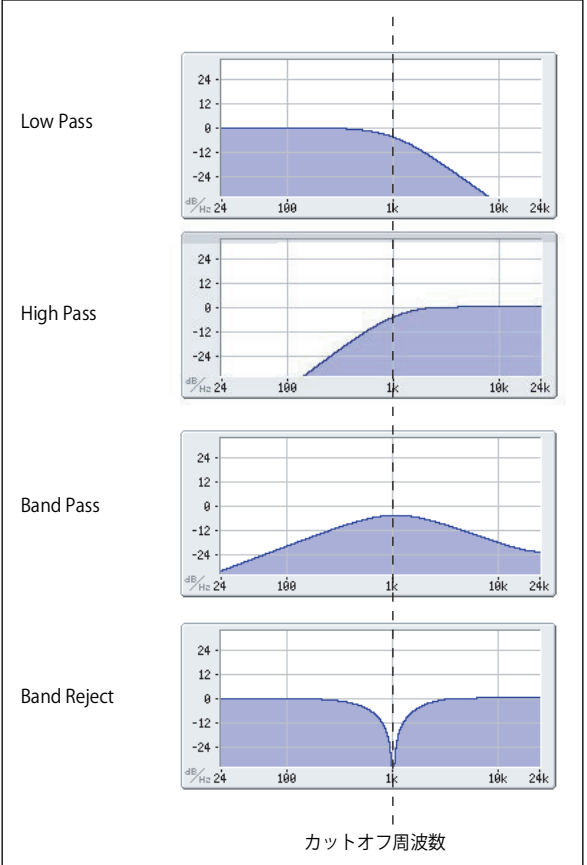

クラシックのコルグMS-20特有の音質を再現できます。入力レベルが高いときは、**Resonance**を上げるとサチュレーションと オーバードライブの量が増え、よりアグレッシブなトーンになります。このときの音色変化は、インプット・ボリュームの設 定で大きく変わります。詳しくは41ページの「Gain」を参照してください。

Polysix: この 24dB/oct で発信するロー・パス・フィルターは、クラシックなコルグ Polysix の力強くも甘いサウンドを再現 します。

### **Cutof (CUTOFFノブ)**

[–4.00...+138.00/+8.00...+136.00]

MIDIノート・ナンバー (60.00 = middle C) にマッピングされたフィルターのカットオフ周波数を半音単位で設定します。周 波数は Hz で表示します。上記のように、カットオフ周波数の効果は、選択した **Type** によって異なります。大部分のフィル ター・タイプの範囲は–4.00~+138.00ですが、MS-20 LP/HPとPolysixの範囲は+8.00~+136.00です。

### **Res (RESONANCEノブ)**

[0.00 %...100.00 %]

**Resonance**はカットオフ周波数の周辺の周波数を強調します。 0に設定すると効果はありません。 中程度の設定すると、鼻にかかったようなサウンド、あるいは極端に強調されたサウンドになります。 非常に高い設定のとき、ピーッという口笛のようなピッチで音が出ます。

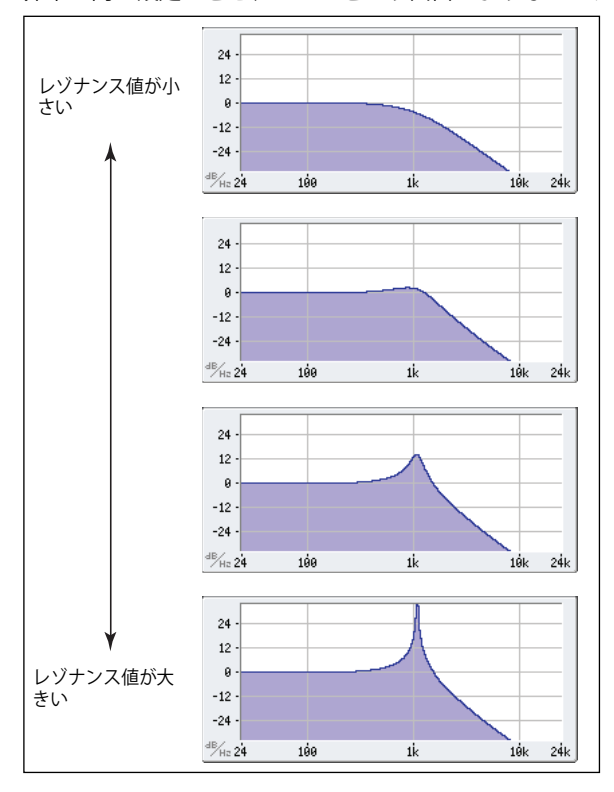

### **Trim**

[0.00...100.00]

フィルターの入力部分でのボリューム・レベルを設定します。特に **Resonance** の値を高く設定したときに音が歪んでいると きは、このパラメーターの値を下げると歪みを解消することができます。

### **Out (Output level)**

[0.00...100.00] フィルターの出力レベルを設定します。

### 2-Pole LP/HP/BP/BR

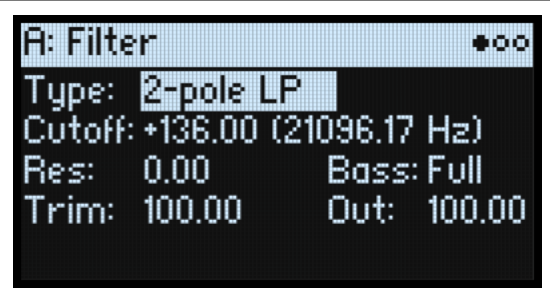

### **(Resonance) Bass**

[Full, Tight]

これは、**Type** の設定が 2-pole Resonant、4-pole Resonant、Multi Filter のときに表示されます。**Resonance Bass** は、 カットオフ周波数の低域におけるフィルター・レゾナンスの特性を設定します。**Resonance** の値が大きいとき にその効果が 顕著に現れます。

Tight:米国製、木製パネルのモノフォニック・シンセサイザーに似た、かなり抑えたレゾナンスを生みます。 Full:米国製、有名な5 ボイスのシンセサイザーに似た、ワイドでボリューム感のあるレゾナンスを生みます。

### 4-Pole LP/HP/BP/BR

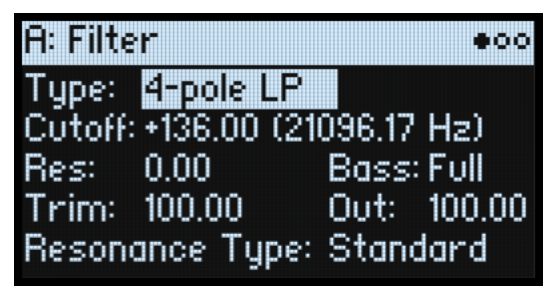

### **Resonance Type**

[Standard, High] このパラメーターは、**Type**で4-poleフィルターを選択しているときに使用できます。 Standard:一般的な4ポール・フィルターのレゾナンスのキャラクターです。 High:レゾナンスがより強調されます。

### MS-20 LP/HP and Polysix

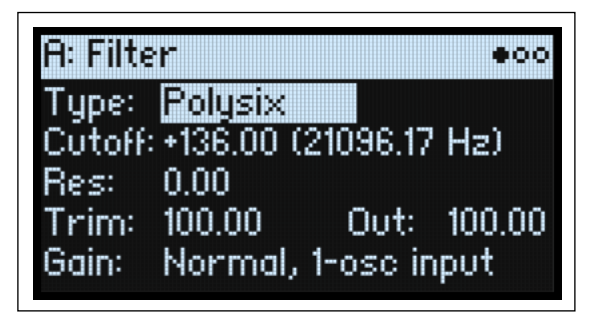

### **Gain**

[Loud, less resonance; Unity, less resonance; Normal, 1-osc input; Normal, 2-osc input]

このパラメーターは、**Type**でMS-20 LP、 MS-20 HP、 またはPolysixを選択したときに使用できます。これらのフィルター・タ イプでは、レゾナンスがサウンドの歪みに関係しています。レゾナンスを非常に低い値に設定しているとき以外では、入力ボ リュームの設定でサウンド・キャラクターが大きく変化します。入力ゲインを*低め*に設定しておくと、レゾナンスの値を高く 設定したときのヘッドルームに余裕ができます。入力ゲインの設定は、この **Gain** パラメーターで大まかなレベルを設定し、 **Trim**パラメーターで微調整します。

Normal, 2-osc input :入力ゲインがいちばん低い設定です。2 つのオシレーターがフル・ボリュームでも一般的なレゾナンス・ サウンドになります。

Normal, 1-osc input : オシレーターを1 つのみフル・ボリュームで使用している状態で、一般的なレゾナンス・サウンドにな ります。フィルターへの入力レベルがフル・ボリュームのオシレーター 1 つのみのレベルよりも大きいときは、レゾナンス効 果はより小さくなります。

Unity, less resonance : ボリュームが若干小さくなります(ボリュームに対してアッテネーションがかかります)。フィルター でのヘッドルームは低く、そのためレゾナンス効果は小さくなります。

Loud, less resonance : フィルターの入力段でボリュームをわずかにブーストします。入力レベルの設定だけでフィルターで の歪みを作りやすく、レゾナンスのためのヘッドルームがほとんどない状態になります。

### Multi Filter

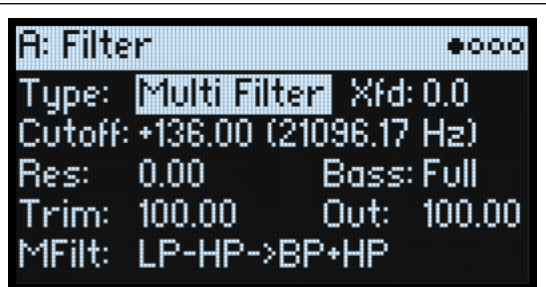

### <span id="page-45-1"></span>**Xfd (Crossfade)**

[0...100]

このパラメーターは、**Type**でMulti Filterを選択したときに使用できます。XfdパラメーターでMode 1とMode 2の間をクロ スフェードします。値が0のときは**Mode 1**の設定に、100のときは**Mode 2**の設定になり、1~99のときは**Mode 1**と**2**の間 になります

### **MFilt (Multi Filter Preset)**

[List of Presets]

このパラメーターは、**Type**でMulti Filterを選択したときに使用できます。Mode 1と2のさまざまに組み合わせたプリセット を選択できます。また、Multi Filterページでフィルター・モードの組み合わせを自由に設定できます。

## <span id="page-45-0"></span>Multi Filter

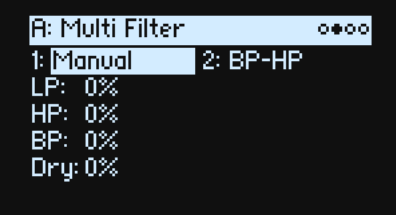

このページは、Filterページの**Type**の設定をMulti Filterにしたときに表示されます。

### マルチ・フィルターとは?

通常マルチ・モードのフィルターは、ロー・パス、ハイ・パス、バンド・パス・フィルターを同時に動作しますが、一度に1 種類のフィルターしか使えません。Multi Filterはこれら3種類のフィルターの動作を同時に処理します。しかも、任意の組み 合わせで、ドライ信号の入力とともに使えます。数多いプリセットのコンビネーションから選んだり、マニュアルで独自の複 雑なフィルター・モードをカスタム化することもできます。

フィルター自体だけでも従来のアナログ・シンセサイザーでは不可能だった新しいサウンドが作れますが、**クロスフェード** ([42ページの「Xfd \(Crossfade\)」](#page-45-1)参照)を使用してもおもしろい結果が得られます。エンベロープやリアル・タイム・コントロー ラーなどをモジュレーション・ソースとして使用することで、2 種類のフィルター設定(**Mode 1** と **Mode 2**)の間で**クロス フェード**させます。

### **1 (Mode 1)**

[List of filter types]

**Mode 1**のフィルター・タイプを設定します。

LP、HP、BPとBRは標準的なフィルター・タイプです。詳細[は39ページの「Filter」](#page-42-0)を参照してください。 LP+BP, LP-BP, LP-HP, BP+HP, BP-HP, Dry+LP, Dry-LP, Dry+BP, Dry-BP, Dry+LP-HP, Dry+LP-BP, Dry+BP-LP, Dry+BP-HP, Dry+HP-LP, Dry+HP-BP, LP+HP+BP:これらは、複数のフィルターをそれぞれ等しいボリュームで組み合 わせます。Dryはフィルターされていない入力信号です。フィルターが逆相のときはマイナスの符号(-)が付きます。 All On:それぞれ等しいボリュームで、ロー・パス、ハイ・パス、バンド・パス、ドライ信号を使用します。 Manual:これを選択すると、4つのパラメーターが表示され、自分自身でフィルターのミックスを作ることができます。詳 細[は下記の「Manual」](#page-46-0)を参照してください。

### **2 (Mode 2)**

**Mode 2**のフィルター・タイプを設定します。内容は**Mode 1**のフィルター・タイプは同じです。

### <span id="page-46-0"></span>Manual

ModeをManualに設定したとき、これらのパラメーターで自分だけのフィルターのミックスを作ることができます。 Mode にはバンド・リジェクトは含まれていませんが、厳密にはフィルター・モードではなくハイ・パスとロー・パスを等しい値 にして作ったものだからです。試しに作ってみてください。

### **LP (Lowpass), HP (Highpass), BP (Bandpass), Dry**

[–100%...+100 %] それぞれのロー・パス、ハイ・パス、バンド・パスとドライ信号のボリュームを設定します。 –の値 では、逆相になります。

## Filter Mod

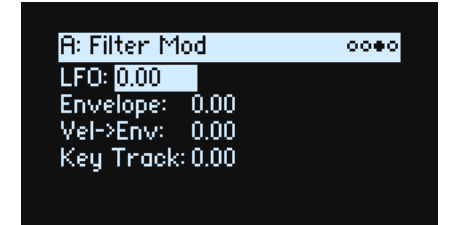

これら4つのパラメーターで、Filter Cutoff の初期設定のモジュレーション・ルーティングを設定します。また、ルーティン グを追加することができます。詳細は [53ページの「モジュレーション・ルーティングを追加する」を](#page-56-0)参照してください。

### **LFO (INTENSITYノブ)**

[–142.00...+142.00]

フィルター LFOのモジュレーション量を半音単位で設定します。

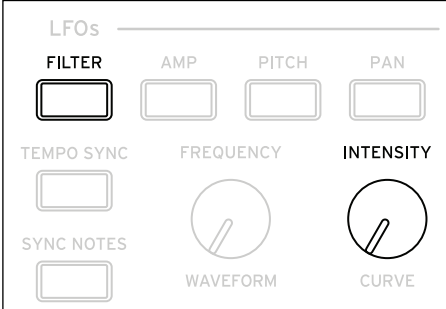

### **Envelope (ENV INTENSITYノブ)**

[–142.00...+142.00]

フィルター・エンベロープのモジュレーション量を半音単位で設定します。

### **Vel->Env (ENVELOPESのFILTER有効時 -> VELOCITYノブ)**

[–142.00...+142.00]

フィルター・エンベロープによるモジュレーション量をベロシティでコントロールします。半音単位で設定します。

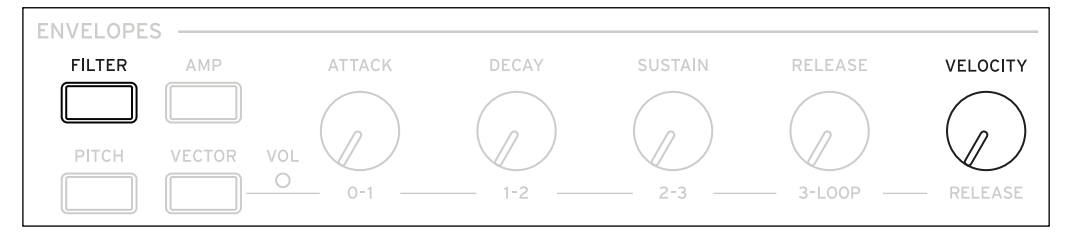

### **Key Track (SHIFTボタン-CUTOFFノブ)**

[–142.00...+142.00]

キーボード・トラックがカットオフ周波数に与える効果の深さを設定します。半音単位で、フィルターは標準的な–1.00/+1.00 のスロープで鍵盤の 5 オクターブにわたって変化します。キーボード・トラックの全体的な効果は、この値と、キーボード・ トラックの全体のシェイプの組み合わせで決まります。

+の値にすると、キーボード・トラッキングの設定に対して正方向に効果がかかり、Slope (傾き) が上がると、フィルター・ カットオフ周波数は高くなります。

-の値にすると、逆方向の効果がかかります。Slope (傾き) が上がると、フィルター・カットオフ周波数は低くなります。 鍵盤のオクターブごとに1オクターブ変化するよう設定する(フィルター・レゾナンスでピッチを作るときに便利)方法は以 下のとおりです。

1. Key Trackの量を +60.00に設定します。

2. Filter Key Trackページで、**Low Slope**と**Low-Mid Slope**を–1.00に、**Mid-High Slope**と**High Slope**を+1.00に設定します。

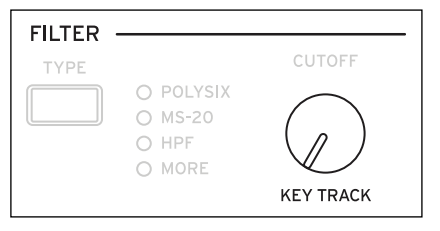

# <span id="page-47-0"></span>Filter Key Track

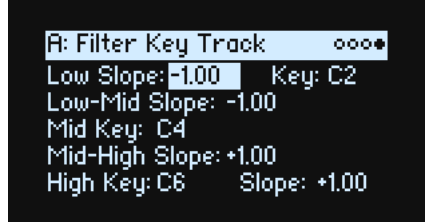

### キーボード・トラック

ほとんどのアコースティック楽器はピッチが高くなるほど音色が明るくなります。このような効果をシンセサイザーで作るに は、キーボード・トラックで高音域になるに従ってロー・パス・フィルターのカットオフ周波数が高くなるように設定しま す。一般に、音色が全音域にわたって変化しないようにするには、キーボード・トラックの設定が必要です。

wavestate のキーボード・トラックは、最大 4ヶ所でレートを変化させることができるため、より複雑な効果を作ることがで きます。例として以下のような設定が可能です。

- 低音域から高音域へ弾いていくと、中音域ではカットオフ周波数が急激に上がり、そして続く高音域のオクターブでは ゆっくりと上がるか、またはまったく上がらない設定。
- 低音域へいくほど、カットオフ周波数が上がるように設定。
- 特定のキーで急激にカットオフ周波数が変化するように設定し、スプリット効果を得る設定。

### キーボード・トラックの仕組み: KeyとSlope

キーボード・トラックは鍵盤の 5 つの Key を軸にして、その間 に4つのSlope(傾き)を設定します。5つのKeyのうち、一番 下と一番上のKey は、MIDIでの一番下と一番上のノート・ナン バ ー に そ れ ぞ れ 固 定 さ れ て い ま す。そ の 間 に "**Low**"、"**Mid**"、"**High**"の3つのキーを設定します。 4つのSlope値は、それぞれ挟まれているKey間の傾きの度合い を設定します。例えば、**Low-Mid Slope**が0に設定されている とき、**Low Key**と**Mid Key**間の値は変化しません。 この形は、Key が「蝶番」で、この中心から2つの「折りたた みドアの開き具合」が Slope と考えてください。**Mid Key**(中 央の蝶番の位置にあたるところ)では、キーボード・トラック の効果はありません。2 枚の折りたたみドアがこの中央の位置 から開いて、鍵盤のより高音域と低音域へ変化を与えます。

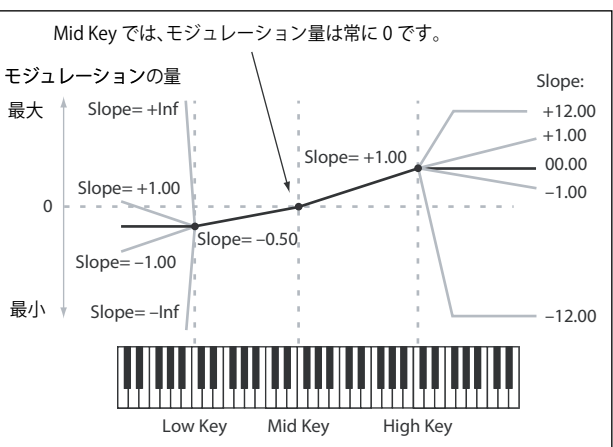

#### **Slope**

Slopeが+の値のとき、Mid Keyから離れるほどキーボード・トラックの出力が大きくなります。-の値のときは、逆に出力が 小さくなります。このため、スロープが**Mid Key**の左にあるか、右にあるかによって、Slope で設定する + と – の値の効果が 違ってきます。

Low、Low-Mid: Slope が-の値のときは低音域を弾くほどキーボード·トラックの出力が少さくなり、+の値のときは出力 が大きくなります。

Mid-High、High:Slopeが-の値のときは高音域を弾くほどキーボード·トラックの出力が少さくなり、+の値のときは出力 が大きくなります。

以下の表は、Slopeの値がモジュレーション出力に与える効果を示したものです。

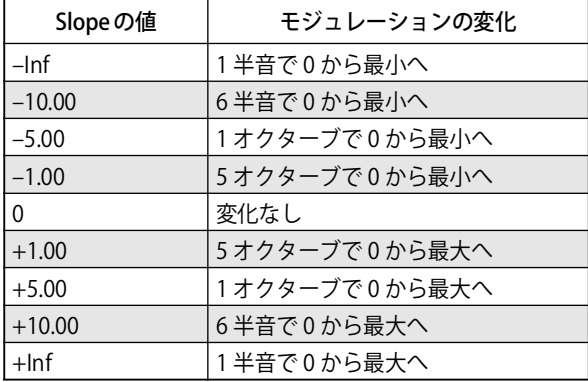

キーボード・トラックの全体的な効果は、キーボード・トラックの全体の形とモジュレーションの効果の深さとの組み合わせ で決まります。Slopeの値が大きいほどキーボード・トラックの形は急激に変わります。このため、より大きな効果を得たいと きは、Slope の値を上げて局所的に深い効果を得るよりも、先ずはモジュレーションの効果の深さ大きくして全体的な効果の 深さを調節するのが最も良い方法です。

#### **+Infと–Inf**

+Infと–Infは、スプリット効果のような急激な変化を作る特別な設定です。Slopeを+Infまたは–Infにすると、キーボード・ トラックは 1つのキーだけで最大値または最小値まで変化します。

**注意:Mid-High Slope**を+Infまたは–Infに設定すると、**High Slope**に変化はありません。同様に**Low-Mid Slope**を+Infま たは–Infに設定すると、**Low Slope**に変化はありません。

#### **Low Slope**

[–Inf, –12.00...+12.00, +Inf]

MIDIノート・レンジの一番下のキーとLow Keyで設定したキーとの間の傾きを設定します。通常、キー・トラックには-の値 を設定します。初期設定は–1.00です。

### **(Low) Key**

[C–1...G9] 低音域側のドアの蝶番にあたる、低域での2本の傾斜線をつなぐ、折点となるノートを設定します。 <br />
Low KeyはMid Keyより高いキーを設定することができません。

### **Low-Mid Slope**

 $[-Inf, -12.00... +12.00, +Inf]$ 

**(Low) Key**、**Mid Key** でそれぞれ設定したキーの間の傾きを設定します。通常、キー・トラックには – の値 を設定します。初 期設定は–1.00です。

### **Mid Key**

 $[C-1...G9]$ 

キーボード・トラックの中心、つまり中央の蝶番にあたる、折点となるノートを設定します。このキーを弾くと、Key Track 出力は0になります。

Mid KeyはLow Keyより低いキーを、またはHigh Keyより高いキーを設定することはできません。

### **Mid-High Slope**

 $[-Inf. -12.00... +12.00. +Infl]$ Mid KeyとHigh Key でそれぞれ設定したーキーの間の傾きを設定します。通常、キー・トラックには+の値を設定します。初 期設定は+1.00です。

### **High Key**

 $[C-1...G9]$ 

高音域側のドアの蝶番にあたる、高域での2本の傾斜線をつなぐ、折点となるノートを設定します。 <br />
High Key は Mid Key よりも下に設定することができません。

### **(High) Slope**

[–Inf, –12.00...+12.00, +Inf] High Key で設定したキーと MIDI ノート・レンジの一番上のキーとの間のスロープを設定します。通常、キー・トラックには  $+$ の値を設定します。初期設定は +1.00です。

# Pitch(ピッチ)

# Pitch

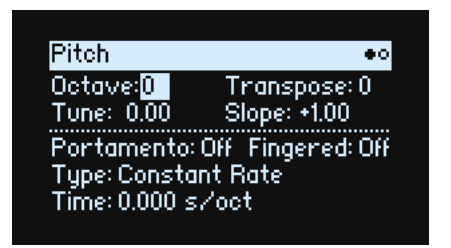

### **Octave (SHIFTボタン-RESONANCEノブ)**

 $[-2, -1, 0, +1, +2]$ 基本となるピッチをオクターブ単位で設定します。初期設定は0です。

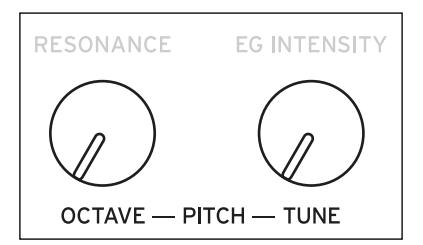

### **Transpose**

 $[-12...+12]$ ピッチを半音単位、±1オクターブの範囲で設定します。

### **Tune (SHIFTボタン-ENV INTENSITYノブ)**

[–12.00...+12.00]

ピッチをセント単位、±1 オクターブの範囲で調節します。ここの設定は、マルチサンプルへのマッピングにも影響するため、 サンプルの選択が変更されることがあります。

### **Slope**

 $[-1.0...+2.0]$ 鍵盤をピッチがどのようにトラックするかを設定します。通常は+1.0(初 期設定)にします。 +の値 にすると、鍵盤の高音域を弾くとピッチが上がり、–の値 にすると、 鍵盤の高音域を弾くとピッチが下がり ます。 **Slope**が0のとき、鍵盤で異なるノートを弾いても、C4を引き続けている かのようにピッチに変化は起きません。このパラメーターは、効果音や パーカッションの音作りに便利です。

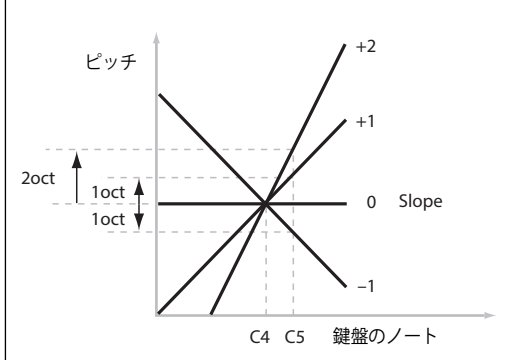

### **Portamento**

[Off, On] ポルタメントは、急激に変化させる代わりに、ノート間のピッチを滑らかに移行させます。 On:ポルタメントをオンにすると、ノート間のピッチが滑らかに移行します。 Off:ポルタメントをオフにする。これは初期設定です。

### **Fingered**

[Off, On]

**Portamento**がOnのときにのみ**Fingered**を適用します。 On:レガートで演奏することでポルタメントがオンになり、スタッカートで演奏すると再びオフになります。 Of:レガートやスタッカート演奏はポルタメントに影響を与えません。

### **Type**

[Constant Rate, Constant Time]

Constant Rate:ポルタメント効果によって、あるノートから他のノートへ音高が移動する、その移動速度が一定になりま す。例えば、数オクターブの移動は1半音移動するよりも時間がかかることになります。

Constant Time:ピッチの違いに関わらず、ポルタメントは1つのノートから他のノートへ移動するのに常に同じ時間がか かります。コードの中の各ノートは移行と同時に確実に終わるため、コードを弾くとき際に特に役立ちます。

### **Time**

[0.000...50.000 sec or s/oct]

これでポルタメントの時間を設定します。**Type**をConstant Rateに設定すると、その単位はs/oct(秒/オクターブ)になり ます。**Type**をConstant Timeに設定すると、単位はsec(秒)になります。

## Pitch Mod

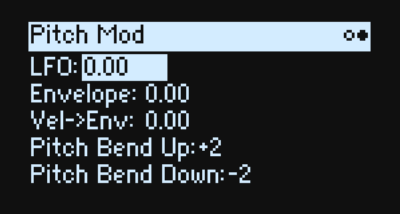

### **LFO (INTENSITYノブ)**

[–144.00...+144.00]

Pitch LFOのピッチへの効果を半音単位で設定します。

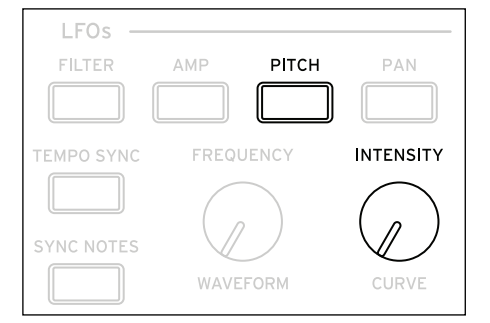

モジュレーション・ホイールでビブラートを作るには、次の手順で操作します。

1. Mod Wheel(モジュレーション・ホイール)をソースに、Pitch LFO Intensity をデスティネーションに設定したモジュ レーション・ルーティングを作成します。

内部的には、このルーティングはPitch Tuneがデスティネーションで、Pitch LFOが第1ソース、Mod Wheelが第2ソースとい う接続です。

2. Intensityパラメーターを好みの設定にします。1半音から試してみると良いでしょう。

これでモジュレーション・ホイールを上げればビブラートがかかります。

### **Envelope**

[–144.00...+144.00] ピッチ・エンベロープによるピッチへの効果の深さを半音単位で設定します。 実際のエンベロープによるモジュレーションの深さは下の **Vel->Env** などのエンベロープに対するモジュレーションの深さに よって決定されます。 ピッチ・エンベロープのサステイン・レベルは+または-の値のどちらでも設定できるため、エンベロープは-の値を作るこ とができます。

### **Vel->Env (VELOCITYノブ)**

[–144.00...+144.00] ベロシティを使用し、ピッチに適用するピッチ・エンベロープの量を半音単位でスケールとして設定します。

### **Pitch Bend Up**

[–60...+60]

ホイールをセンター・ポイントの上へ動かしたときの、ピッチ・ベンドの最大量を半音単位で設定します。通常は、これを+ の値に設定します。

### **Pitch Bend Down**

 $[-60...+60]$ 

ホイールをセンター・ポイントの下へ動かすときの、ピッチベンドの最大量を半音単位で設定します。通常は、これを–の値 に設定します。

# Amp(アンプ)

# Amp

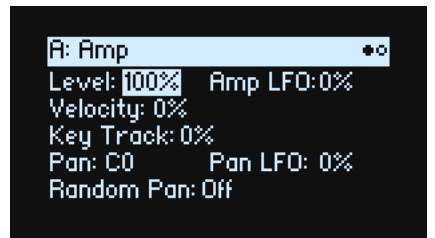

### <span id="page-53-0"></span>**アンプ・モジュレーションについて**

アンプ・モジュレーションは、アンプの**Level**とアンプ・エンベロープを調節します。最終的なボリュームは、大音量になる のを防ぐために、上限をオリジナル設定の2 倍に設定します。元のレベルが低いと、モジュレーションをかけた最大ボリュー ムも小さくなります。

( 技術的な知識がない方のために: アンプのモジュレーションは乗算で行われます。モジュレーションの値は+1.0でオフセッ トされるので、値が 0 の場合は効果がありません。モジュレーション値が最大の場合、例えば Mod Wheel を最大にすると、 Intensityが+100%の場合はボリューム・レベルが2倍になり、Intensityが–100%の場合は無音になります。)

**TIP**: モジュレーションによってレベルを低音量(または無音)から最大にするときは、Filterの**Output level**を使用します。

### **Level (LEVELノブ)**

[0%...100%]

ボイスごとにモジュレーションがかかる前の、プログラムの基本的なボリュームを設定します。パフォーマンス内のプログラ ムのボリューム調節は、Layer Setupページの**Volume**を使用することをお勧めします。

### **Amp LFO (INTENSITYノブ)**

[–100%...+100%]

Amp LFOのモジュレーションの量を設定します。

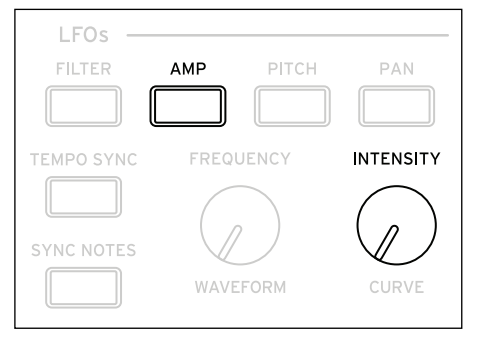

### **Velocity (ENVELOPESのAMP 有効時-> VELOCITYノブ)**

[–100%...+100%]

ベロシティに応じて音量が変化します。 +の値 にすると、強く弾くほどボリュームが増加します。 –の値 にすると、強く弾くほどボリュームが減少します。

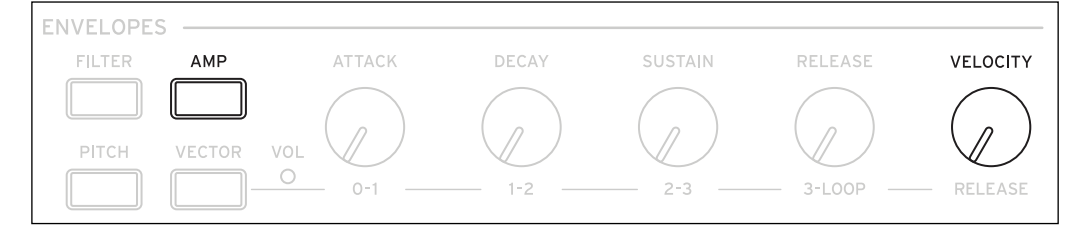

### **Key Track**

[–100%...+100%] Key Trackの効果の深さを調節します。

### **Pan (SHIFTボタン-LEVELノブ)**

 $[L100...L1, CO, R1 \sim R100]$ 左右のパンを設定します。このモジュレーションはボイスごとにかけることができます。

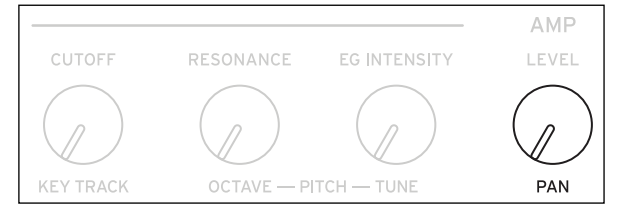

### **Pan LFO (INTENSITYノブ)**

[–200...+200]

Pan LFOのパン・モジュレーションの効果の深さを設定します。

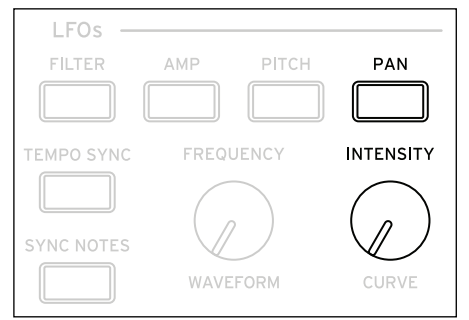

### **Random Pan**

[Off, On]

Off: 上記のパンの設定を適用します。

On:ステレオ音像全体で各ボイスがランダムにパンします。すべてのパンの設定が無効になります。

# Amp Key Track

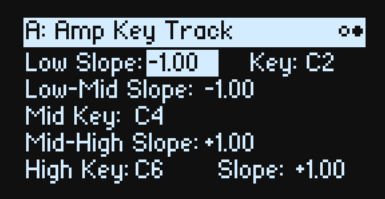

キーボード・トラック (Key Track)で、鍵盤の高音域、低音域を弾くほどボリュームを変化させます。これは、ボリューム を一定にしたり特別な効果を出したりするときに使用します。

wavestateのKey Track は、かなり複雑な効果を作ることができます。例えば、以下のような設定ができます。

- 低音域から高音域へ弾くときに、中央域でボリュームを増加させ、高音域のオクターブではボリュームが徐々に上がって いくか、まったく上がらないような設定。
- 特定のキーで急激にボリュームが変化するような設定。

Amp Key Trackは、エンベロープとLFOのように、モジュレーション・ソースとして使用することもできます。 Key Trackの仕組みについての詳細は[44ページの「Filter Key Track」を](#page-47-0)参照してください。

### **Filter Key Track との違い**

アンプ・モジュレーションは他のモジュレーション・ルーティングとは少々異なり、プラス方向のモジュレーションでは2倍 のゲインまでに制限されます。詳しくは[、50ページの「アンプ・モジュレーションについて」](#page-53-0)をご覧ください。これにより、 Amp **Level**にモジュレーションをかける場合、Amp Key Track のマイナス側の**Slope**はプラス側の**Slope**よりも角度が急峻に なります。このことは Amp Level にモジュレーションをかける場合にのみ適用され、その他のデスティネーションの場合、 Amp Key TrackはFilter Key Trackと同様に動作します。

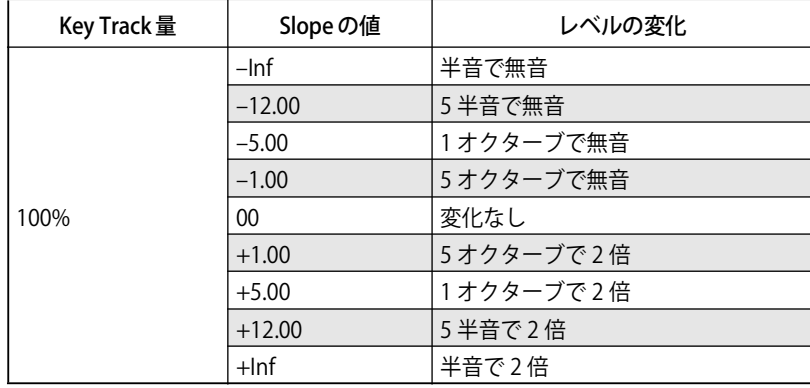

# モジュレーション

# モジュレーションを使う

### モジュレーションの概要

フロント・パネルのコントロールとディスプレイ上のパラメーターの大部分にはモジュレーションをかけることができます。 同じパラメーター(デスティネーション)へ複数のモジュレーション・ルーティングを作ることができます。各モジュレー ション・ルーティングには主要となるモジュレーション・ソース、インテンシティ、補助的なモジュレーション・ソースが含 まれます。その3つを掛け合わせてモジュレーション量を作ります。モジュレーション・ルーティングを作成したら、ソース を変更することができますが、デスティネーションを変更することはできません。

### <span id="page-56-0"></span>モジュレーション・ルーティングを追加する

新たにモジュレーション・ルーティングを追加するには以下のように操作します。

- 1. ディスプレイ上で、モジュレーションをかるパラメーター(デスティネーション)を選択します。(ノブにモジュレーショ ンをかけるときは、この手順をスキップできます。)
- 2. **MOD**ボタンを押しながら**>**ボタンを押します。

Add New Modulationポップアップ画面が表示されます。

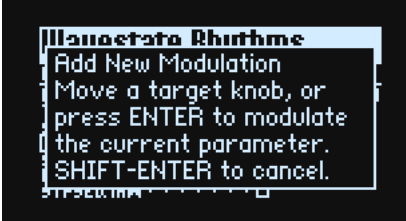

3. モジュレーション・デスティネーションを選びます。フロント・パネルのコントローラー(**CUTOFF**など)を選ぶときは、 直接ノブやボタンを操作し、手順4に進みます。手順1で選んだパラメーターをデスティネーションにするときは、**ENTER** ボタンを押します。

**注意:**選択したパラメーターにモジュレーションをかけられないときは、画面に"Sorry - this parameter can't be modulated." というメッセージが表示され、ポップアップ画面が閉じます。

4. モジュレーション・ソースを選択するときは、コントローラー(**WHEEL 1**など)、または **MOD KNOBS** を動かし、鍵盤を 演奏し (Velocity の場合)、LFO、エンベロープ、またはステップ シーケンサーのいずれかのボタンを押し、WSEQ STEPS (ステップ・パルスをソースにする場合)を押します。または MIDI CC を送信します。

フロント・パネルからは選択できないモジュレーション・ソース(Exponential Velocity や Mod Processors など)を選択する ときは、**ENTER**ボタンを押し、ポップアップ画面からモジュレーション・ソースを選択します。

"Chan Src Only"というメッセージが表示されるときは、そのパラメーターにLFO、エンベロープ、Step Seqレーン、Key Track などの、ボイスごとのソースのモジュレーションをかけることはできません(Vector Envはパフォーマンスごとのソースとし ても動作するため使用することができます)。他のモジュレーション・ソースを選んでください。

5. **ENTER**ボタンを押し、モジュレーション・ルーティングを作成します。キャンセルするときは、**SHIFT**ボタンを押しなが ら**ENTER**ボタンを押します。

Modsページへ進み、新しいルーティングが表示されます。

6. **Intensity**を設定します。

最大のIntensityは通常、パラメーターの+/–のフル・レンジのため、プログラムされた値に関わらず、モジュレーションは常 に最小値または最大値にすることができます。

7. **Int Mod Source**(Intensity Mod Source)で効果の強さを調節することもできます。ここで選択したソースは、4. で選択 したソースの値に掛け算されます。

例えば、ステップ・シーケンサーをMulti Filter の**Crossfade**にルーティングし、ステップ・シーケンサーの効果の強さを Pan LFOでモジュレートできます。

#### **Filter/Pitch Env Intensity、LFO Intensity、Key Track Intensity**

モジュレーションはこれらの **Intensity** パラメーターに対しては異なる作用をします。これらをデスティネーションとしたと きは、以下のようになります。

• モジュレーションのデスティネーションは、Filter Cutof、Amp Level、Pitch TuneまたはPanのメイン・パラメーターに 設定されます。

- Sourceはエンベロープ、LFOまたはKey Trackに設定されます。
- Intensity Mod Sourceは、上記の手順 4で選択したモジュレーション・ソースに設定されます。

#### **FilterとPitch Env Velocity Intensity**

これらのパラメーター自身にモジュレーションをかけることはできません。

### モジュレーションの表示とエディット

ユーザーが作成したすべてのモジュレーション・ルーティングは、Modsページで表示され、エディットすることができます。 **注意:**フィルター・カットオフのフィルター・エンベロープ・モジュレーション、またはパンのPan LFOモジュレーションな ど、プリセットされたモジュレーション・ルーティングはここに表示されません。

モジュレーション・ルーティングを表示する方法は、以下のとおりです。

1. **MOD**ボタンを押します。Modsページに入り、現在のプログラムのすべてのモジュレーション・ルーティングが表示され ます。

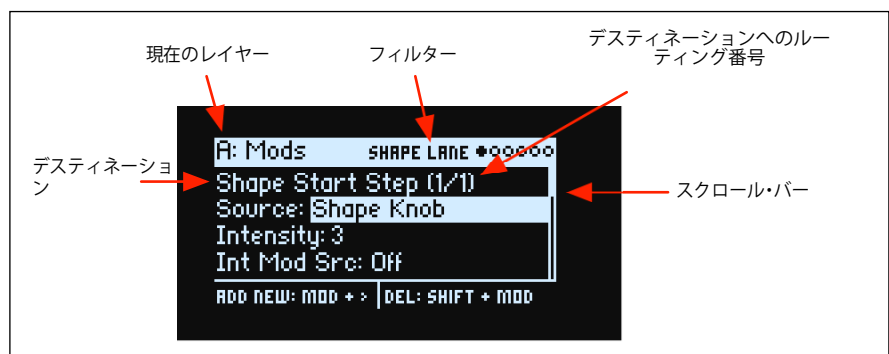

2. **ENTER**ボタンを押しながら**<**または**>**ボタンを押すと、別のルーティングをスクロールします。

カーソルで 1 つずつ各パラメーターを確認することもできます。カーソルを **Int Mod Src** の右へ移動させると、次のルーティ ングの**Source**パラメーターを表示します。

右側のスクロール・バーは、リストの中の現在地を示します。

モジュレーション・ルーティングの設定を変更するときは、以下のように操作します。

- 3. **<**と**>**ボタンで、**Source**、**Intensity**、**Int Mod Src**(Intensity Mod Source)からパラメーターを選択します。
- 4. 効果の深さを調節するときは、Intensityパラメータを選択し、**VALUE**ノブでエディットします。
- 5. **Source**または**Int Mod Src**を変更するときは、パラメーターを選択し、**VALUE**ノブや**ENTER**ボタンを操作します。 Modulation Select のポップアップ画面が表示されます。

Modulation Select ポップアップでは、モジュレーション・ソースが 5 つのグループに分類されています。Controllers、MOD KNOBS、Generators、CC +、CC +/– です。左側にグループが、右側にモジュレーション・ソースが表示されます。

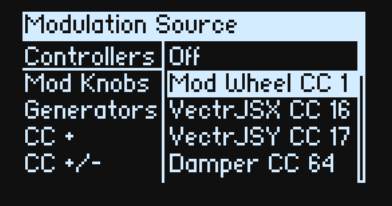

6. **<**と**>**ボタンで左右を移動し、**VALUE**ノブでリストから選択できます。また、以下のような操作でさまざまなモジュレー ション・ソースを素早く選択できます。

**MOD KNOBS** や LFO、エンベロープ、ステップ・シーケンサーなどを選ぶときは、フロント・パネルのノブやボタンを直 接操作します。ベロシティやMIDIイベントを選ぶときは、鍵盤を弾いたりMIDI CCを送信したりします。ベクター・ジョ イスティック、PITCH/MODホイール、鍵盤のベロシティを選択するときは、**ENTER**ボタンを押しながらそれらを操作し ます。キー・トラッキングやモジュレーション・プロセッサー等の選択は、ディスプレイのリストを使用します。 個々のモジュレーション・ソースについては[、56ページの「モジュレーション・ソース」を](#page-59-0)参照してください。

7. **ENTER**ボタンを押して、ポップアップを確認して終了します。

#### **モジュレーション・リストに特定のルーティングを表示させる**

モジュレーションのリストは何ページにもおよぶことがあります。特定のコントローラーまたはシンセシス・セクションに関 連するモジュレーション・ルーティングのみを表示させるには、Mod List Infoページの**Show**パラメーターを使用します。以 下のように、**MOD** ボタンを押しながら **<** ボタンを押すことで、どこからでもこのパラメーターのポップアップを開ことがで きます。

1. **MOD**ボタンを押しながら**<**ボタンを押します。

モジュレーション

Show In Mod List のダイアログが表示されます。

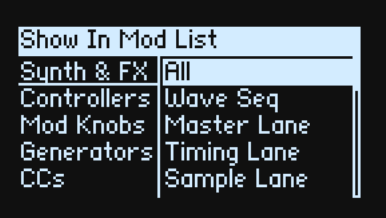

2. フィルターをかけるシンセシス・セクションに関連するノブ、ボタンを操作したり、MIDI CC等を送信します。**ベクター ・ジョイスティック**、**PITCH/MOD ホイール**、鍵盤のベロシティを選択するときは、**ENTER** ボタンを押しながらそれらを 操作します。キー・トラッキングやモジュレーション・プロセッサー等の選択は、ディスプレイのリストを使います。

**注意:**このポップアップ画面を表示しているときは、ノブを動かしてもパラメーターはエディットされません。

3. **ENTER** ボタンを押して確定します。ポップアップ画面が閉じて Mods ページへ戻ります。変更せずに終了するときは、 **SHIFT**ボタンを押しながら**ENTER**ボタンを押します。

Show セッティング (ALL、FILTER、SHAPE LANEなど)は、ディスプレイの一番上に表示されます。リストにはマッチするア イテムのみが表示されます。以下の例では、スクロール・バーの大きさから、リストには少しのアイテムしかないことがわか ります。

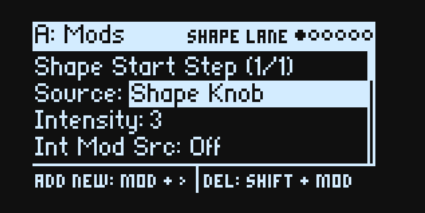

フィルターのセッティングをクリアして、すべてのモジュレーションを表示させる方法は以下のとおりです。

1. Show In Mod List ダイアログで、Allに設定するか**MOD**ボタンを押します。

### **モジュレーション・ルーティングを削除する**

現在表示されているモジュレーション・ルーティングを削除する方法は以下のとおりです。

1. **SHIFT**ボタンを押しながら**MOD**ボタンを押します。

そのモジュレーション・ルーティングを削除するかどうかを確認するメッセージが表示されます。

2. 確定するときは**ENTER**ボタンを押し、キャンセルするときは、**SHIFT**ボタンを押しながら**ENTER**ボタンを押します。

# MOD KNOBS

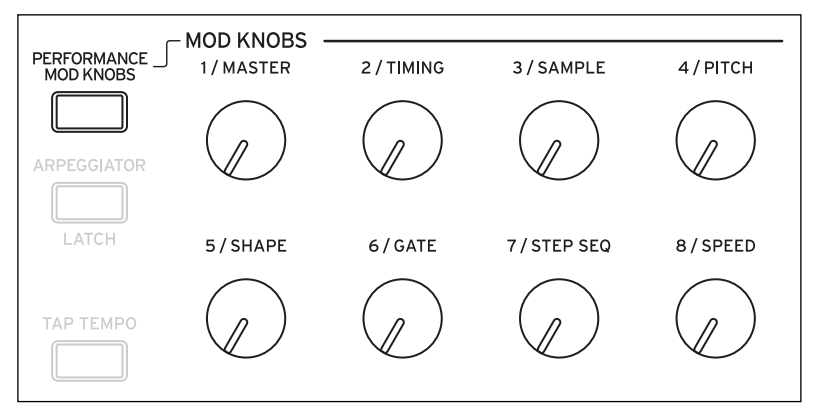

プログラムごとに8つの**MOD KNOBS**があり、それぞれがプログラム内のパラメーターをモジュレートできます。プリセット・ サウンドの多くで、ノブの名称に沿った効果がかかりますが、一部のサウンドでは異なるときがあります。さらに、パフォー マンスごとにも8つの**MOD KNOBS**があり、パフォーマンス全体にわたって、パラメーターにモジュレーションをかけること ができます。プログラム、パフォーマンスで使用する各ノブは、それぞれ MIDI コントロール・チェンジを送受信することが できます[。84ページの「MIDI CC Assign」](#page-87-0)を参照してください。

**MOD KNOBS** はリアルタイムのコントロールとエディットの両方に使用するように設計されています。これらの値は保存さ れ、Mod Knobsページに表示されます。

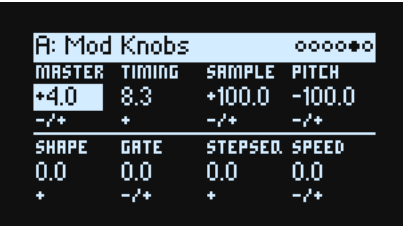

これらの保存された値は、それ自身にホイール、ベクター・ジョイスティック、エンベロープ、MIDI CCでモジュレーション をかけることができます。さらに、プログラムの**MOD KNOBS**はパフォーマンスの**MOD KNOBS**によってモジュレーションを かけることができます。

各**MOD KNOBS**は、ユニポーラ(+)とバイポーラ(+/–)があります。

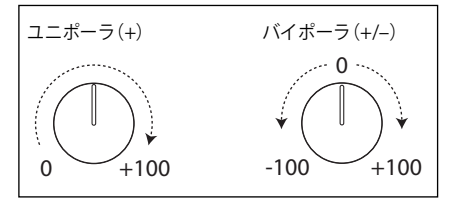

#### **PERFORMANCE MOD KNOBSボタン**

[Off, On]

これを On にすると、パフォーマンスの**MOD KNOBS**をコントロールして、一度にすべてのレイヤーのパラメーターを変更で きます。Of にすると、**MOD KNOBS**は、選択したレイヤーのプログラム・パラメーターだけを変更します。

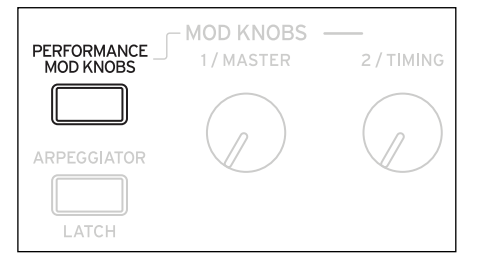

# <span id="page-59-0"></span>モジュレーション・ソース

### コントローラー

### **Of**

モジュレーション・ソースが選択されていないことを示します。

#### **Mod Wheel CC 1**

本体のモジュレーション・ホイールです(ユニポーラ(+のみ)、MIDI CC#01)。

#### **VectrJSX CC 16, VectrJSY CC 17**

ベクター・ジョイスティックのX軸とY軸です(バイポーラ(+、–の両方ある)、MIDI CC#16とCC#17)。

#### **Damper CC 64**

ダンパーまたはサステイン・ペダルです(ユニポーラ(+のみ)、MIDI CC#64)。

#### **Pitch Bend**

ピッチ・ベンド・ホイールです(MIDI Pitch Bend)。

#### **Velocity**

ノート・オン・ベロシティで、鍵盤を弾く強さを表します。

#### **Exponential Velocity**

ベロシティの効果に対して、エクスポネンシャル(指数)的に効果がかかります。弱いベロシティ値では効果がかかりにく く、強いベロシティ値でより急峻に効果がかかります。

### **Release Velocity**

リリース・ベロシティ(鍵盤から指を離す速さ)により効果がかかります。

#### **Gate, Gate+Damper**

Gateは、すべてのキーを離した状態でノート・オンすると、それがトリガーとなります。 Gate+Damper は、キーを離して、ダンパー(サステイン)・ペダルを踏んでいない状態でノート・オンすると、それがトリ ガーとなります。

### **Note-On Trig, NoteTrig+Damp**

Note-On Trig は Gate と同様ですが、レガート・フレーズの途中であっても、新しいノート・オンそれぞれがトリガーとなり ます。以下の図で示すように、NoteTrig+Dampはダンパー・ペダルを状態に含めます。

Gate, Gate+Damper, Note-On TrigとNoteTrig+Damp

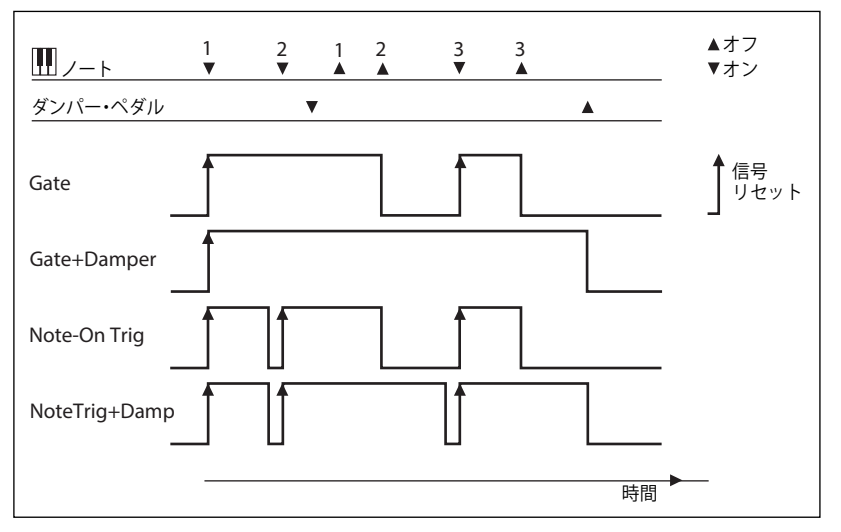

#### **Note Number**

シンプルなキーボード・トラッキングが可能になります。C4 が中心で値は 0 です。C4 より下は一の値で、MIDI ノート・ナン バー 0で効果が最小となります。C4より上は+の値で、MIDIノート・ナンバー 127で効果が最大となります。

#### **Aftertouch**

外部デバイスから受信する MIDIアフタータッチ、wavestate SE のキーボードを押し込んだときのアフタータッチです。 **注意:** オリジナルのmodwaveの鍵盤はアフタータッチを送信しません。

Controllersページの**AT Source**パラメーターの設定により、アフタータッチはチャンネルアフタータッチ、ポリアフタータッ チのいずれか、または両方を同時に受信します。また、それらを無効にすることもできます。詳細は[、82ページの「AT Source](#page-85-0) [\(Aftertouch Source\)」を参照してください。](#page-85-0)

### **Poly Aftertouch**

外部デバイスからのみ受信するMIDIポリアフタータッチ・メッセージです。

### Mod Knobs

MOD KNOBS には、パフォーマンスで使用する 8 つの**MOD KNOBS**に加え、選択したレイヤーのプログラムで使用する 8 つの **MOD KNOBS**があります。これらはモジュレーション・ソース・リストから選択できます。

### Generators

#### **Filter/Amp/Pitch Envelope**

これらは3つの標準エンベロープ(ADSR)です。

#### **Vector Envelope A/B/C/D**

A/B/C/D の選択で、ベクター・エンベロープの 4 つの出力のどれを使用するかが決まります。例えば、A はレイヤー A のボ リュームに送られる信号で、左が最大、右が最小です。Cはこの逆で、右が最大、左が最小です。

#### **Filter/Amp/Pitch/Pan LFO**

4つのLFOです。

モジュレーション

### **Filter/Amp Key Track**

フィルターとアンプのKey Trackジェネレーターです。

### **Mod Process 1/2**

2つのモジュレーション・プロセッサーです。

### **Step Seq Lane**

ウェーブ・シーケンサーの Step Seqレーンの出力です。 **注意:**これはエンベロープ・トリガー・ソースとして機能しません。

### **Step Pulse**

各ウェーブ・シーケンスのステップ・スタート時に、短いトリガー・パルスが生成されます。

### **Tempo**

システム・テンポをモジュレーション・ソースとして使用します。120BPM がセンターで、このときの値は 0 となります。 60BPM で –100、240BPM で +100 です(300BPM が最大値です)。これはテンポ同期とは異なります。テンポの同期は、LFO、 ウェーブ・シーケンス、ベクター・エンベロープ用のテンポ機能を設定してください。

### **Program/Performance Note Count, Program/Performance Voice Count**

これらは鍵盤で演奏するノート数、またはシンセ・エンジンで発音するボイス数をモジュレーション・ソースとして使用しま す。Performance Note Count、Performance Voice Countでは、パフォーマンスのすべてのノートまたはボイスをカウントし ますが、Program Note Count、Program Voice Countでは、現在のプログラムのノートまたはボイスのみをカウントします。

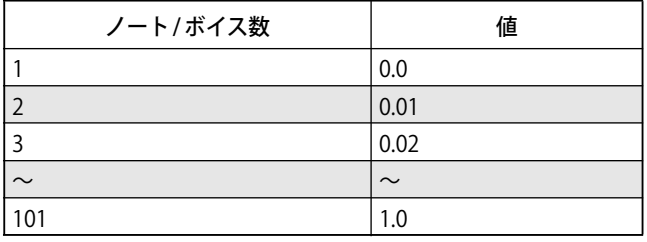

### **Poly Legato**

レガート・フレーズを演奏すると、そのフレーズの最初のノート(および最初の音から30msec 以内のノート)のPoly Legato 値は0.0です。フレーズ内の、後続のノートはPoly Legato値は1.0です。

### $CC +$

ユニポーラ(+のみ)の信号のMIDI CCです。MIDI値0~127は、0からモジュレーション最大値までを意味します。

### $CC +/-$

バイポーラ(+と–の両方ある)信号のMIDI CCです。MIDI値64は0、64未満の値はマイナスのモジュレーション、64以上の 値はプラスのモジュレーションです。

# エンベロープ

# Filter/Amp/Pitch Envelope

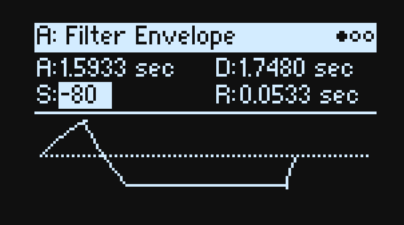

### **A (Attack Time) (ATTACKノブ)**

[0.000 0...90.0000 sec] スタート・レベルから最大レベルへ到達するまでの時間を設定します。

### **D (Decay Time) (DECAYノブ)**

[0.0000...90.0000 sec]

最大レベルに達してからサステイン・レベルに到達するまでの時間を設定します。

### **S (Sustain Level) (SUSTAINノブ)**

[–100...+100 (Filter と Pitch) または 0...+100 (Amp)]

ディケイ・タイムが終わったときのレベルを設定します。サステイン・レベルに達すると、トリガー・ソースで再スタートし ない限り、ノート・オフまでそのレベルを維持します。フィルターとピッチ・エンベロープは+または-の値のどちらでもサ ステイン・レベルでも設定することができますが、アンプ・エンベロープは+の値のサステイン・レベルしか設定できません。

### **R (Release Time) (RELEASEノブ)**

[0.0000...90.0000 sec] ノート・オフからレベルが 0になるまでの時間を設定します。

# Filter/Amp/Pitch Env Curve

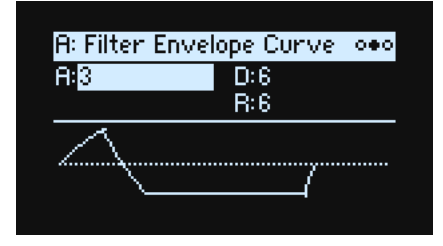

エンベロープは、直線の組み合わせで説明されることが多いのですが、実際は、曲線で構成されています。

つまり、各セグメントのレベルは最初に素早く変化し、次のポイントへ近づくにつれて変化がゆっくりになります。このほう が、直線的なセグメントより自然なサウンドに聞こえます。

ビンテージ・アナログ・シンセのエンベロープは、このような曲線を自然に形成しました。wavestateではさらにこれを進歩 させ、各エンベロープのセグメントでカーブの曲がり具合を別々に調節できます。

カーブの曲がり具合いを変更しても、エンベロープの時間は変わりません。ただし、カーブの曲がり具合が大きいと最初に値 が急激に変化するため、早く発音するように聞こえます。

### **上昇、下降に適したカーブ・セッティング**

上昇または下降するセグメントは、適したカーブの度合いが異なります。例えば、Curve= 3 では、**アタック**のような上昇す るセグメントの初期設定として適しています。一方 Curve= 6 以上は、ディケイやリリースなどの下降するセグメントに適し ています。

エンベロープ・カーブ

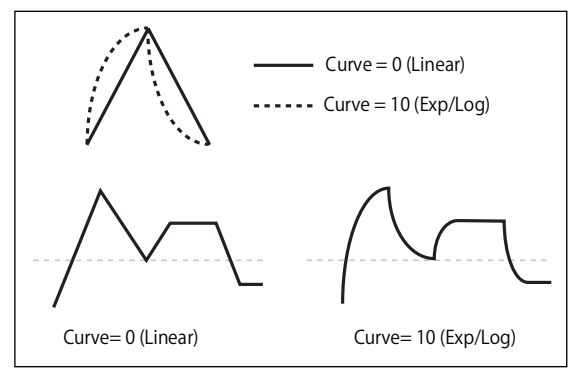

**A (Attack) (SHIFTボタン -ATTACKノブ)**

**D (Decay) (SHIFTボタン-DECAYノブ)**

### **R (Release) (SHIFTボタン -RELEASEノブ)**

[0 (Linear), 1...9, 10 (exp/log)]

それぞれ、**アタック**、**ディケイ**、**リリース**のセグメント・カーブの曲がり具合を設定します。SHIFT ボタン を押しながら ATTACK、DECAY、RELEASE ノブを動かすと、これらのパラメーターを直接設定できます。

# Filter/Amp/Pitch Envelope Trigger

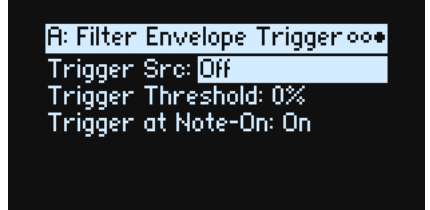

### **Trigger Source (Trigger Source)**

[List of modulation sources]

このパラメーターでエンベロープをスタートさせたり、すでにスタートしているときは再スタートさせたりするソースを選択 します。例えば、テンポに同期したLFOをソースにすれば、一定のリズムでエンベロープをスタートさせることができます。 **Trigger Source**パラメーターを使ってエンベロープをスタートさせたり再スタートさせたりするときは、エンベロープは通常 とは異なります。**サステイン・レベル**が最大であっても**ディケイ・タイム**は設定値どおりに動作し、ノート・オンの状態で も**リリース・タイム**の設定に従ってエンベロープの値は0に向かって減衰していきます。

### **Trigger Threshold**

[–100%...+100%]

エンベロープをトリガーするモジュレーションのレベルを設定します。 例えば、エンベロープをリセットするLFO の位相の正 確なポイントを調節し、効果的にリズムのノリをコントロールすることができます。

+の値(または0)のときは、上向きに通過すると、エンベロープがトリガーされます。つまり、Threshold の設定より小さ いところから設定値以上になると、エンベロープがリセットされます。

–の値 のときは、下向きに通過すると、エンベロープがトリガーされます。つまり、**Threshold**の設定がより大きいところか ら設定値以下になると、エンベロープがリセットされます。

**注意:**モジュレーション・プロセッサーのSmoothを使用したとき、LFOの周期が速いとき、またLFOの波形によっては、モ ジュレーション・ソースは +100または –100に達しないことがあります。このとき**Threshold**を+100または–100にすると リセットしたりしなかったりすることがあります。このようなときは、**Threshold**を調節してください。

### **Trigger at Note-On**

[Of, On]

**Trigger at Note-On**はフィルターとピッチ・エンベロープで使用されます。アンプ・エンベロープは常にノート・オン時にト リガーされます。

On:エンベロープはノート・オン時に自動的にトリガーされます。これは初期設定です。

Of:エンベロープは**Trigger Source**で設定したソースでトリガーされます。

**注意:**設定を Of にしても、ノート・オン時に、トリガーとなる Trigger Source で選択したソースによってエンベロープがト リガーされるときときがあります。**Threshold**が0以上のときは、選択したソースの値がThreshold以上のときに起こります。 また**Threshold**が–の値 のときは、選択したソースの値がThreshold以下のときに起こります。

# Filter/Amp/Pitch/Pan LFO

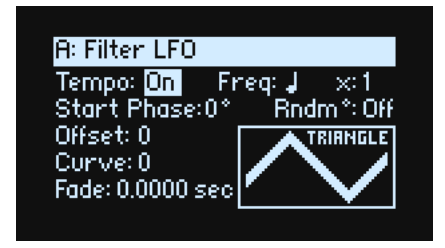

4つのLFO (Filter、Amp、Pitch、Pan)には、以下のパラメーターがあります。

### **Tempo (TEMPO SYNCボタン)**

[Of, On]

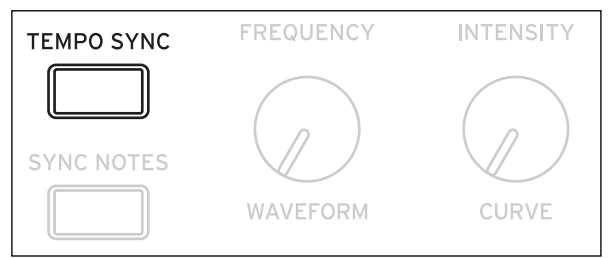

On:**Freq**でベース・ノートと**x(**Multiply)を設定します。LFOは、これによってコントロールされたスピードで、システム・ テンポに同期します。

Of:**Freq**でLFOのスピードを Hz単位で設定します。

### **Freq(Frequency) (FREQUENCYノブ)**

[**Tempo** On: List of rhythmic values]

[**Tempo** Of:0.001...32.000 Hz]

**Tempo** のon時は、LFOスピードの基準となる音符を設定します。値は付点音符と3連符を含め、32分音符から4全音符(16 拍)までの範囲です。

Tempo の off時は、LFOスピードをHzで設定します。

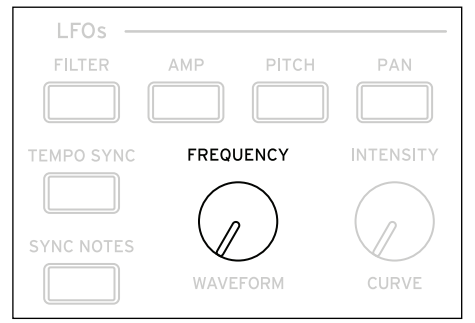

### **x(Multiply Base Note by…)**

[1...32]

**Tempo**のon時に表示されます。

Freq で設定した音符に、この値を掛けたものが LFO スピードとなりますベース・ノートの長さを増加させます。例えば、ベー ス・ノートが16分音符に、ここの設定を3にすると、LFOは付点8分音符で繰り返します。

### **Waveform (SHIFTボタン -FREQUENCYノブ)**

[Triangle...Random6 (Continuous) ]

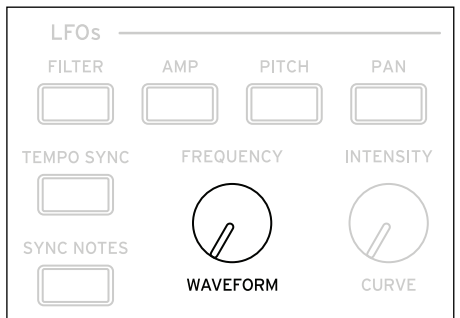

LFOの波形を選択します。ほとんどの波形はディスプレイに表示されるとおりですが、いくつかの波形についての補足は以下 のようになります。

GTR (Guitar):ギターのビブラート用です。これは+の値のみで、ピッチで設定すると、ベンド・アップ効果のみになります。 RND 1 (Random 1):一般的なサンプル/ホールドの波形で、一定間隔でレベルがランダムに変化します。

RND 2 (Random 2): レベルとタイミングがランダムに変化します。

RND 3 (Random 3):ランダムなタイミングでパルス波を生成します。

RND 4~6:ステップ変化ではなく曲線変化で、RND 1~3を滑らかにしたものです。緩やかなランダム変化を得るために使 います。

LFOウェーブフォーム

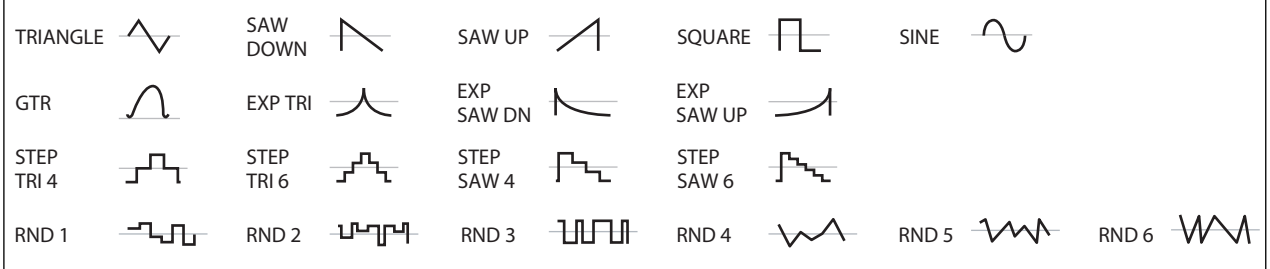

### **Start Phase**

[–180...+180]

波形の位相の起点を設定します。**Random Start Phase**がOnのとき、このパラメーターは変化を与えません。

### **Rndm° (Random Start Phase)**

[Off, On]

**Random Start Phase が Onのとき、ノート·オン (または最初のノート·オン)のたびに、LFOはランダムな位相でスタートし** ます。

### **Offse**

[–100...+100]

LFO波形のほとんどが0を中心に–100~+100を動きます。このパラメーターでLFO波形の中心を上下にずらします。例えば、 50を中心に–50~+150を動くようにすることができます。

また、LFO でビブラートをかけるとき、Offsetを Oにすると、ビブラートはノートの元のピッチを中心として上下に変化しま す。**Offse**を+100にすると、ビブラートは元のピッチより上で変化します。

Offset の値とビブラートによるピッチ変化

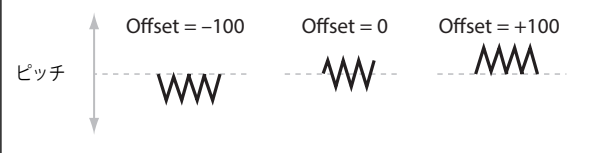

Guitar波形は例外です。ギターで弦をベンディングとさせたときの音を再現するため、ピッチが上がるだけで下がりません。 このため、中央値は0ではなく 50になっています。もちろん、**Offse**を–の値 にすれば、0以下に下げることもできます。

LFO信号の変化

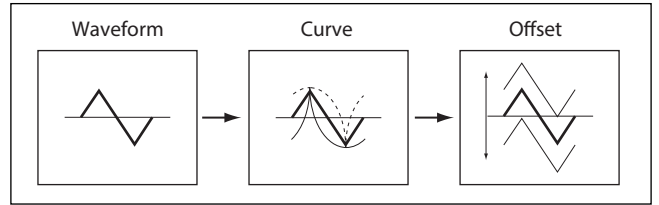

### **Curve (SHIFTボタン-INTENSITYノブ)**

[–100...+100]

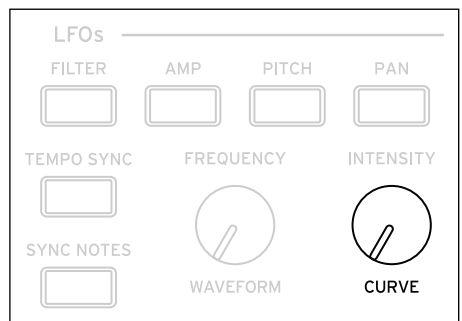

**Curve**は基本波形を変形させます。以下の図のように、波形に丸みをつけたり、とがらせたりします。また、特定の範囲を強 調する使い方ができます。

例えば、三角波のLFOを使ってフィルターのカットオフ周波数を変化させるとします。**Curve**で値の大きい範囲を強調すると、 フィルターは高周波数領域で時間をかけてスイープし、値の低い範囲を強調すると、低周波数領域で時間をかけてスイープし ます。

LFOカーブ

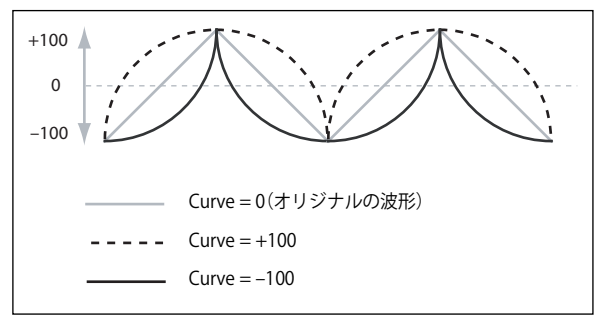

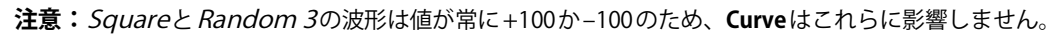

### **Fade**

[0.0000...9.9000 sec]

LFOがすぐ最大レベルにならずに徐々にフェード・インするよう設定します。これでノート・オンからLFOが最大レベルに達 するまでの時間を設定します。

### **SYNC NOTES**

### [Off, On]

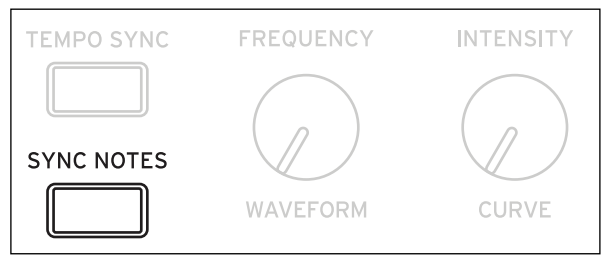

SYNC NOTESボタンでコントロールします。

Off:鍵盤を押すたびにLFOがスタートし、各ノートで独立したLFOが動作します。これは初期設定です。

On:後から弾いたノートにも最初に弾いた鍵盤によってスタートしたLFOがかかります。押さえているノートすべてのLFO が同期します。**Fade**はフレーズの中の最初のノートにのみに適用します。

**注意:Sync Notes**がOnに設定されていても、ノート・ナンバー、ベロシティ、キー・スケールまたはその他のノート関連の モジュレーション・ソースで周波数を変化させれば、ノートごとにLFOのスピードが変わります。

# モジュレーション・プロセッサー

### 概要

モジュレーション・プロセッサーはモジュレーション信号を変化させます。元のモジュレーション信号もそのまま使用するこ とができます。プログラムごとに2つのモジュレーション・プロセッサーがあります。 モジュレーション・プロセッサーの出力が、LFOやエンベロープと同様に、モジュレーション・ソースのリストに表示されます。

### **Type**

[Gate, Offset, Quantize, Scale, Curve, Smooth, Sum] これでモジュレーション・プロセッサーが行う処理のタイプを設定します。それぞれの詳細は以下のとおりです。

# Gate

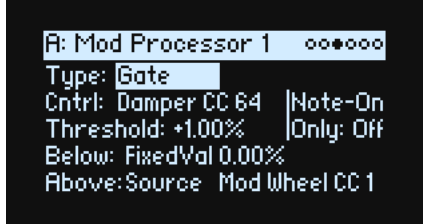

3つ目のモジュレーション・ソースで、他の2つのモジュレーション・ソース(または固定値)を切り替えます。 サイド・チェーンを使用したオーディオ・ゲートに似ていますが、さらに(スレッショルドを上回り)ゲートが開いていると きだけでなく、(スレッショルドを下回り)ゲートが閉じているときにも変化を与えられる柔軟性があります。 例えば、Gateを使用して以下のようなことができます。

- いくつかのノートにピッチベンドまたはその他のエフェクトを適用し、他には影響を与えない設定(**Control at Note-On Only**を使用して)。
- ソースが特定のスレッショルドに達したときパラメーターに適用します。例えば、ベロシティ値が 90 を超えたら、ベロ シティ値で LFO周波数にモジュレーションをかけるなど。
- 2つの異なるLFO(あるいは他のモジュレーション・ソース)を切り替えるためにコントローラーを使用。

### **Cntrl (コントロール・ソース)**

[List of Modulation Sources]

ゲートを設定するモジュレーション・ソースを選択します。

### **Threshold**

[–100...+100] ゲートを開く、または閉じるコントロール・ソースのスレッショルド値を設定します。

### **Control at Note-On Only**

[Off, On Onにすると、ノート・オン時のコントロール・ソースの値に よって、出力 (Below または Advance) が選択されます。コ ントロール・ソースの値が変わっても、ノートが持続している 間は出力の選択は変わりません。このとき、**Threshold** の設 定で出力の選択は変わりませんが、出力の値自体は変化して いますので注意してください。

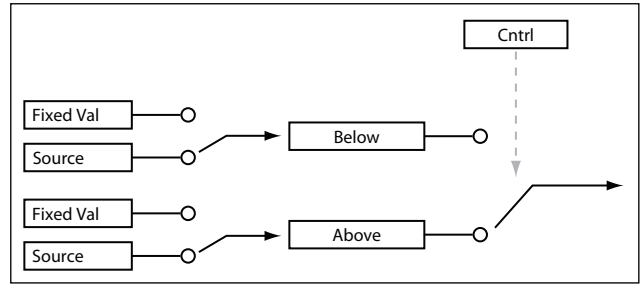

### **Below (Below Threshold)**

[Fixed Val, Source]

コントロール・ソースが **Threshold** 未満のときのゲートの出力を設定します。Fixed Valにしたときは、–100% ~ +100% を設定します。Sourceにしたときは、モジュレーション・ソースを選びます。

### **Above (At & Above Threshold)**

[Fixed Val, Source] コントロール・ソースが**Threshold**以上のときのゲートの出力を設定します。

# Off set

**R: Mod Processor 1** 000000 Tupe: Diffset Input: Off Level: +100.00% Offset: 0.00%

モジュレーションに+または–の一定のオフセット値を加え、さらにゲインを最大で 2倍にすることができます。

### **Input**

[List of Modulation Sources]

オフセットするモジュレーション・ソースを選択します。

### **Level**

[–200%...+200%] +200%は元の信号レベルを 2 倍にし、–200%はレベルを 2 倍にして逆相 にします。

### **Offse**

[–200%...+200%] **Input**をどのように上下にシフトするかを設定します。 +200%は –100の入力を+100にシフトさせます。

### **バイポーラをユニポーラにする方法**

**Offset** の設定を使用して LFO などのバイポーラ (+ と – の両方ある)のモ

ジュレーション・ソースを、ユニポーラ(+のみ)信号に変換することができます。以下の手順で操作します。

1. ソースにLFOを選択します。

- 2. **Input Amount** を 50%に設定します。
- これでLFOの全体のレベルが半分になります。

3. **Offse**を50%に設定します。

LFO信号の波形全体が上へシフトし、0から+100の間で変化するようになります。

### **ユニポーラからバイポーラにする方法**

同様に、ユニポーラ(+のみ)のモジュレーション・ソースを、バイポーラ(+と–の両方ある)信号に変換することができます。

1. モジュレーション・ソースを選択します。

2. **Input Amount**を+200%に設定します。

これでモジュレーション・ソース全体のレベルが2倍になります。

3. **Offse**を–100%に設定します。

これでモジュレーション信号の波形全体が下へシフトし、–100から+100の範囲になります。

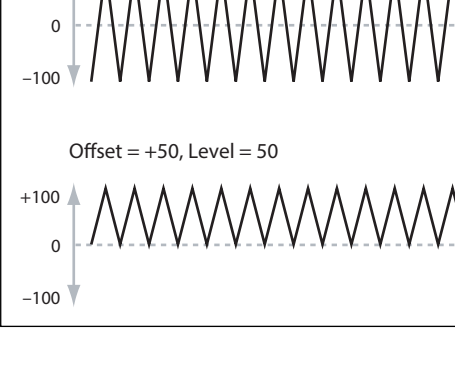

Input = LFO

 $+100$ 

# **Quantize**

R: Mod Processor 1 000000 **Type: Quantize** Input: Off Steps: 2

連続的な入力信号をクォンタイズし、不連続なステップに変化 させます。これを使用して、LFO やエンベロープの波形を変え たり、コントローラーを操作したときに、いくつかの限定した 値しか出せないような設定ができます。

#### **Input**

[List of Modulation Sources] クォンタイズするモジュレーション・ソースを選択します。

### **Steps**

[1...32]

効果のかかる程度を設定します。ステップ数が小さいと、出力 の段階の幅が大きくなります。

例えば 2に設定すると、0、50、100に「ステップ」が生じます。 バイポーラのソースでは、–50と–100にもステップが生じます。

#### +100  $\Omega$  $-100$  $\Omega$ –100  $+100$ 0 –100 Quantize  $Steps = 8$ **Quantize**  $Stens = 16$ オリジナルのモ ジュレーショ ン・ソース

ユニポーラ (例: Mod Wheel) バイポーラ (例: LFO)

 $+100$ 

### **ピッチベンドをクォンタイズする**

クォンタイズしたピッチベンドで、ギターのフレットをスライドするような効果や、トランペットのように管の長さの違いに よって起こるジャンプ・ベンドのようなサウンドを再現できます。ここでは、ピッチ・ベンド・ホイールによる使用例を説明し ます。

- 1. Add New Modulation のポップアップ画面(**MOD**ボタンを押しながら >ボタンを押す)に入り、DestinationをPitch Tune に設定します。
- 2. **ENTER**ボタンを押してAdd New Modulationを閉じ、Modulation Source ポップアップ画面を表示させます。
- 3. **PAN LFO** ボタンを押してGeneratorsセクションの真ん中へジャンプし、次に**VALUE**ノブでスクロール・ダウンしてMod Processor 1を選択します。**ENTER**ボタンを押して確定します。
- 4. **Intensity**をハーフ・ステップの値(+5.00、+7.00 など)に設定します。
- 5. Mod Processor 1の**Type**をQuantizeに設定し、InputをPitch Bendに設定します。
- 6. **Steps**に上記の **Intensity**と同じ値を設定します。
- 7. Pitch Mod ページで**Pitch Bend Up**と**Pitch Bend Down**の両方を0に設定します(これで、モジュレーション・プロセッ サーだけがピッチに影響を与えます)。

これにより、ピッチ・ベンド・ホイールを動かすことでクォンタイズされたピッチ・ベンドがかかります。
# Scale

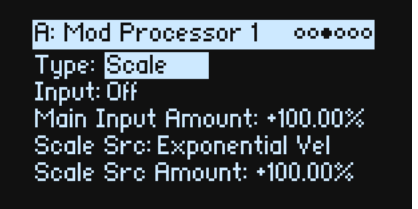

このプロセッサーは、モジュレーション・ソースを使用して他のソースの量を変化させます。例えば、LFO の量をエンベロー プでコントロール、またはエンベロープの量を MIDIコントローラーで設定することができます。

### **Input**

[List of Modulation Sources] スケール効果をかけるモジュレーション・ソースを選択します。

#### **Main Input Amount**

[–100%...+100%]

**Scale Source** で変化させる前の入力信号のゲインと極性を設定 します。**Scale Source** からの入力は、この設定値に加算されま す。

**Main Input Amount**が 0に設定されていても、**Scale Source**は Main Input の最終的な量を +100 ~ –100 の範囲で変化させま す。

### **Scale Src (Scale Source)**

[List of Modulation Sources] ここで選択したモジュレーション・ソースによって、**Input** で 選択したソースの量が変化します。

### **Scale Src Amount (Scale Source Amount)**

[–100%...+100%]

**Scale Source**を変化させるゲインと極性を設定します。例えば、メインの入力がLFOで、**Scale Source** がエンベロープのとき、 +の値 にするとエンベロープがLFOの量を増加させます。

# **Curve**

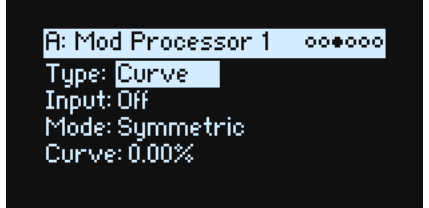

指数カーブのジョイスティック、対数カーブのベロシティなどのような、コントローラーのカーブをカスタマイズできます。 また、エンベロープやLFOなどのプログラマブルなモジュレーション・ソースの波形を変化させることができます。 **注意:**Curve は、主にエンベロープ、三角波、正弦波のLFOなど、すでにある程度のスロープを持つモジュレーション信号に 効果があります。矩形波などの急激に変化する信号には無効です。

### **Input**

[List of Modulation Sources] カーブを変形させるモジュレーション・ソースを選択します。

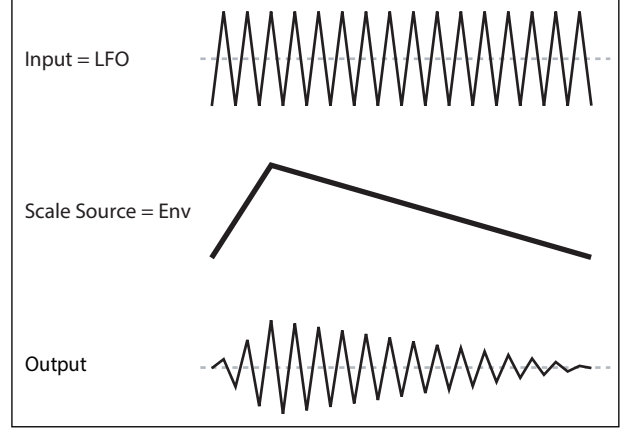

### **Mode**

[Symmetric, Asymmetric]

Asymmetric:–100から+100に向かって、1つのカーブを生成します。 Symmetric:0から–100と+100 のそれぞれに向かって、2つの同じカーブを生成します。

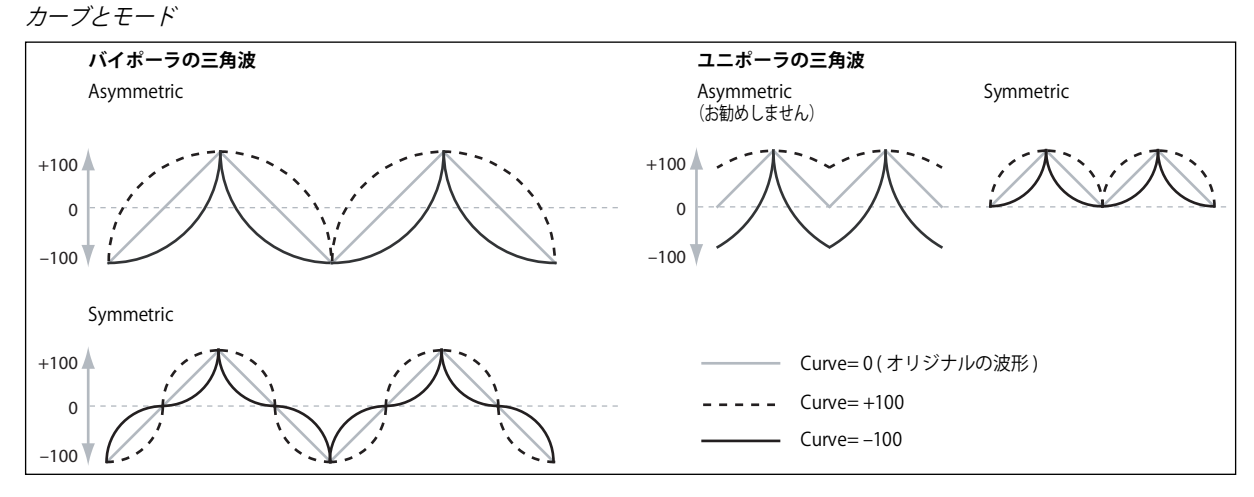

### **Curve**

[–100.00%...+100.00%]

モジュレーションの入力を変形させます。

例えば、三角波のLFOを使ってフィルターのカットオフ周波数を変化させるとします。**Curve**で値の大きい範囲を強調すると、 フィルターは高周波数領域で時間をかけてスイープし、低い値の範囲を強調すると低周波数領域で時間をかけてスイープしま す。

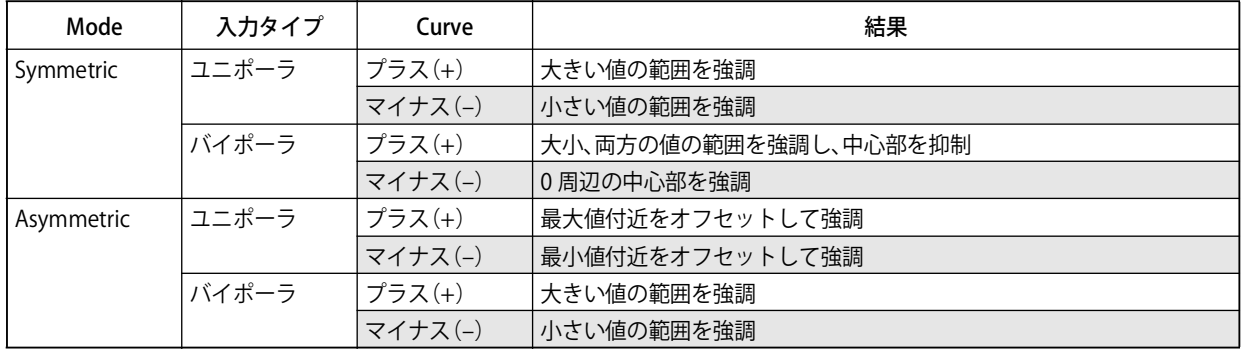

### **バイポーラとユニポーラのモジュレーション・ソース**

Curveを理解するには、モジュレーション・ソースの**バイポーラ** と **ユニポーラ**の違いを考えるとよくわかります。 **バイポーラ**のソースは–100 から+100まで変化し、中間点は0です。ほとんどのLFOがバイポーラです。ピッチ・ベンドもバ

イポーラです。

バイポーラのモジュレーション・ソースは **Mode** の Asymmetric と相性がよいですが、Symmetric でも面白い結果が得ら れます。

**ユニポーラ** のソースは 0から100の変化で、中間点は50です。JS+Y (CC#1) などのMIDIコントローラーはすべてユニポー ラです。フィルター EG とピッチ EG ではプラス・レベル、マイナス・レベルの両方が設定可能ですが、EG は通常ユニポーラ に設定します。

ユニポーラのソースでは、**Mode**のSymmetricを使ってください。Asymmetric を使うと、オフセットするなどの正しい効 果にならないときがあります。

# Smooth

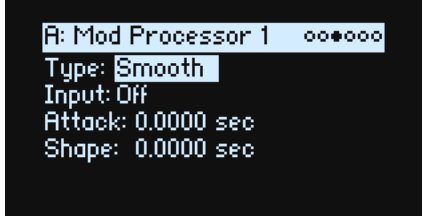

モジュレーションの入力を平滑化して、2つの値の間での移行をなめらかにします。

アタック時(信号レベルが上がっているとき)とディケイ時(レベルが下がっているとき)のスムーズ効果の量をそれぞれ設 定します。

アタックとディケイを大きい値にすると、入力が更になめらかになります。小さい値に設定すると、微妙なスムーズ効果とな り、例えば、アフタータッチの効果をゆるやかにしたりします。大きい値に設定すると、オート・フェードのような効果を生 み、長いフェード・イン/フェード・アウト効果が得られます。

このSmoothを使って、LFOやEGなどのプログラマブルなモジュレーション・ソースの形状を変形します。例えば、単純なオ ン、オフの信号を以下のように簡単なエンベロープに変形できます。

#### **Input**

[List of Modulation Sources] スムーズ効果をかけるモジュレーション・ソースを選択します。

#### **Attack**

[0.0000...10.0000 sec] 高い値に到達するまでの時間(アタック・タイム)を設定します。 ここの値が大きいと、アタック・タイムが長くなります。

#### **Decay**

[0.0000...10.0000 sec]

低い値に到達するまでの時間(ディケイ・タイム)を設定します。 ここの値が大きいと、ディケイ・タイムが長くなります。

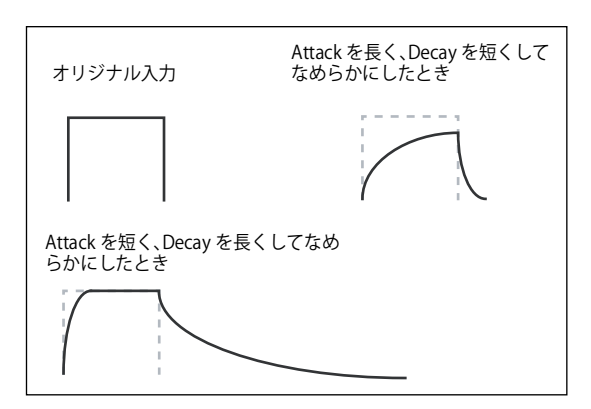

# Sum

R: Mod Processor 1 000000 Type: Sum<br>Input: Off Main Input Amount: +100.00% Sum Src: Exponential Vel Sum Snc Amount: +100.00%

2 つのモジュレーション・ソースを足し合わせます。これは、2 つ以上の信号を組み合わせて、他のモジュレーション・プロ セッサーで加工したいときに便利です。 例えばLFOとエンベロープを合わせ、その変化は Smoothに入力できます。

### **Input**

[List of Modulation Sources] メインのモジュレーション・ソースを選択します。

### **Main Input Amount**

[–100%...+100%] **Input** のモジュレーション・ソースのゲインと極性を設定しま す。

### **Sum Src (Sum Source)**

[List of Modulation Sources] **Input**にマージするモジュレーション・ソースを選択します**。**

### **Sum Source Amount**

[–100%...+100%] **Sum Source**のゲインと極性を設定します。

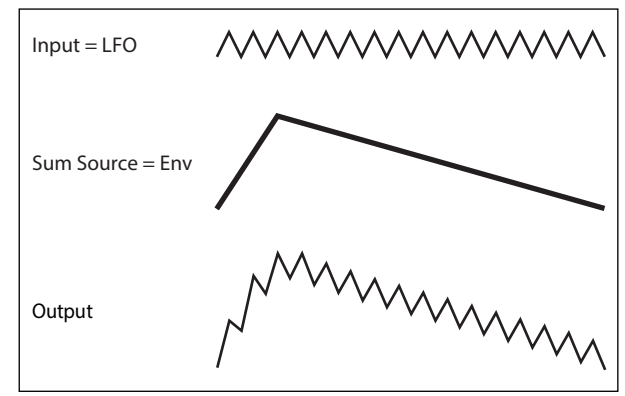

# エフェクト

### 概要

各レイヤーにはそれぞれの PRE FX、MOD FXとDELAYを持っています。また、パフォーマンスにはマスター REVERBとパラメ トリックEQがあります[。3ページの「wavestateの概要」](#page-6-0)を参照してください。 各エフェクトのボタンをSHIFTボタンと一緒に押すか、エフェクト・ボタンを 2回押してオンとオフを切り替えます。

# メイン・ページ

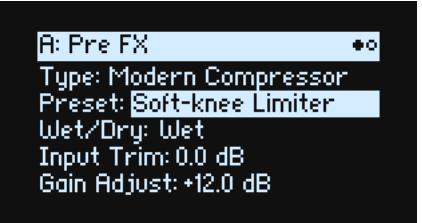

### **Type (EFFECT TYPEボタン )**

#### [List of Effects]

各エフェクトに**、Type** とそのタイプ内の **Preset** を選択することができます。全エフェクト・タイプのリストは、以下[の "Pre](#page-77-0) [FX,"](#page-77-0)[、"Mod FX,"](#page-78-0)[、"Delay,"](#page-79-0)と["Master Reverb,"](#page-80-0)を参照してください。 "All"タイプ (Delay All、Chorus Allなど)は関連するすべてのタイプからプリセットを選択することができます。

### **Preset (SHIFTボタン-EFFECT TYPEボタン)**

[List of Presets] 選択した**Type**で利用可能なプリセットです。

### **Wet/Dry (WET/DRYボタン)**

[Dry, 1:99  $\sim$  99:1, Wet] オリジナルの信号(Dry)とエフェクト信号(Wet)のバランスを設定します。

# レベルのコントロール

エフェクト**Type**の設定によっては、レベルに関連したパラメーターがディスプレイに追加されることがあります。

### **Input Trim**

[–Inf, –84.9...0.0 dB] エフェクトに送るボリューム・レベルを設定します。Wave Shaperなどのエフェクトのレスポンスを変更する、または Talking Modulatorなどのエフェクトでゲインの増加を補正します。

### **Volume**

[–Inf, –84.9...+12.0 dB] **Type**でGuitar Ampを選んだときに、ポスト Drive出力を設定します。Driveによるレベルの変化を補正します。

### **Output Level**

 $[-Inf. -84.9, .0.0$  dBl

エフェクトからの出力ボリュームを設定します。Wave Shaperなどのエフェクトでレベルの変化を補正します。

### **Gain Adjust**

[–Inf, –84.9...+24.0 dB] これはOutput Level に似ていますが、最大24dBまでのゲインを供給します。**Type**でModern Compressorを選択したとき に表示されます。

エディット・ページ

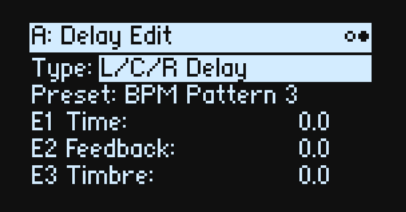

EDIT 1、2、3の各ノブ(ディスプレイの E1、E2、E3 に対応)は、複数の内部パラメーターをコントロールするマクロです。 **Preset**の選択によって割り当てられる効果が異なり、ディスプレイに効果の名前が表示されています。 E2、E3をエディットするには、それぞれSHIFTボタンを押しながらEDIT 1ボタン、またはWET/DRYボタンを動かします。

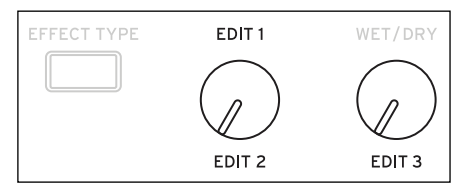

# <span id="page-77-0"></span>Pre FX

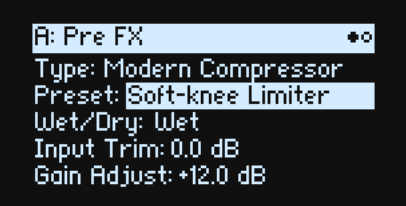

Pre FXスロットに以下の**エフェクト・タイプ**のいずれかを選択できます。

# Decimator

このステレオ・エフェクトは、ビンテージのデジタル・ギアをモデリングし、サンプリング周波数やデータのビット長を低下 させます。

# Graphic EQ

これはマクロ・コントロール付きステレオ・グラフィックEQです。

# Guitar Amp

このモノラル・エフェクトは、ギター・アンプとスピーカー・キャビネットの微細なサチュレーションから唸るようなディス トーションまでをモデリングしています。

### Modern Compressor

これはモダンなサウンドのステレオ・コンプレッサーです。

### Parametric EQ

これは調整可能なシングル・バンドのステレオ・パラメトリックEQです。プリセットには追加のEQが含まれるものがあります。

### Red Compressor

このモノラル・コンプレッサーは、クリーンなサウンドで非常にポピュラーなペダル・エフェクトをモデリングしています。

# Ring Modulator

このステレオ・エフェクトは、LFOで変調したオシレーターによって金属的な音色を作り出します。

## Tremolo

LFOでボリュームを変調し、入力信号の音量を揺らすエフェクトです。エンベロープ・フォロワーによるコントロールも可能 です。

### Wave Shaper

このステレオ・エフェクトは、入力信号の波形を変形させることによって元音には含まれない多くの倍音を発生させます。

# <span id="page-78-0"></span>Mod FX

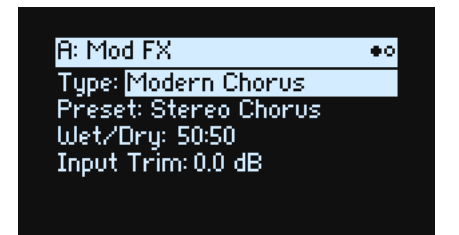

Mod FX スロットに以下の**エフェクト・タイプ**のいずれかを選択できます。

# Black Chorus/Flanger

クリーンなトーン、低ノイズ、そしてタイン・タイプのエレクトリック・ピアノに最適なことで知られるクラシックなモノ・ イン、ステレオ・アウトのコーラスを参考に開発したエフェクトです。

## Black Phase

このモノラル・フェイザーは、ヨーロッパ製のフェイザー・ペダルにヒントを得ました。

### CX-3 Vibrato Chorus

このエフェクトは、ビンテージ・オルガンのコーラスである、スキャニング・コーラス/ビブラート回路をモデリングしています。

### EP Chorus

このエフェクトは、初期の改造タイン・ピアノに内蔵されてい たコーラス・エフェクトにヒントを得て開発したものです。

### Harmonic Chorus

このステレオ・エフェクトは、高音域を取り出してコーラスをかけます。ベースなどの音色でも音やせすることがなくコーラ ス効果を得ることができます。プリセットの中には、フィードバックを使用してコーラスをフランジャーに変えるものがあり ます。

### Modern Chorus

このステレオ・エフェクトは、入力信号のディレイ・タイムにモジュレーションをかけることで、厚みと温かさをサウンドに 加えます。

### Modern Phaser

このエフェクトは、モダンなステレオ・フェイザーです。

### Orange Phase

これは多くのレコーディングで愛用されている、モノラル・フェイザー・ペダルをモデリングしています。コード演奏などに 動きをつけたり、サウンドに広がり感や輝きをもたせるのに役立ちます。

# Polysix Ensemble

これはコルグPolysixに内蔵されたモノラル・イン、ステレオ・アウトのアンサンブル・エフェクトをモデリングしています。

# Small Phase

これは70年代にニューヨークで製造された、透明感のあるウォームでリッチなサウンドが特徴的な、クラシックなモノラル・ フェイザーをモデリングしています。

## Talking Modulator

このモノラル・エフェクトは、入力信号に人の声のようなくせを持たせるエフェクトで、しゃべっているようなサウンドが得 られます。

# Vintage Chorus

これはギター・アンプに内蔵されたことで有名なモノラル・コーラスをモデリングしています。**Speed**と**Depth**がオリジナル よりも広い範囲のサウンドをもたらします。

## Vintage Flanger

アナログ回路による定番中の定番フランジャーをベースとしたエフェクトです。コード演奏に最適な、オリジナルの BBD 回 路によるスイープ・サウンドを再現しました。

### Vintage/Custom Wah

このステレオエフェクトは、ビンテージ・ワウペダルの音響特性を再現したエフェクトです。

## Vox Wah

このエフェクトは伝説的な VOX ワウ・ペダル、V847とV848 Clyde McCoyモデルを再現したものです。

# <span id="page-79-0"></span>**Delay**

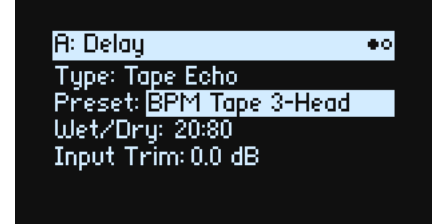

Delayスロットに以下のエ**フェクト・タイプ**のいずれかを選択できます。

# L/C/R Delay

このモノラル・イン、ステレオ・アウトのマルチタップ・ディレイでは、3 つのタップがそれぞれ左、右、中央に出力されます。

### Multiband Mod Delay

このモンスター・エフェクトは、入力信号を4つの周波数バンドに分けて、各バンドにモジュレーション・ディレイをかけま す。複雑な特定周波数のディレイから厚いコーラスまでを生成することができます。

### Reverse Delay

エフェクトにはリバース・ディレイと左右のディレイが含まれています。逆再生と再生を繰り返しながらフィードバックさせ ることもできます。

### Stereo/Cross Delay

このステレオ・タイプのディレイは、ディレイ・タイムを最大2730msまで設定できます。

### Tape Echo

これはテープ・サチュレーションと最大3つの再生ヘッドを持つテープ・エコーをモデリングしています。

# <span id="page-80-0"></span>Master Reverb

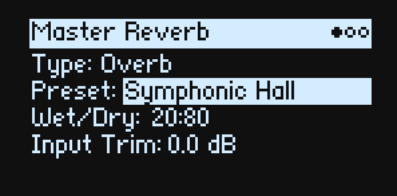

# Early Reflection

これにより、さまざまなアーリー・リフレクションが設定でき、スモール・アンビエンス、ゲート・リバーブ、リバース・エ フェクトと相性の良いエフェクトです。

## **Overb**

Overbはより豊かでなめらかな、ランダマイズ効果を含んだ高品位できめ細かなリバーブです。

# Master EQ

パフォーマンスには専用のパラメトリックEQが含まれます。EQのエディット方法は以下のとおりです。 1. REVERBボタンを押してから、SHIFTボタンを押しながら > ボタンを押します。 Master EQページが表示されます。

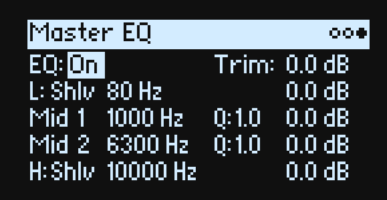

**EQ**

 $[On, Off]$ 

**EQ** On/Ofで、EQのオン、オフを切り替えます。 **Trim**でEQ のブーストを補正します。 **L**(Low)と**H**(High)バンドでは、Peak、Shlv(シェルビング)、Cut(ロー・カット /ハイ・カット)に設定することができます。

# Randomize(ランダマイズ)

Randomizeは、すべてのパラメーターを直接ランダム化するのではなく、プリセットの組み合わせを使用し、値をランダムに 選択します。

# Randomize を使用する

パフォーマンス全体をランダム化する方法は、以下のとおりです。

1. ● (Randomize)ボタンを押します。

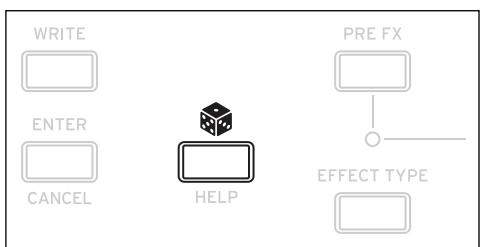

Randomizeページが表示され、**Scope**は初期設定でPerformanceになっています。あらかじめ**Scope**が他に変更されている ときは、®ボタンを押しながらPERFORMボタンを押します。

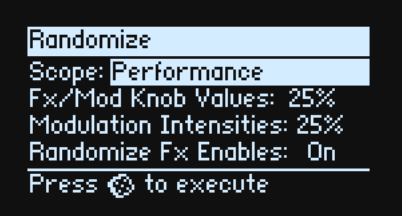

**Scope**の設定によっては、追加のセッティングが表示されます。

**Fx/Mod Knob Values**は、MOD KNOBS(**Scope**の設定によっては、プログラムまたはパフォーマンス)とエフェクトのエディッ ト**(E1/E2/E3)**を、設定した割合でランダム化します。

**Modulation Intensities**は、LFOと、フィルター、アンプ、ピッチ、パンのエンベロープ効果をランダム化します。

**Randomize Fx Enables**は、エフェクトのオン、オフ設定をコントロールします(Onになる確率が多くなっています)。 **Speed**は、ウェーブ・シーケンスのスピードをランダム化します。

2. ®をもう一度押すと、すべてのレイヤーのでランダム化されます。ENTERボタンを押して確定します。

シンセサイザーの特定のセクションをランダム化する方法は以下のとおりです。

1. ®ボタンを押しながら、セクション (PERFORM、WAVE SEOUENCE SELECT、ARPEGGIATOR、FILTER TYPE、LAYER A ~ D、 任意のエフェクト、任意のウェーブ・シーケンス・レーン)のボタンを押す、または Filter、Amp、Pitch または MOD KNOBSを動かします。

Randomize ページが表示され、**Scope** に選択したセクションが表示されます。必要に応じて **Scope** を変更することができま す。**Scope**の設定によっては他のパラメーターも表示されます。

2. 参ボタンを押してランダム化を実行し、ENTERボタンで確定します。

# Utility(ユーティリティ機能)

# System Setup

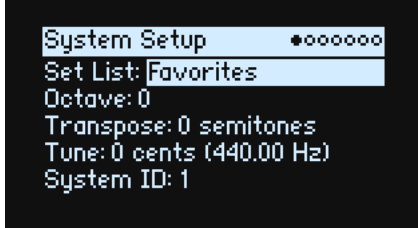

### **Set List**

[List of Set Lists]

現在のセット・リストが選択されます。セット・リストを変更すると、選んだセット・リストに保存されたパフォーマンスが SET LISTボタンに割り当てられます。多くのセット・リストを保存したり、リストを変更したりすることができます。

### **Octave (OCTAVE +/–ボタン)**

 $[-4...+4]$ 

基本ピッチをオクターブ単位で設定します。フロント・パネルの OCTAVE +/– ボタンでも設定できます。また、Global Scale ページの**Octave Selects Scale**でも設定できます[。85ページの「Octave Selects Scale」](#page-88-0)を参照してください。

### **Transpose**

 $[-12...+12]$ 

ピッチを半音単位、±1オクターブ範囲で設定します。

**注意:Transpose**の設定は**Convert Position**パラメーターで動作が変わります。詳しくは[82ページの「AT Source \(Aftertouch](#page-85-0) [Source\)」](#page-85-0)の"Chan+Poly"を参照してください。

### <span id="page-82-0"></span>**Tune**

[–50 (427.47Hz)...+50 (452.89Hz)]

ピッチをセント単位 (半音= 1/100です)で設定します。初期設定は、O cents (440Hz) (A4の周波数)です。

■ ここでの A4 は、スケールを Equal Temperament に選択したときです。他のスケールを選択したときは、A4=440Hz にならない ことがあります。

### **System ID**

これは、ネット上でコンピューターのホストに wavestate を認識するためのナンバーです。wavestate が複数台あるときは、 それぞれを別のナンバーで設定します。

# MIDI & USB

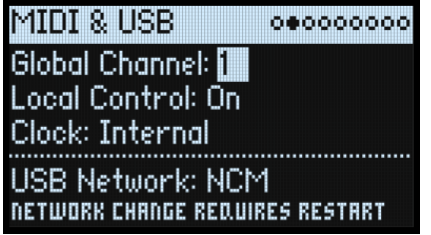

### **Global Channel**

[1...16]

これは wavestate のグローバル MIDI チャンネルを設定しです。グローバル MIDI チャンネルは、以下の操作をするときに使用 します。

- 本体の鍵盤とコントローラーから送信されたMIDI(プログラムのMOD KNOBSを除く)
- **Use Global MIDI Channel**が有効になっているレイヤーが受信した MIDI情報
- **Use Global MIDI Channel**が有効になっているレイヤーの、プログラムの MOD KNOBS が送受信したMIDIコントロール・ チェンジ
- プログラム・チェンジ(セット・リストを経由)
- マスター・リバーブのモジュレーション、システム・エクスクルーシブ、アルペジエーターなどのその他のグローバル機能
- マスター・リバーブやベクター・エンベロープ、システム・エクスクルーシブなどその他のグローバル機能

### **Local Control**

[Off, On]

On:これは初期設定です。本体の鍵盤とコントローラーなどを使ってwavestateの内部音源をコントロールします。wavestate だけで演奏するときは、Onにします。

Off:wavestate の鍵盤と MOD KNOBS を含むコントローラーは、内蔵音源から切り離されます。そのため、本体の操作(鍵 盤やコントローラーを使った演奏)では発音しません。外部のシーケンサーからのエコーバックによって二重に音が鳴ってし まうときは、Of にします。

### **Clock**

[Internal, External, Auto]

Internal:wavestateはパフォーマンスのテンポ設定を使用します (TAP TEMPOボタンでも表示と設定が可能)。wavestateだ けで演奏するとき、またはwavestateでシーケンサーまたはドラムマシンなどの外部MIDIデバイスのテンポをコントロールす るときは、この設定を使用します。

External: wavestateのテンポは、MIDI IN端子またはUSB端子からのMIDIクロック・メッセージと同期します。MIDIクロッ クを受信していないときは、テンポに関連した機能は作動しません。

Auto:これでInternalとExternalの機能を合わせ持つため、手動でこの2つを切り替える必要はありません。

- MIDIクロックを受信していないとき、wavestateは内部テンポを使用します。
- MIDI クロックを受信しているとき、それらでテンポをコントロールします。クロックが 500ms 以上停止したときは、 wavestateは内部テンポに切り替わります。

### **USB Network**

[RNDIS, NCM]

wavestate では MacOS や Windows コンピュータで動作するエディター・ライブラリアンやアップデーター・ソフトウェアと の通信に、USBネットワークを使用します。このパラメーターでは、そのネットワーク・プロトコルを選択します。コンピュー タのオペレーティング・システム(OS)によっては、どちらかしか対応していないものもあります。最新情報は、エディ ター・ライブラリアンまたはアップデーターに付属のドキュメントを参照してください。

▲ このパラメーターの設定を変更した場合、wavestateの電源を一旦切り、再び電源を入れたあとで新しい設定が反映されます。

RNDIS:RNDISプロトコルです。Windows 7、8でのご使用をお勧めします。

NCM:Network Control Modelプロトコルです。MacOS、Windows 10以降でのご使用をお勧めします。

# **Controllers**

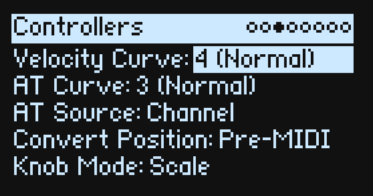

### **Velocity Curve**

[1 (Heavy), 2, 3, 4 (Normal), 5, 6, 7, 8 (Light), 9 (Wide)]

ベロシティの強弱による音量や音色が変化する度合いを設定します。カーブにはそれぞれ特長があるので、自分の演奏スタイ ルに合わせ、得たい効果を考えてカーブを使い分けてください。

ベロシティ・カーブは本体の鍵盤とシンセ・エンジンとの間で、常に同じように機能します。それらの MIDI とのかかわり方 は、**Convert Position**の設定によって変化します(以下を参照してください)。

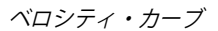

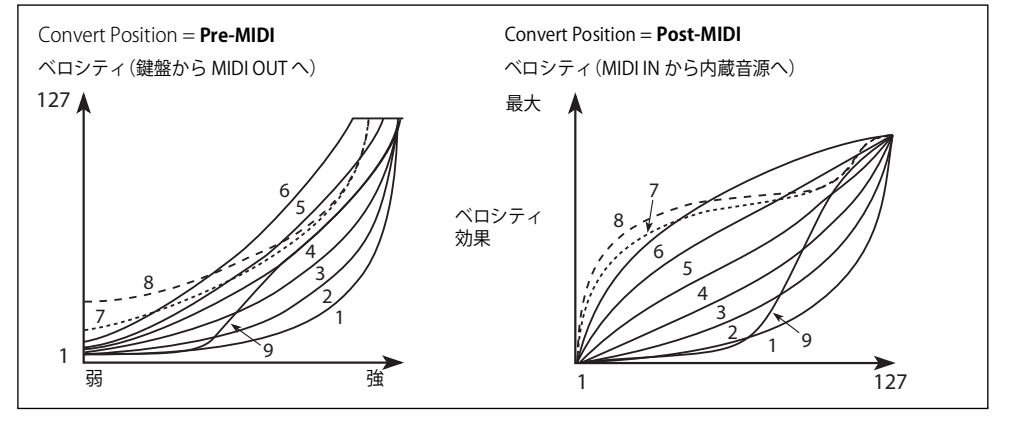

1 (Heavy), 2, 3:ヘビー・タッチの演奏者向けです。強く弾いたときに効果が得られるカーブです。 4 (Normal):これは初期設定です。標準的なカーブです。

5, 6: あまり強く弾かなくても効果が得られるカーブです。軽いタッチの演奏に向いています。

7:弱打鍵時に一定の効果が得られるカーブです。

8 (Light): より一定の効果が得られるカーブです。ベロシティ感度はほぼありせん。

9 (Wide):標準カーブ4に比べて、弱く弾いたときのレスポンスをよりソフトにしたカーブです。アコースティック・ピアノ などの音色で、ダイナミクスの広いベロシティ・コントロールが可能です。

### **AT Curve (Aftertouch Curve)**

[1 (Heavy), 2, 3 (Normal), 4, 5(Light), 6 (24-step), 7 (12-step), 8 (Random)]

録盤を弾き、さらに押し込むこと(アフタータッチ)で、音色がどのようなカーブで変化するかを設定します。キータッチの 強さなどの演奏スタイルに応じてカーブを選択できます。wavestateの全モデルがMIDI経由でのアフタータッチに対応してお り、wavestate SEでは装備された鍵盤でアフタータッチを生成することもできます。

wavestate SEの鍵盤と音源部との間では、アフタータッチ・カーブは常に選択したカーブで動作します。しかし、MIDIとの関 連は、後述の**Convert Position**の設定で変化します。

アフタータッチ・カーブ

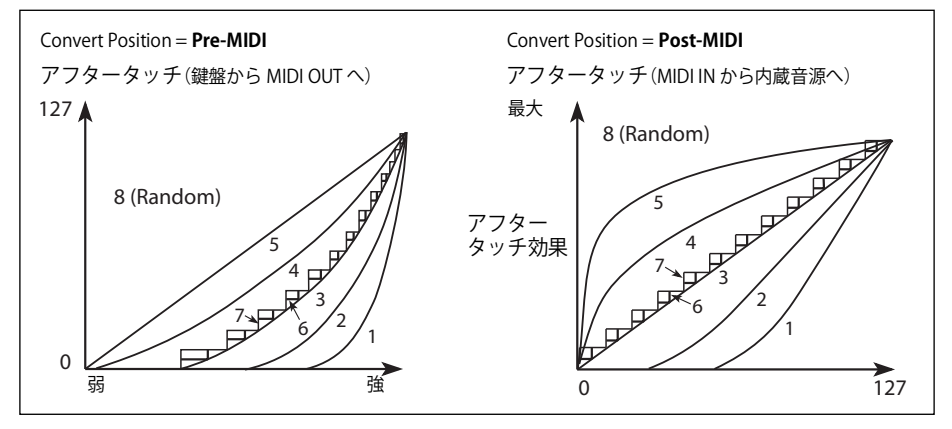

1 (Heavy), 2: 鍵盤を強く押し込まないと音色変化などが起きないカーブです。 3(Normal):初期設定です。

4, 5 (Light): 鍵盤を軽く押し込むだけで音色変化などが始まるカーブです。

6 (24-step), 7 (12-step):24 段階や 12 段階のカーブです。アフタータッチでピッチにモジュレーションをかける設定にし、モ ジュレーションの深さを 1 オクターブにセットした場合、7 (12-step) を使用するとアフタータッチで半音階を演奏できます。 (同種の効果は、ModプロセッサーをQuantizeに設定することでもできます。) 8 (Random):ランダムなカーブです。効果音や予測不能なモジュレーションに適しています。

### **wavestate SEのアフタータッチ・キャリブレーション**

wavestate SE のアフタータッチは工場出荷時にキャリブレーションされており、通常は調整する必要はありません。しかし、 必要に応じて再調整することができます。そのためには以下の手順で行います。

1. UTILITYのControllersページを開きます。

2. UTILITY ボタンを長押しします。

3. UTILITY ボタンを押しながら<ボタンを押します。

Aftertouch Calibration画面が表示されます。画面の指示に従って操作してください。

### <span id="page-85-0"></span>**AT Source (Aftertouch Source)**

[Off, Channel, Poly, Chan+Poly

これによって、ポリ・アフタータッチ対応のコントローラーでwavestateをコントロールするときに、アフタータッチのソー スを切り替えることができます。

**重要:**wavestate SE で設定するアフタータッチを使用するには、**AT Source**の設定をChannelまたはChan + Polyのいずれか にしてください。

Off: wavestate SEのアフタータッチを含め、すべてのアフタータッチを無視します。

Channel:モジュレーション・ソースの "Aftertouch" はチャンネル・アフタータッチとして動作します。この設定でも、Poly ATのモジュレーション・ソースでポリ・アフタータッチを使用できます。

Poly:モジュレーション・ソースの"Aftertouch"はポリ・アフタータッチとして動作します。この場合、チャンネル・アフター タッチは無効となります。

Chan+Poly:モジュレーション・ソースの "Aftertouch" はチャンネル・アフタータッチとポリ・アフタータッチとして動作し ます。両方の信号が同時に送信された場合、直近のものを使用します。

### **Convert Position**

[Pre-MIDI, Post-MIDI]

このパラ メー ターで、**Transpose**、**Velocity Curve**、**Aftertouch Curve**の各パラ メー ターの動作の仕方を設定 し ます(**Aftertouch Curve**はwavestate SEでのみ使用できます)。 これらの各パラ メー ターは、 wavestate内部の2か所の う ちのどち らかで使用で き る MIDI エ フ ェ ク ト ・ プロセ ッサーの一種だ と考えて く だ さい。

**注意**:**Convert Position**の設定に関係な く 、**Transpose** と **Velocity/Aftertouch Curve**パラ メー ターの各設定はwavestateのキー ボードから音源部にダイレクトに適用されます。

Pre-MIDI:デフ ォル ト 設定です。 **Transpose** と **Velocity/Aftertouch Curve**の設定がMIDI **Output**に反映 されます。

Convert Position = Pre-MIDI

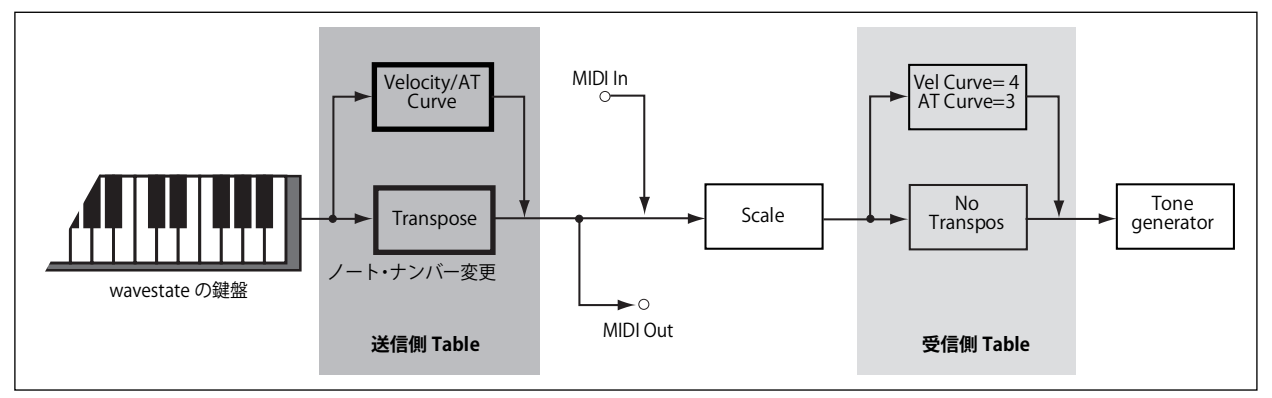

Post-MIDI:**Transpose**と**Velocity/Aftertouch Curve**がMIDI Inputからの受信データに影響します。外部MIDIコントローラー へのレスポンスを調節するときに使用します。

Post-MIDI は、**Transpose** に合わせて、グローバルとパフォーマンス・スケールをシフトさせます。平均律ではないスケール で使用するのに便利です[。85ページの「Transpose」](#page-88-1)を参照してください。

Convert Position = Post-MIDI

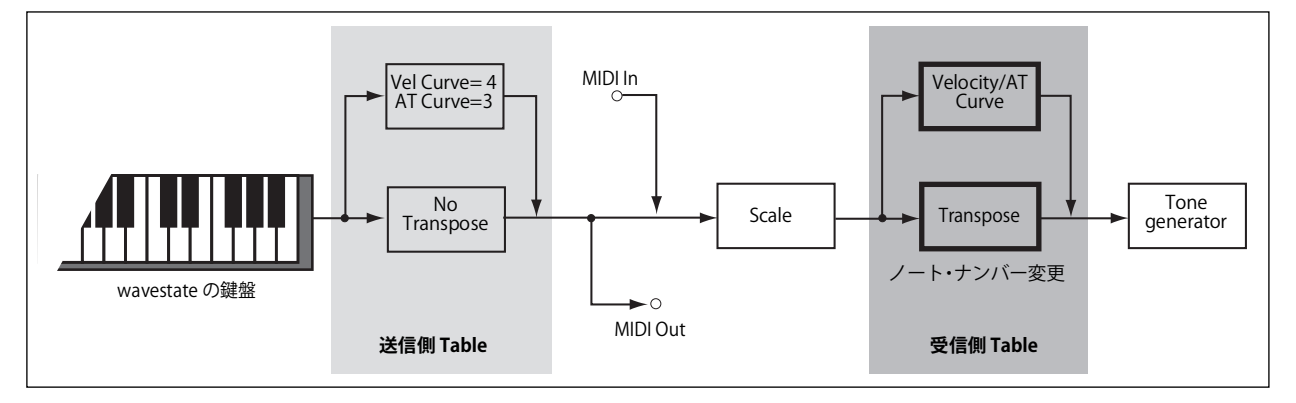

### **Knob Mode**

#### [Scale, Jump]

新しいパフォーマンスに切り替えたり、または別のレイヤー、Wave Sequenceレーン、エフェクト、エンベロープ、LFOなど を選択したりすると、フロント・パネルのノブのパラメーター値が変更されますが、実際はノブが自動的に動くわけではあり ません。**Knob Mode**は、ノブを動かしたときの動作を設定します。

Scale:これは初期設定です。ノブの実際の位置が、現在のパラメーター値となります。ノブを動かしたときのパラメーター の範囲は、ノブを反時計回りに動かすと現在の値から小さい値に変わり、時計回りに動かすと現在の値から大きい値に変わり ます。ノブを左いっぱいまで、または右いっぱいまで回すと、その範囲はリセットされます。以下の図を参照してください。 Jump:ノブを動かすと、パラメーター値は瞬時にそのノブの位置に変わります。

Knob ModeがScaleのとき

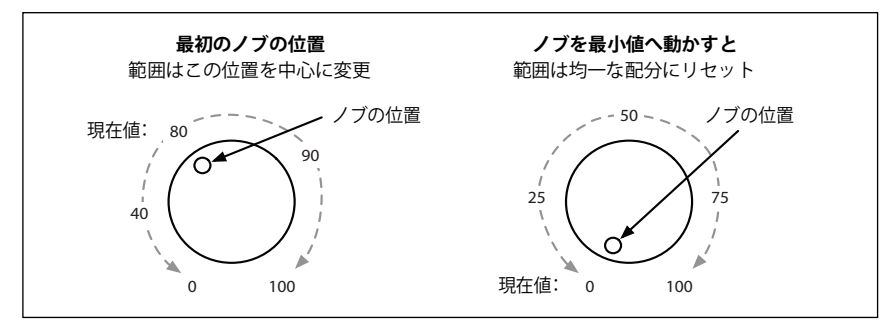

# MIDI CC Assign

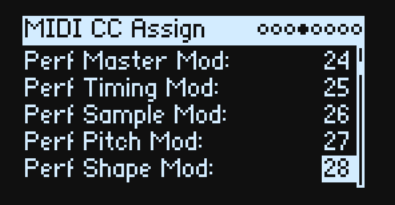

Scale Select とそれぞれの MOD KNOBS は、MIDI コントロール・チェンジで直接コントロールできます。これらのコントロー ル・チェンジで、フロント・パネルのノブを動かすかのように、割り当てられたパラメーターをエディットします。サウンド にエディットを加えずに、パラメーターの効果の深さを変化させるときは、代わりにモジュレーションを使用します。ただ し、一部のコントロール・チェンジ(CC#01、07など)には割り当てることはできません。 このリストは、ENTERボタンを押しながら < 、 > ボタンを使用すと、5つのパラメーターずつ移動します。

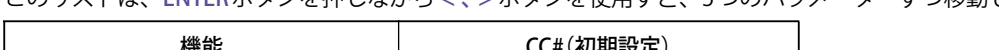

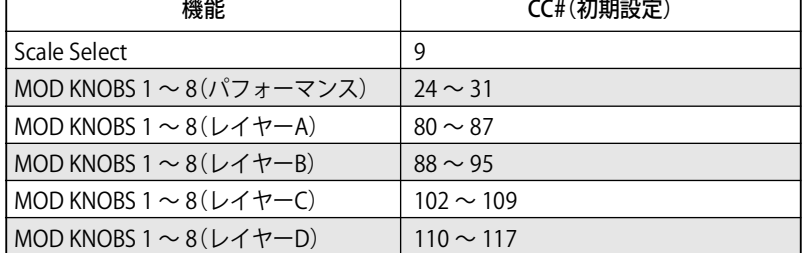

# Global Scale

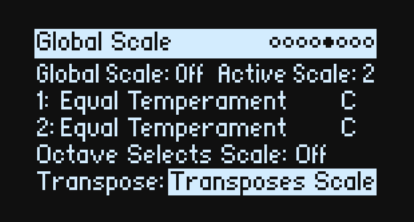

### **Global Scale**

[Off, On]

On:wavestateのスケールを設定します。パフォーマンスのスケール設定は使用されません。 Off:このページの設定は無視されます。

**注意**:**Global Scale**と**Performance Scale**パラメーターの設定がOfの場合、自動的に平均律を使用します。

### **Active Scale**

 $[1, 2]$ 

**Global Scale**がOnのとき、以下の 2 つのスケールのどちらを使用するかを選びます。これは MIDI 経由で設定できます[。下記](#page-88-0) [の「Octave Selects Scale」](#page-88-0)を参照してください。

### **1 (Scale 1)**

[Arabic, Equal Temperament, Kirnberger, Pelog, Pure Major, Pure Minor, Pythagoras, Slendro, Stretch, Werkmeister] 1つ目のスケールを設定します。

Arabic(アラビック): アラビア音楽の1/4スケール・トーンを含む音階です。

Phythagoras (ピタゴラス): 古代ギリシャの音階で、特にメロディー演奏に効果的です。5 度は純正ですが、その他の音程、 特に長3度が純正ではありません。

Kirnberger (キルンベルガー III)、Wekmister (ヴェルクマイスター III): 後期バロック時代や18世紀早期に用いられた「よく 調律された」という意味の平均律的な音階です。

Pelog (ペロッグ): 1オクターブを7音で構成するインドネシアのガムラン音階です。KeyパラメーターをCに設定していると きは、白鍵を使用します。黒鍵は平均律のピッチです。

Pure Major (純正律長音階)、Pure Minor (純正律短音階): それぞれ主調和音(メジャー・コード、マイナー・コード)が 完全に調和する音階です。他の音階とは異なり、グローバル・モードの**Tune**パラメーター([79 ページの「Tune」\)](#page-82-0)で設定し たA4 のチューニング(A=440Hz など)を維持します。そのため、**Key** パラメーターで選択したルート・ノートが平均律から ずれることがあります。

Slendro(スレンドロ): 1オクターブを5音で構成するインドネシアのガムラン音階です。**Key**パラメーターをCに設定してい るときは、C、D、F、GとAの音程を使用します。その他の音程は平均律のピッチです。

Stretch: アコースティック・ピアノ用の音階です。キーボードの中央から低音へ行くほど平均律よりも低め(フラット)に、 高音へ行くほどより高め(シャープ)に調律された音階です。

#### **(Key)**

 $[C \sim B]$ 

スケールのルート・キーを設定します。この設定は、12音のスケールのみに適用されます。 **注意:Scale**と**Key**の組み合わせで、チューニングの基準ピッチがずれることがあります。例えば、A4が440Hzではなく442Hz になることがあります。必要に応じて、**Master Tune**で修正してください。

#### **2 (Scale 2)**

#### **(Key)**

2つ目のスケールとキーを設定します。

#### <span id="page-88-0"></span>**Octave Selects Scale**

#### [Off, On]

On にすると、OCTAVE– ボタンで Scale 1 を選択し、OCTAVE+ ボタンで Scale 2(現在使用している Global スケールまたはパ フォーマンスのスケール)を選択します。SHIFTボタンを押しながらOCTAVEボタンを押すと、オクターブのアップ、ダウン が設定できます。

#### <span id="page-88-1"></span>**Transpose**

#### [Transposes Scale, Within Scale]

このパラメーターでは、パフォーマンスとプログラムの**Transpose**パラメーターが、スケールとキーの設定でどのように動作 が変わるかを選択します。

Within Scale:そのときのスケールに準じたインターバルでトランスポーズを行います。この設定は、平均律以外のスケール を使用し、そのスケールの音程間隔と一致したトランスポーズ(例えば純正律の完全五度など)にしたいときに非常に便利で す。例えば、キーが C の純正律を使用し、あるプログラムを 7 半音トランスポーズしたとします。このとき、鍵盤で C の音を 弾くとCとGの2つの音が出ますが、Gの音は平均律よりも2セント高いピッチ(純正律の完全五度)になります。

Transposes Scale:トランスポーズの設定とスケールのキーが一致し、例えば平均律以外のスケールを使用した曲で、ボー カルのキーに合わせて楽曲全体を移調する際に便利です。例えば、あるスケールを選択して**Key**をCに設定し、Cか ら長三度 上のEは平均律より 50セント低いとします。この設定の状態で2半音上にトランスポーズし、鍵盤でEの音を弾くとF#の音が 出ますが、平均律よりも50セント低いピッチで発音します。つまり、EがCスケールの第3音だという設定がそのまま適用さ れているからです。この設定を使用するときは、**Convert Position**をPost-MIDIに設定すると非常に便利です。詳細は[82ペー](#page-85-0) [ジの「AT Source \(Aftertouch Source\)」](#page-85-0)の"Chan+Poly"を参照してください。

# Preferences

0000000 Preferences Auto Power-Off: Disabled Display Brightness: 100 SST Hold Time: <mark>5 sec</mark> Memory Protect: Off Set List A1 at Power On: Off

### **Auto Power-Of**

[Disabled, 4 Hours]

初期設定では、エネルギー消費の節約のため、wavestateはフロントパネルやキーボード、MIDIインプット、または本機と接 続したEditor/Librarianでの操作が約 4時間行われなかったときに、自動的に電源がオフになります。この機能は無効にするこ とができます。

▲ 電源がオフになると、保存していないエディットまたは設定は失われます。残しておきたい設定はあらかじめ保存するようにし てください。

### **Display Brightness**

[0...100] ディスプレイの明るさを設定します。

### **SST Hold Time**

[0 ms...60 sec]

SST(スムーズ・サウンド・トランジション)機能でサウンドを切り替える時間を設定します。これにより、サウンドを切り 替えたときに、前のサウンドのリバーブ、ディレイ、リリースを何秒残してから次のサウンドに切り替わるかを設定します。 前のサウンドの最後のノート・オフまたはサステイン・ペダルから足が離れた瞬間からタイマーがスタートします。

### **Memory Protect**

[Off, On] Onにすると、本体のメモリーにプロテクトがかかり、Write機能は使用できません。

### **Set List A1 at Power On**

[Of, On] Off: 電源を入れたときに、最後に使用したパフォーマンスが呼び出されます。 On:電源を入れたときに、セット・リストのA1が呼び出されます。

# System Stats

このページにはシステムの診断情報を表示します。

### **CPU Usage**

[0.00...100.00%] ボイスとエフェクトに使用されている現在の処理能力を%で表示します。

### **Temperature**

[ **℃** ] CPUの温度です。

### **Sounding Voices**

[wavestate: 0...64, wavestate SE: 0...96] 現在再生中のボイス数です。ウェーブ・シーケンスはノートごとに 2 つのボイスを使うため、4 つのレイヤーがすべて有効な ときは、1つのノートで最大8個までのボイスをトリガーさせることができます。

### **Voice Stealing**

#### [wavestate: 0...64, wavestate SE: 0...96]

非常に多くのボイス数をすでに発音しているときは、新しいボイスを発音させるだけのパワーが不足することがあります。こ のようなときは、新しいボイスのために、時間的に古いボイスや優先度の低いボイスの発音を止めてCPUパワーを自動的に確 保します。これは「ボイスの融通(Voice Stealing)」と呼びます。Voice Stealingは、ボイスの融通量をリアルタイムで表示します。

### **Available Storage**

[size in MB/GB] ユーザー・サンプルやパフォーマンス、プログラムなどのサウンド・データを保存するためのディスクの空き容量を表示しま す。

# About(wavestate について)

このページには、ソフトウェアのバージョン・ナンバーと簡単なクレジットが表示されます。wavestateは開発チームの努力 の結果であり、クレジットより多くの才能によって作られています。

# USB

wavestate は USB 経由でコンピュータと接続して MIDI メッセージの送受信や、wavestate Editor/Librarian を使用して音色エ ディットやサウンド・データの管理、KORG Sample Builderを使用してサンプル・データの編集や管理が行えます。

# MIDI

wavestateはクラス準拠のUSB–MIDIデバイスで、基本的なMIDI機能のためのドライバーは不要です。

# Editor/Librarian and Korg Sample Builder

[wavestate Editor/Librarian と KORG Sample Builder アプリケーションは、macOS や Windows に対応し、コルグ・ウェブサイ](http://www.korg.com) ト(www.korg.com)からダウンロードできます。詳しくは、アプリケーションに付属のドキュメントを参照してください。

# 仕様

### **System**

#### **鍵盤**:

wavestate: 37鍵 (ベロシティおよびリリース·ベロシティ対応) wavestate mkll: 37鍵 (ベロシティおよびリリース・ベロシティ対応) wavestate SE: 61鍵、ナチュラル・タッチ鍵盤(ベロシティおよびリリース・ベロシティ、アフタータッチ対応) **最大同時発音数**: wavestate:64ステレオ・ボイス wavestate mkll:96ステレオ・ボイス wavestate SE:120ステレオ・ボイス **音源システム**:Wave Sequencing 2.0

#### **Modulation**

**コントローラー**:Mod Wheel、Pitch Wheel、Vector Joystick、8 x Mod Knob

**その他のソース**:3 x ADSR Envelopes、Vector Envelope、4 x LFO、2 x Mod Processor、2 x Key Track、Step Seq Lane、Step Pulse、Tempo、Program/Performance Note Count、Program/Performance Voice Count、Poly Legato、Velocity、Exponential Velocity、Release Velocity、Gate、Gate+Damper、Note-On Trigger、Note-On Trigger+Damper、Note Number、Aftertouch (wavestate: external MIDI only)、Poly Aftertouch (external MIDI only)、MIDI CC +/-、MIDI CC +

**デスティネーション**:個々のウェーブ・シーケンス・ステップのパラメーターを含む、ほとんどのパラメーターをモジュレー トできます。 ウェーブ・シーケンスの長さに応じて、プログラムごとに 1,000 を超える潜在的なターゲットが存在する可能性 があります。

### **Effec**

Pre FX:Decimator、Graphic EQ、Guitar Amp、Modern Compressor、Parametric EQ、Red Compressor、Ring Modulator、Tremolo、 Wave Shaper

Mod FX: Black Chorus/Flanger、Black Phase、CX-3 Vibrato Chorus、EP Chorus、armonic Chorus、Modern Chorus、Modern Phaser、Orange Phase、Polysix Ensemble、Small Phase、Talking Modulator、Vintage Chorus、Vintage Flanger、Vintage/Custom Wah、Vox Wah

Delay: L/C/R Delay、Multiband Mod Delay、Reverse Delay、Stereo/Cross Delay、Tape Echo Master Reverb: Early Reflections、Overb Master EQ: 4-band parametric EQ

### **General**

**入出力端子**:ヘッドホン端子(6.3mm ステレオ・フォーン・ジャック)、OUTPUT L/MONO と R端子(6.3mm TRSフォーン・ ジャック、インピーダンス・バランス)、DAMPER端子(6.3mm フォーン・ジャック、ハーフ・ダンパー非対応)、MIDI IN/OUT 端子、USB B端子 電源: AC アダプター (DC12V、 → ← → ) **消費電力**:5W **外形寸法(幅×奥行き×高さ):**  wavestate:  $565 \times 338 \times 92$  mm wavestate mkll:  $565 \times 338 \times 92$  mm wavestate SE:  $1,014 \times 344 \times 110$  mm **質量**: wavestate: 2.9kg wavestate mkll: 2.9kg wavestate SE: 8.6 kg **付属品**:AC アダプター、安全上のご注意/保証規定/アフターサービス、クイック・スタート・ガイド **アクセサリー**(別売り):DS-1Hダンパー・ペダル、PS-1ペダル・スイッチ、PS-3ペダル・スイッチ

\* 仕様および外観は、改良のため予告なく変更することがあります。

\* すべての製品名および会社名は、各社の商標または登録商標です。

[Wave Sequencing Synthesizer] Model: wavestate

# **MIDIインプリメンテーション・チャート**

Date: 2021. 10. 20 Ver.: 2.00

|                | ファンクション…                                               | 送<br>信                                              | 受<br>信                                                     | 備<br>考                                                           |
|----------------|--------------------------------------------------------|-----------------------------------------------------|------------------------------------------------------------|------------------------------------------------------------------|
| ベーシック<br>チャンネル | 電源ON時<br>設定可能                                          | $1 - 16$<br>$1 - 16$                                | $1 - 16$<br>$1 - 16$                                       | 記憶される                                                            |
| モード            | 電源ON時<br>メッセージ<br>代用                                   | $\times$<br>**************                          | 3<br>$\times$                                              |                                                                  |
| ノート<br>ナンバー    | 音域                                                     | $0 - 127$<br>**************                         | $0 - 127$<br>$0 - 127$                                     | 全鍵で発音しないサウンド有り                                                   |
| ベロシティ          | ノート・オン<br>ノート・オフ                                       | $\bigcirc$ 9n, V=1-127<br>$\bigcirc$ 8n, V=0-64     | $\bigcirc$ 9n, V=1-127<br>$\bigcirc$ 8n, V=1-127           | ベロシティ値64でクリップ                                                    |
| アフター<br>タッチ    | キー別<br>チャンネル別                                          | $\times$<br>$\bigcirc$                              | $\bigcirc$<br>$\bigcirc$                                   | アフタータッチ送信 (wavestate SEのみ)                                       |
| ピッチ・ベンド        |                                                        | $\bigcirc$                                          | $\bigcirc$                                                 |                                                                  |
|                | 1<br>7<br>10<br>11                                     | $\bigcirc$<br>$\times$<br>$\times$<br>$\times$      | $\bigcirc$<br>$\bigcirc$<br>$\bigcirc$<br>$\bigcirc$       | モジュレーション<br>ボリューム<br>パンポット<br>エクスプレッション                          |
| コントロール<br>チェンジ | 16, 17<br>64<br>66<br>67                               | O<br>$\bigcirc$<br>$\times$                         | $\bigcirc$<br>$\bigcirc$<br>$\bigcirc$                     | ベクター・ジョイスティック X, Y<br>ダンパー<br>ソステヌート                             |
|                | 2-6, 8-9, 12-31, 32-63, 65, 67-95, 102-119<br>120, 121 | $\times$<br>$\bigcirc$<br>$\times$                  | $\bigcirc$<br>$\bigcirc$<br>$\bigcirc$                     | ソフト<br>モジュレーション、コントローラーへ割り当て可 *1<br>オール・サウンド・オフ、リセット・オール・コントローラー |
| プログラム<br>チェンジ  | 設定可能範囲                                                 | $\bigcirc$ 1-64<br>**************                   | $\bigcirc$ 1-64<br>$0 - 63$                                | 現在のセット・リストのスロット選択                                                |
| エクスクルーシブ       |                                                        | $\bigcirc$                                          | $\bigcirc$                                                 | $*2$                                                             |
| コモン            | ソング・ポジション<br>ソング・セレクト<br>チューン                          | $\times$<br>$\times$<br>$\times$                    | $\times$<br>$\times$<br>$\times$                           |                                                                  |
| リアル<br>タイム     | クロック<br>コマンド                                           | $\bigcirc$<br>$\times$                              | $\bigcirc$<br>$\times$                                     |                                                                  |
| その他            | ローカル ON/OFF<br>オール・ノート・オフ<br>アクティブ・センシング<br>リセット       | $\times$<br>$\times$<br>$\left(\right)$<br>$\times$ | $\times$<br>$\bigcirc$ 123 - 127<br>$\bigcirc$<br>$\times$ |                                                                  |
| 供半             |                                                        |                                                     |                                                            |                                                                  |

備考

\*1: UTILITY > MIDI CC Assignの割り当てると、Mod Knobs、Scale Selectによって送受信。 プログラムマブルのモジュレーション・ソースとしても受信。

\*2: ユニバーサル・システム・エクスクルーシブ、デバイス・インクワイアリー、マスター・ボリューム、マスター・ファインチュー ン、マスター・コースチューンに対応

モード1: オムニ・オン、ポリ モード2: オムニ・オン、モノ ○: あり モード3: オムニ・オフ、ポリ モード4: オムニ・オフ、モノ ×: なし

株式会社コルグ

本社: 〒206-0812 東京都稲城市矢野口 4015-2 **© 2023 KORG INC.** www.korg.com Published 06/2023